3

# 本体の機能

本章では、本製品に用意されている機能と、 インタフェースについて説明します。

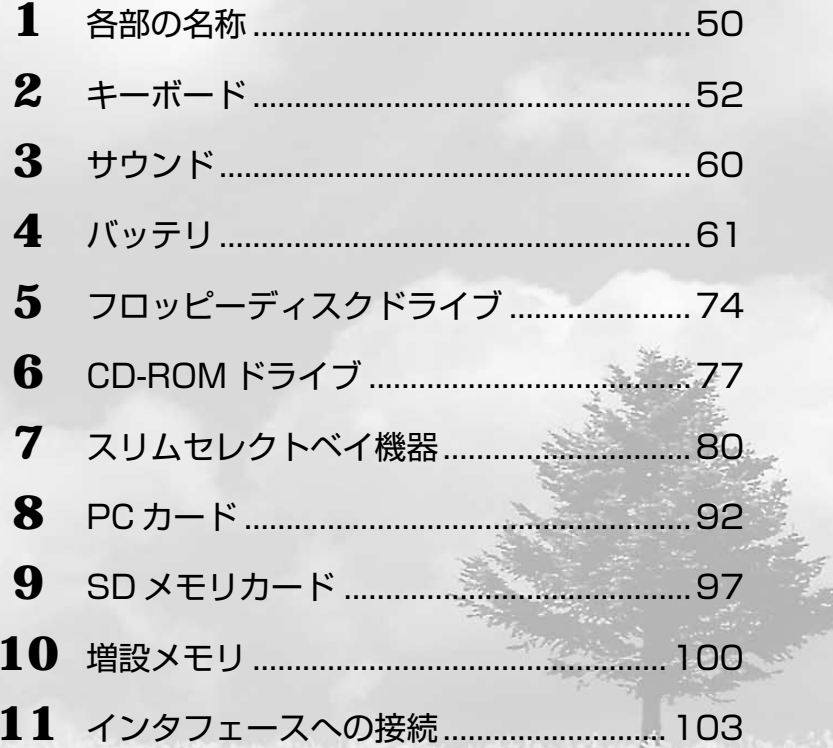

# **1) 各部の名称**

ここでは、各部の名称と機能を簡単に説明します。各部についての詳しい説明は、それ ぞれに関連する章で行います。周辺機器を取り付ける場所については、「本章 11 イン タフェースへの接続」で説明します。

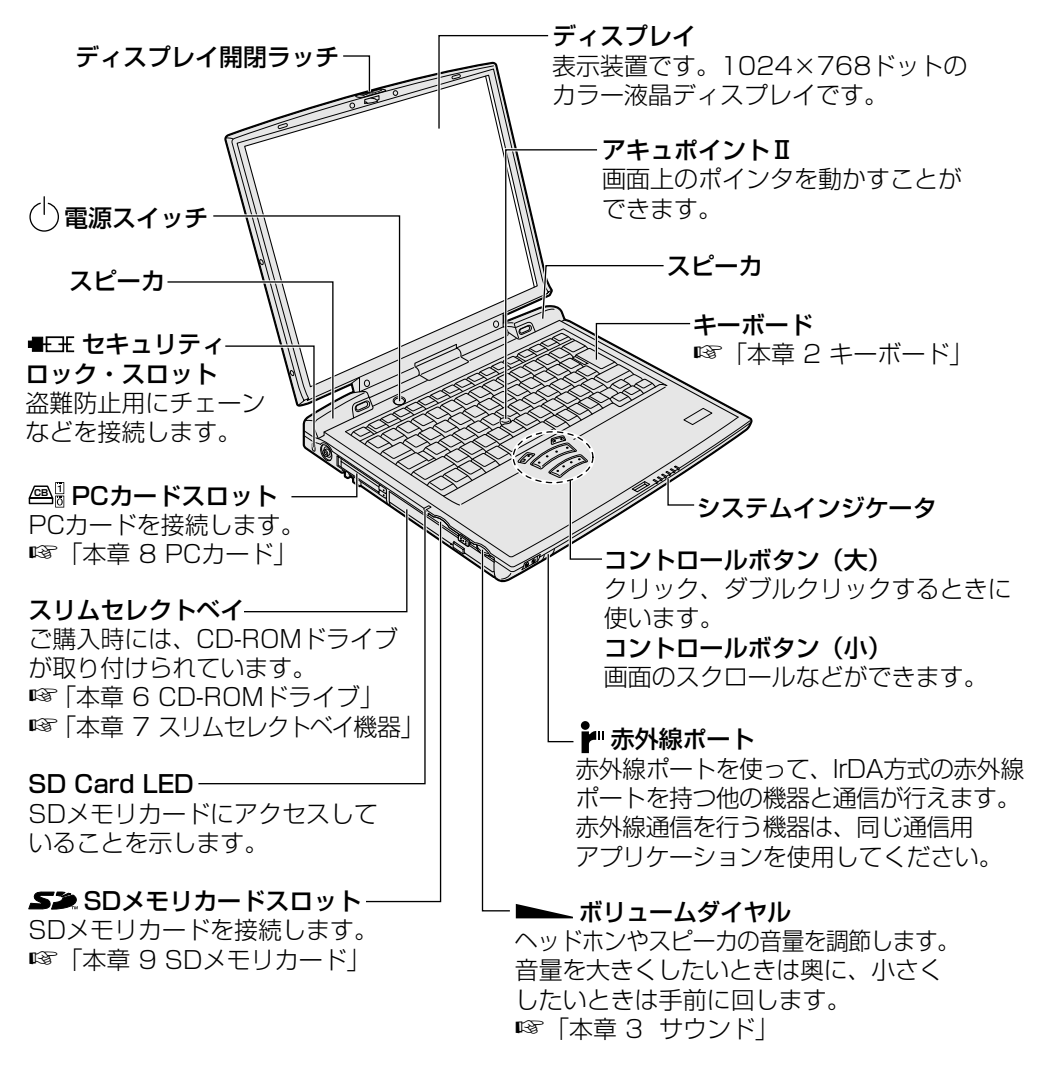

# インジケータ

それぞれは、次の状態を示します。

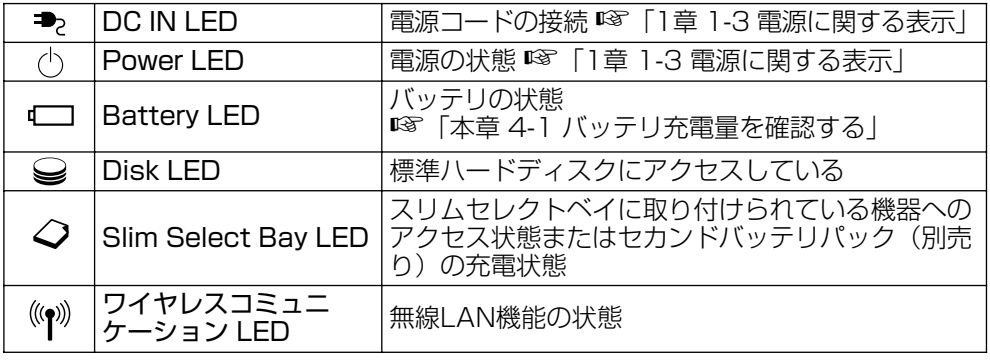

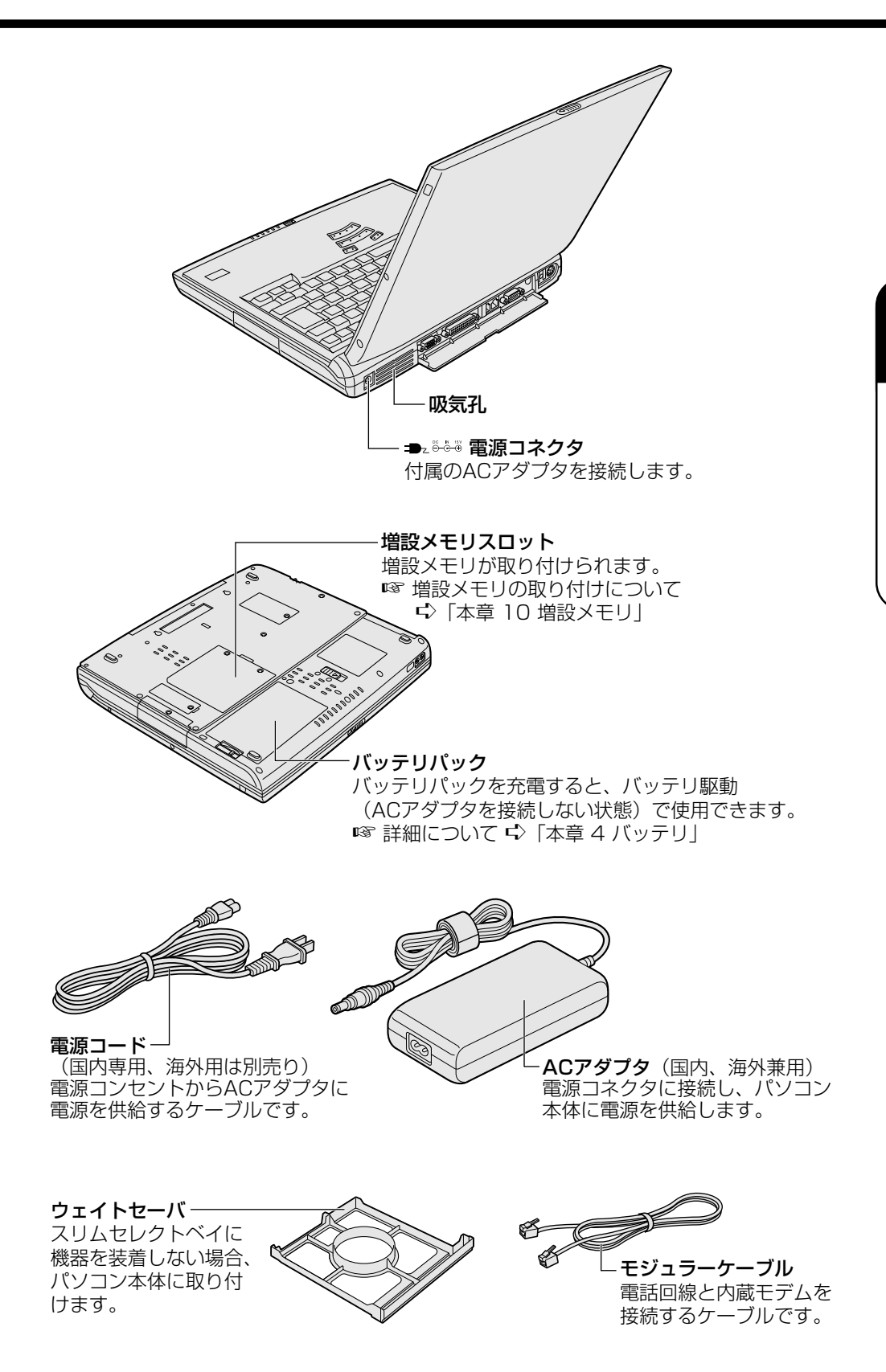

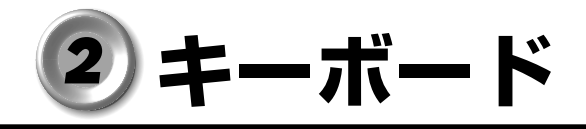

キーボードの使いかたはソフトウェアによって違ってきますが、ここでは基本的な使い かたと、それぞれのキーの意味や呼びかたについて簡単に説明します。

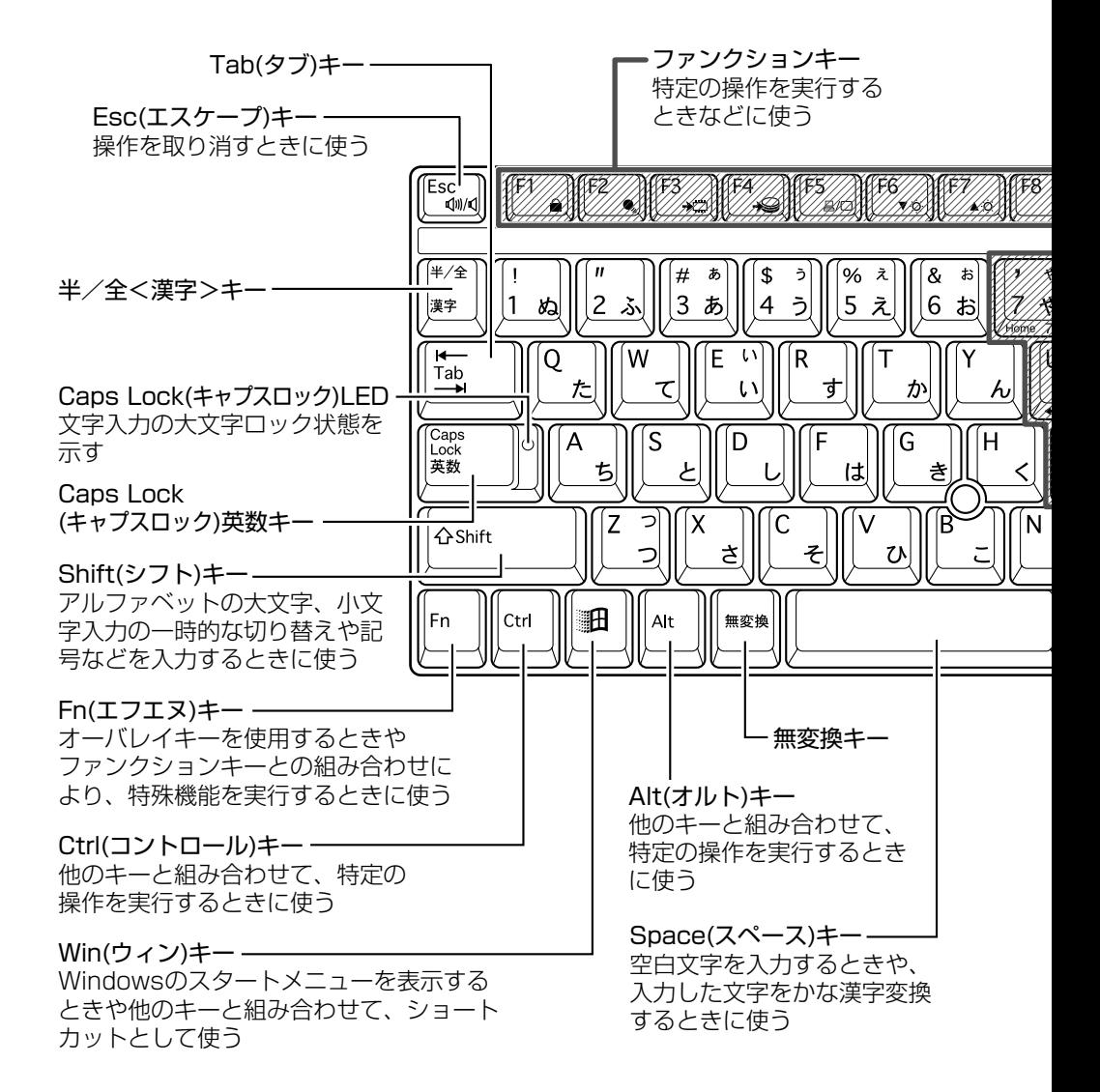

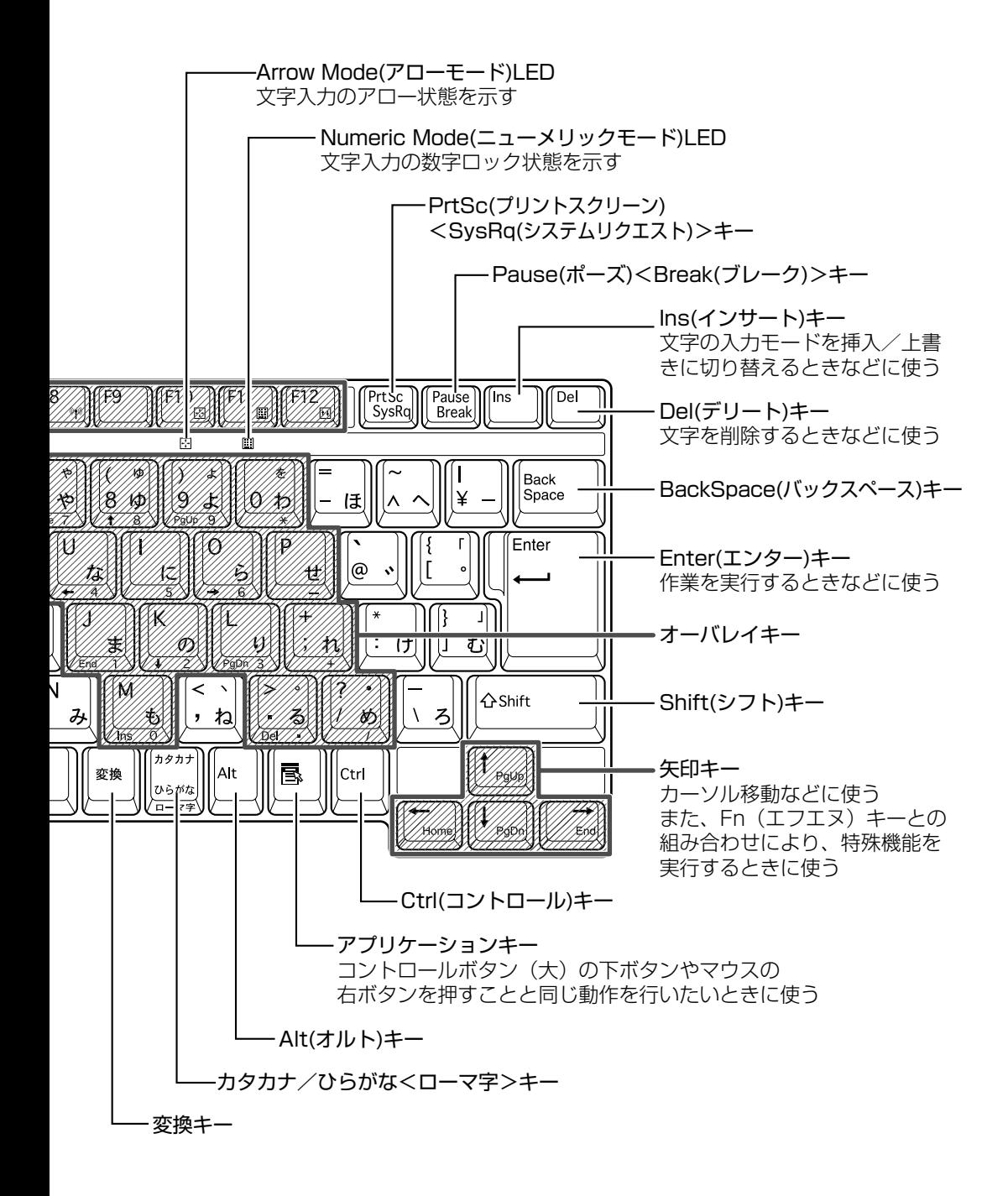

## **文字キー**

文字キーは、文字や記号を入力するときに使います。

文字キーに印刷されている 2 ~ 6 種類の文字や記号は、キーボードの文字入力の状態に よって変わります。

■ かな入力について ☆「本節 - 日本語入力システム (MS-IME)」

『☞ アロー状態、数字ロック状態について ⇨ 「本節 - |Fn|キーを使った特殊機能キー」

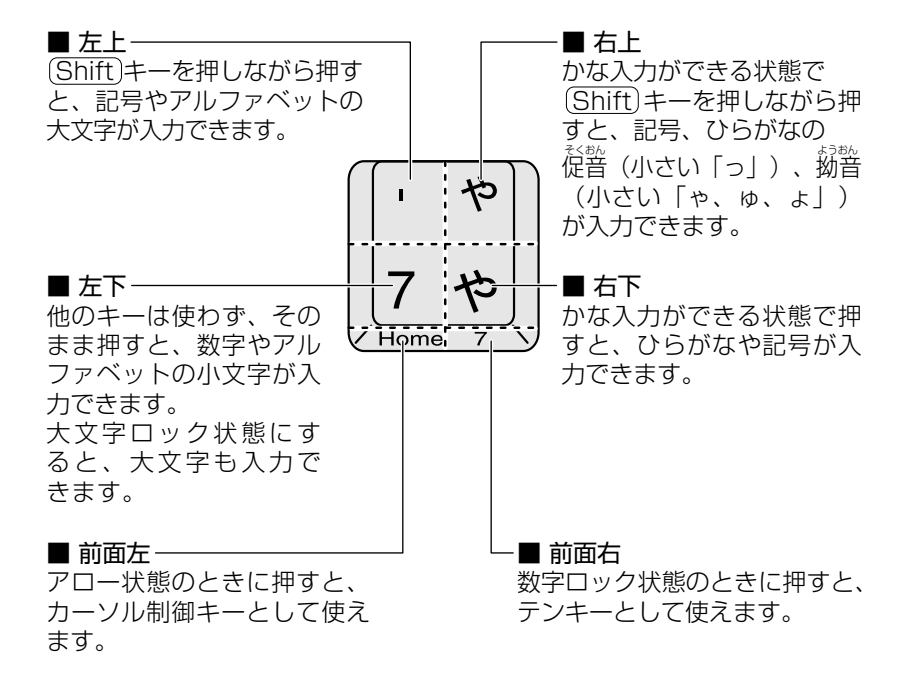

## **Fn キーを使った特殊機能キー**

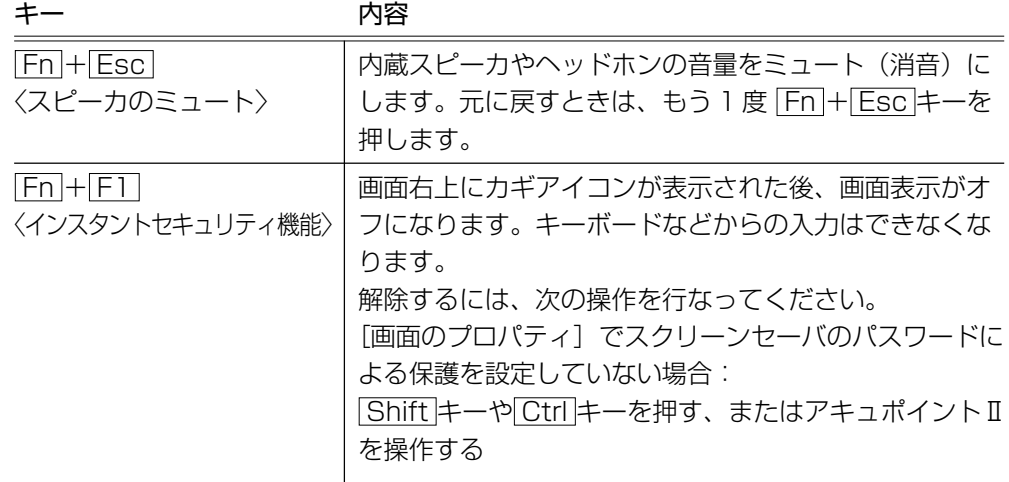

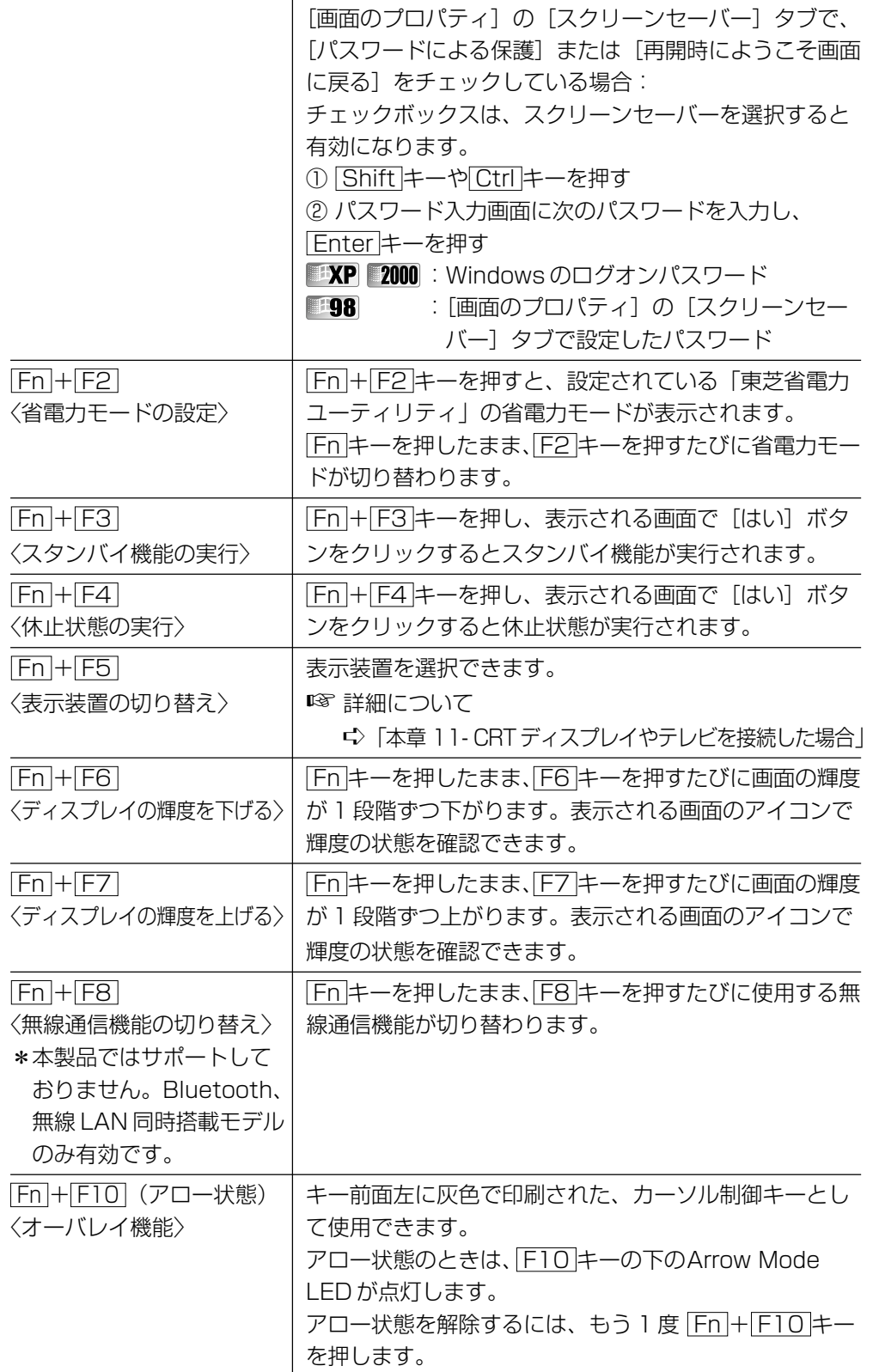

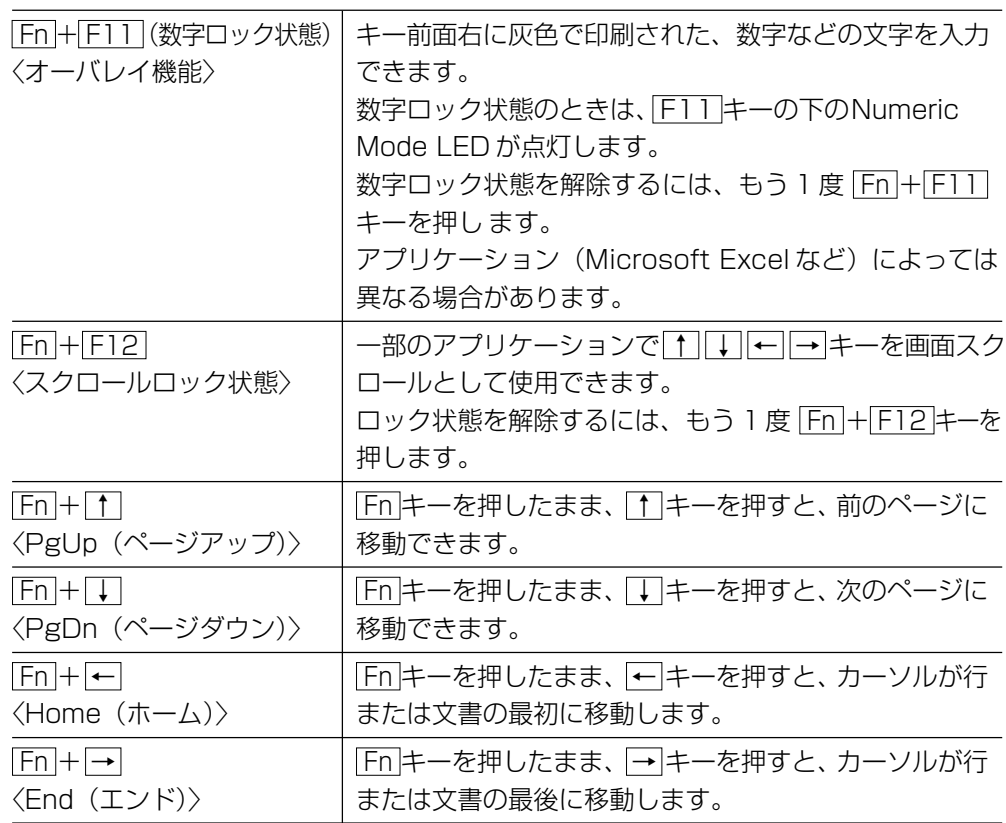

# **● 国キーを使ったショートカットキー**

 (ウィン)キーと他のキーとの組み合わせにより、次のようにショートカットとし て使用できます。

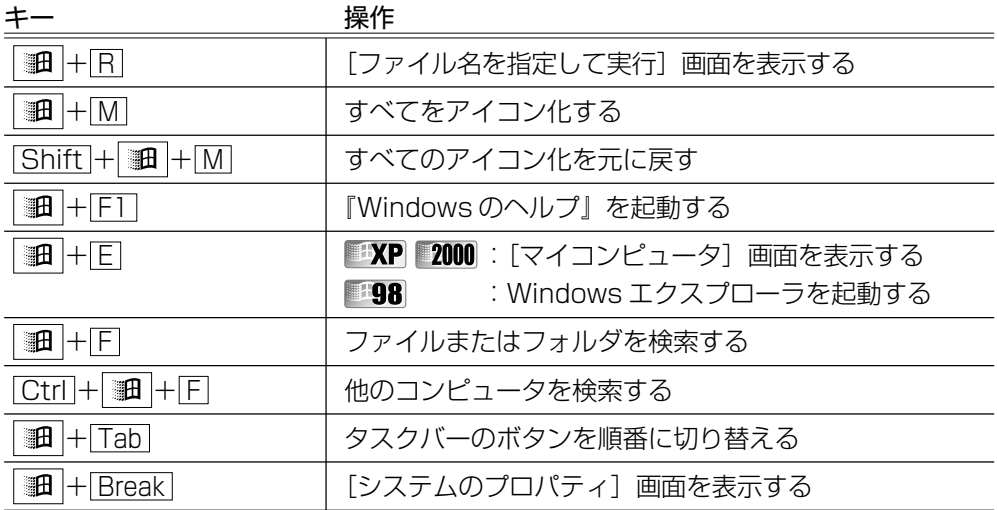

本 体の機能

*3* 章

# **特殊機能キー**

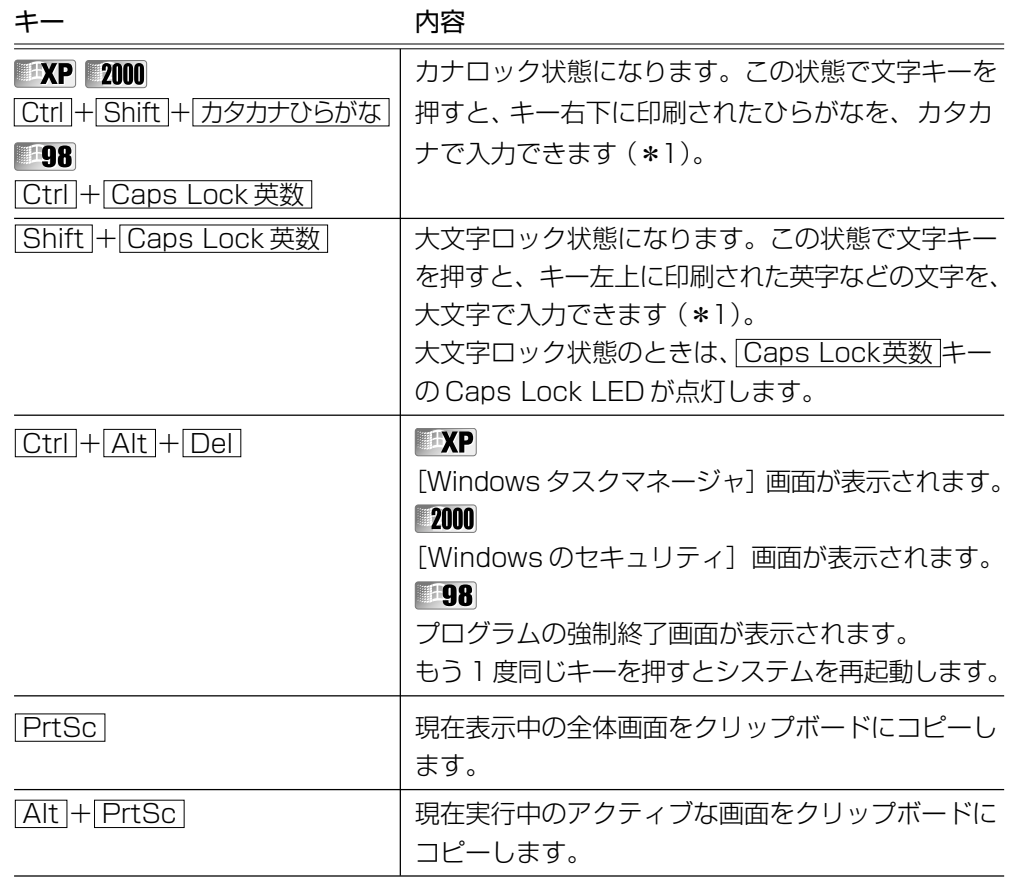

\*1 カナロック状態や大文字ロック状態を解除するには、もう1度同じキー操作をします。 ロック状態の優先度は、カナロック状態>大文字ロック状態です。

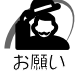

· Windows 98 の場合、システムが操作不能になったとき以外は Ctrl + Alt + Del キーは使 用しないでください。データが消失するおそれがあります。

■ [Ctrl + Alt + Del キーでの再起動について

➪「7 章 1-2- 調子がおかしい! - その他調子がおかしい」

## **日本語入力システム(MS-IME)**

日本語入力システムとは、日本語を入力するためのソフトウェアです。 本製品には、日本語入力システム MS-IME が用意されています。 MS-IME のバージョンはお使いになるモデルによって異なります。

MS-IME2002:Windows XP モデル、すべてのシステムのアプリケーションモデル MS-IME2000:Windows 2000 モデル MS-IME98 : Windows 98 モデル

起動したときは、英数字の入力ができるようになっていますので、次の方法で日本語を 入力できるようにします。

#### MS-IME2002 の場合

● 半/全 キーを押す 言語バーは次のようになります。

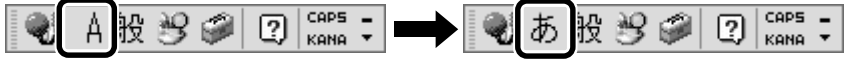

MS-IME2000 / MS-IME98 の場合

● 半/全 キー (MS-IME2000の場合) または Alt + 半/全 キー (MS-IME98 の場合)を押す

ツールバーは次のようになります。

A投资质量占mm - 市投资质量占mm

# ● 入力モード)

ローマ字入力が既定値になっています。

ローマ字入力とかな入力は次の方法で切り替えられます。

**エXP 2000 : Ctrl + Shift + カタカナひらがな キー** 

: |Alt |+|カタカナひらがな|キー **198** 

この場合、パソコンを再起動するとローマ字入力に戻ります。 常に同じ入力モードで使用する場合は、次の方法で設定します。

#### MS-IME2002 の場合

①言語バーの [ツール] アイコン ( ● ) または [入力方式] アイコン ( ● )) をク リックし、表示されたメニューから[プロパティ]をクリックする ②[全般] タブで「ローマ字入力/かな入力]の設定をする

#### MS-IME2000 / MS-IME98 の場合

① ツールバーの [プロパティ] アイコン(図) をクリックする ②[全般] タブで「ローマ字入力/かな入力]の設定をする

# ● 漢字変換)

入力した文字を漢字変換するには、Space キーを押します。 目的の漢字ではない場合は、もう 1 度 Space キーを押して、他の漢字を表示します。 さらに Space キーを押すと、候補の一覧が表示されます。 ↑ | ↓ キーで選択し、 Enter キーを押します。 ■ MS-IME の使いかた ☆『MS-IME のオンラインヘルプ』

## $\blacklozenge$ ヘルプの起動方法 $\ket{\blacklozenge}$

#### MS-IME2002 の場合

①言語バーの[ヘルプ]アイコン( ?))をクリックする ②[Microsoft(R) IME スタンダード 2002]-[目次とキーワード]をクリックする

#### MS-IME2000 / MS-IME98 の場合

① ツールバーの[ヘルプ]アイコン(2))をクリックする

② [目次とキーワード] をクリックする

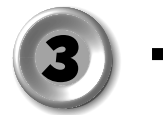

**サウンド**

本製品はサウンド機能を内蔵し、スピーカを用意しています。 スピーカの音量の調整方法について説明します。 標準で音声、サウンド関係のアプリケーションがインストールされています。 サウンド機能は Microsoft Windows Sound System、および Sound Blaster Pro に適合しています。サウンドに関する設定については、あわせて『Windows のヘルプ』 や『ボリュームコントロールのヘルプ』をご覧ください。

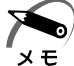

・使用するアプリケーションによっては、外部マイクとスピーカでハウリングを起こし、高く 大きな音が発生することがあります。この場合は、次のようにしてください。

- ・本製品のボリュームダイヤルで音量を調整する
- ・使用しているアプリケーションソフトの設定を変える
- ・外部マイクをスピーカから離す

# **ボリュームダイヤルで調整する**

本体左側面のボリュームダイヤルで調整します。 音量を大きくしたいときには奥に、小さくしたいときには手前に回します。 ■※ ボリュームダイヤル ☆「本章 1 各部の名称」

## **ボリュームコントロールで調整する**

**1**

[スタート]-[すべてのプログラム]-[アクセサリ]-[エンターテイメン ト]-[ボリュームコントロール]をクリックする

2000 98

[スタート]-[プログラム]-[アクセサリ]-[エンターテイメント]-[ボ リュームコントロール]をクリックする

ボリュームコントロールが起動します。

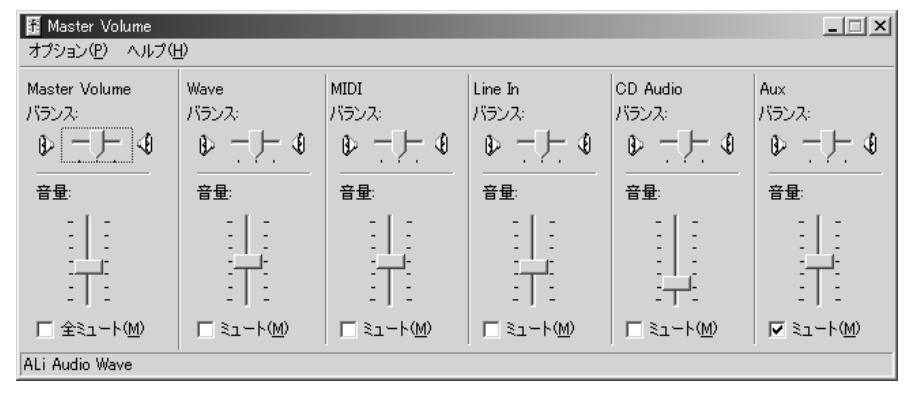

\*画面は Windows 2000 の場合です。

## **2** それぞれのつまみを上下にドラッグして調整する

つまみを上にするとスピーカの音量が上がります。[ミュート]をチェックすると消音となり ます。

詳しくは、『ボリュームコントロールのヘルプ』をご覧ください。

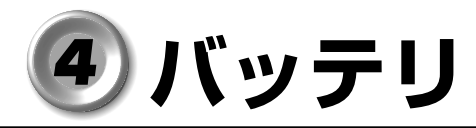

パソコン本体には、バッテリパックが取り付けられています。

バッテリを充電して、バッテリ駆動(AC アダプタを接続しない状態)で使うことがで きます。

バッテリ駆動で使う場合は、あらかじめ AC アダプタを接続してバッテリの充電を完了 (フル充電)させます。または、フル充電したバッテリパックを取り付けます。

ご購入時は、バッテリはフル充電されていませんので、本製品を初めてお使いになると きは、バッテリを充電してからお使いください。

また、本製品のスリムセレクトベイにセカンドバッテリパック(別売り)を取り付けて 使用できます。

■■ セカンドバッテリパックの取り付け ☆「本章 7 スリムセレクトベイ機器」

本製品に添付の『安心してお使いいただくために』に、バッテリパックをお使いになる ときに守っていただきたい重要事項が記述されています。バッテリ駆動で使う場合は、 あらかじめその記述をよくお読みになり、必ず指示をお守りください。 ☞『安心してお使いいただくために バッテリパックの取り扱いについて』

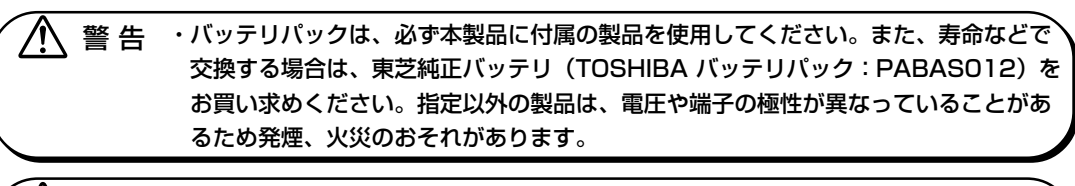

- 注 意�・バッテリパックの充電温度範囲内(10 ~ 30℃)で充電してください。 充電温度範囲内で充電しないと、液もれや発熱、性能や寿命が低下するおそれがあり ます。
	- ・別売りのバッテリパックをお買い上げ後、初めて使用する場合にサビ、異臭、発熱な どの異常と思われるときは使用しないでください。

お買い求めの販売店または、お近くの保守サービスに点検を依頼してください。

- ・バッテリ駆動で使用しているときは、バッテリの残量に十分注意してください。バッ テリ(バッテリパック、時計用バッテリ)を使いきってしまうと、スタンバイが効か なくなり、電源が切れて、メモリに記憶されていた内容はすべて消えます。また、時 刻や日付に誤差が生じます。このような場合は、一度全バッテリを充電するために、 AC アダプタを接続して充電してください。
- ・バッテリパックの取り付け/取りはずしをする場合は、必ず電源を切り、電源コード のプラグを抜いてから作業を行なってください。スタンバイを実行している場合は、 バッテリパックの取りはずしをしないでください。データが消失します。
- ・本体側の電極に手を触れないでください。故障の原因になります。

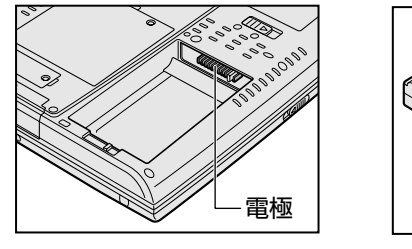

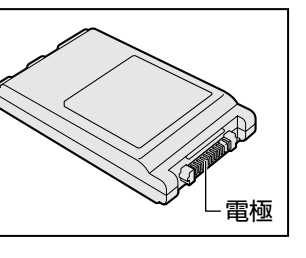

# **バッテリ充電量を確認する**

バッテリ駆動で使う場合、バッテリ充電量を確認しておかないと使用中にバッテリの 充電量が減少し、途中で作業を中断したり、あわてて AC アダプタを接続することにな ります。

aaaaaaaaaaaaaaaaaaaaaaaaaaaaaaaaaaaaaaaaaaaaaaaaaaaaaaaaa

バッテリ充電量を確認するには、次の方法があります。

## **LED で確認する**

次のシステムインジケータの図で矢印の付いているものが、バッテリの状態を示すアイ コンです。

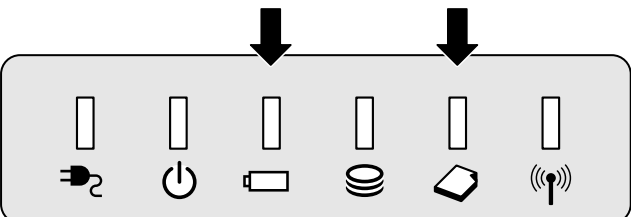

Battery LED は次の状態を示しています。

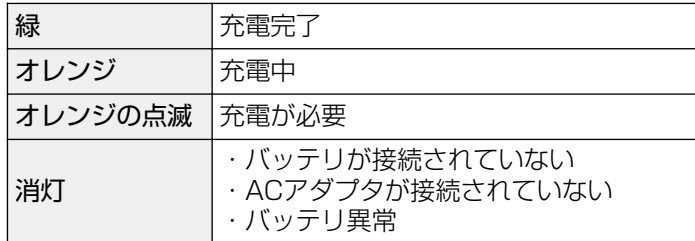

また、スリムセレクトベイにセカンドバッテリパックを取り付けている場合は、Slim Select Bay <br />
LED が緑色に点灯すれば充電完了です。

# **アイコンで確認する**

タスクバーの[省電力]アイコン( )」の上にポインタを置くと、バッテリ充電量が 表示されます。

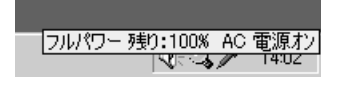

● AC アダプタを接続している場合 ● バッテリ駆動で使用している場合

フーマル 残り:100% X 時間 XX 分

\*画面は Windows 2000 の場合です。

このときバッテリ充電量以外にも、現在使用している省電力モード名や、使用している 電源の種類が表示されます。バッテリ駆動で使用している場合には、バッテリ動作予想 時間も表示されます。

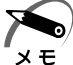

・タスクバーに表示される[省電力]アイコンの絵は現在使用されている省電力モードにより 変わります。

・「東芝省電力ユーティリティ」の「電源設定]タブの設定内容によっては、タスクバーに「省 電力]アイコンが表示されません。表示させたいときは、[電源設定]タブで[タスクバーに 省電力モードの状態を表示する]をチェックしてください。

# **■ バッテリ充電量が減少したとき**

電源が入っている状態でバッテリ充電量の減少が進むと、次のように警告します。

● Battery ■ LED がオレンジ色に点滅する(バッテリの減少を示しています)

この場合はただちに AC アダプタを接続し、電源を供給してください。

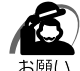

・長時間使用しないで自然に放電しきってしまったときは、Battery LED で放電しきっ たことを知ることはできません。長時間使用しなかったときは、充電してから使用してくだ さい。

# **バッテリを充電する**

ここでは、充電方法とフル充電になるまでの充電時間について説明します。

aaaaaaaaaaaaaaaaaaaaaaaaaaaaaaaaaaaaaaaaaaaaaaaaaaaaaaaaa

# **充電方法**

## **1** パソコン本体を電源に接続する

DC IN →> LED が緑色に点灯して Battery ■ LED がオレンジ色に点灯すると、充電が 開始されます。

パソコン本体に AC アダプタを接続すると、電源の ON/OFF に関わらず常時充電されます。 ☞ 電源の接続 ➪「1 章 1-1 電源に接続する」

## **2** Battery <del>◯</del> LED が緑色になるまで通電する

バッテリの充電中は Battery LED がオレンジ色に点灯します。 DC IN <sup>=</sup>> LED が消灯している場合は、電源が供給されていません。AC アダプタ、電源 コードの接続を確認してください。

■ Battery – LED について → 「本節 1 バッテリ充電量を確認する」

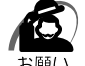

・バッテリパックが極端に熱いか冷えていると、正常に充電されないことがあります。バッテ リを充電するには、10 ~ 30℃の室温で充電してください。

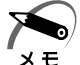

・パソコン本体を長時間ご使用にならないときは、電源コードの電源プラグをコンセントから 抜いてください。

・スリムセレクトベイにセカンドバッテリパックを取り付けている場合は、標準のバッテリ パックから充電が開始されます。

・AC アダプタを長時間接続したまま使うと、バッテリ駆動時間が短くなることがあります。 1ヶ月に 1 度はバッテリ駆動で使用し、再充電してください。

# **充電時間**

充電時間の目安は次のとおりです。

| 取り付けているバッテリ | 電源ON     | 電源OFF  |
|-------------|----------|--------|
| 標準のバッテリパック  | 約3~9時間   | 約2.5時間 |
| セカンドバッテリパック | 約3~7.5時間 | 約2.5時間 |

 <sup>(</sup>注)周囲の温度が低いとき、周辺機器を取り付けている場合など、パソコンの使用状況によってこ の時間よりも長くかかることがあります。

## **使用できる時間**

バッテリでの使用時間は、パソコン本体の使用環境によって異なります。 次の時間は目安にしてください。

●充電完了の状態で使用した場合

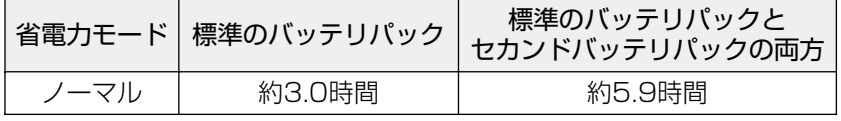

(注)当社指定のプログラムで測定

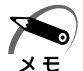

・スタンバイ機能を実行したときは、放電しきるまでの時間が短いため、バッテリ駆動時は休 止状態にすることをおすすめします。

# **使っていないときの充電保持時間**

パソコン本体を使用しないで放置していても、バッテリ充電量は少しずつ減少します。 この場合も放置環境などに左右されますので、保持時間は、目安にしてください。

●フル充電した状態で電源を切った場合

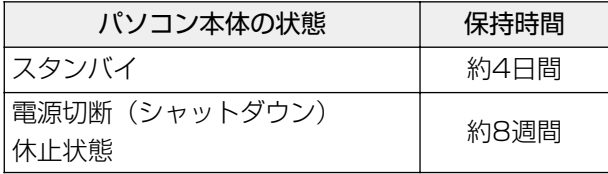

# **時計用バッテリ**

本製品には、取りはずしができるバッテリパックの他に、内蔵時計を動かすための時計 用バッテリが内蔵されています。

時計用バッテリの充電は、AC アダプタを接続しているときに行われます。普通に使用 しているときは、あまり意識して行う必要はありません。ただし、あまり充電されてい ない場合、時計が止まったり、遅れたりすることがあります。

充電完了までの時間は次のとおりですが、実際には充電完了まで待たなくても使用でき ます。また、充電状態を知ることはできません。

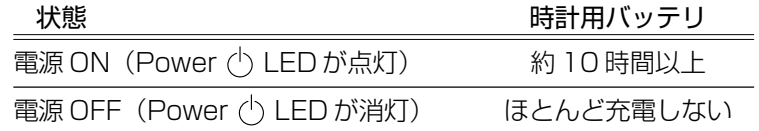

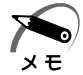

・時計用バッテリが切れていると、時間の再設定をうながす Warning(警告)メッセージが出 ます。

# **バッテリパックを交換する**

・バッテリパックの取り付け/取りはずしのときには、必ず電源を切り、電源コードのプラグ を抜いてから作業を行なってください。

# **● 取りはずし/取り付け**

- **1** データを保存し、Windows を終了させて電源を切る
- **2** パソコン本体に接続されている AC アダプタとケーブル類をはずす

aaaaaaaaaaaaaaaaaaaaaaaaaaaaaaaaaaaaaaaaaaaaaaaaaaaaaaaaa

- **3** ディスプレイを閉じてパソコン本体を裏返す
- **4** バッテリロックを解除し①、バッテリリ リースラッチをスライドし②、バッテリ パックを取り出す③

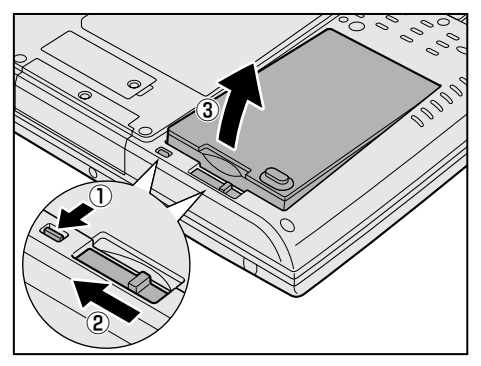

**5** 交換するバッテリパックを、コネクタの 位置をあわせ、静かに押し込む

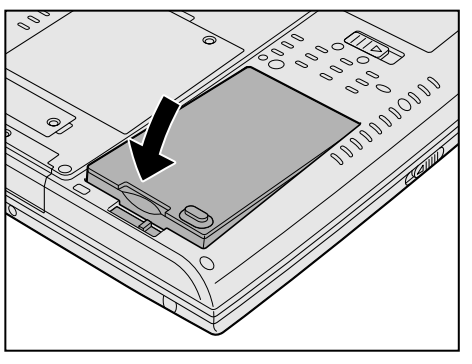

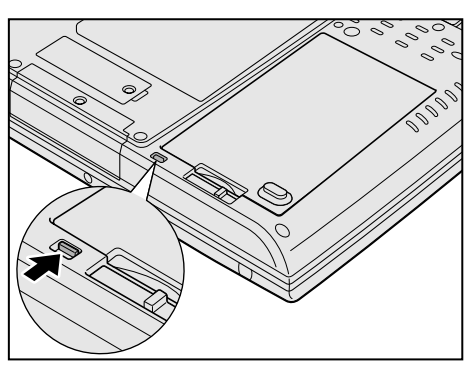

**6** バッテリロックをする

# **バッテリを節約する**

バッテリを節約して、バッテリ駆動で長時間使用するには、次の方法があります。

aaaaaaaaaaaaaaaaaaaaaaaaaaaaaaaaaaaaaaaaaaaaaaaaaaaaaaaaa

- バッテリの充電を完了(フル充電)する
- バッテリ駆動で使用した後は、バッテリを充電しておく
- スタンバイ状態、休止状態を活用し、こまめに電源を切る スタンバイ状態や休止状態とは、電源を切った後、次に電源を入れると、直前の状態 を再現することができる機能です。

■ スタンバイ状態、休止状態について ☆「2章 3 パソコンの使用を中断する」

- パネルスイッチ機能を活用し、入力しないときは、ディスプレイを閉じておく ■ パネルスイッチ機能 ☆ 「2 章 4 簡単に電源を切る/パソコンの使用を中断する」
- ●省電力に設定する ■※ 省電力設定 ☆ 「本節 5 東芝省電力ユーティリティ」

### aaaaaaaaaaaaaaaaaaaaaaaaaaaaaaaaaaaaaaaaaaaaaaaaaaaaaaaaa  **東芝省電力ユーティリティ**

本製品には、パソコン本体を省電力で使うための機能が用意されています。これらの機 能を使うと、使用目的や環境に合わせて簡単に省電力設定が行えます。 省電力設定を行うことによって、パソコン本体のバッテリ消費電力を抑え、より長い時 間お使いいただけます。

# **起動方法**

**1**

[スタート] - [コントロールパネル]をクリック - [パフォーマンスとメン テナンス]をクリック -[東芝省電力]をクリックする

2000 98

[スタート] - [設定] - [コントロールパネル] をクリック - [東芝省電力] をダブルクリックする

「東芝省電力ユーティリティ」が起動します。

タスクバーの [省電力] アイコン( ◯ ) をダブルクリックしても起動できます。

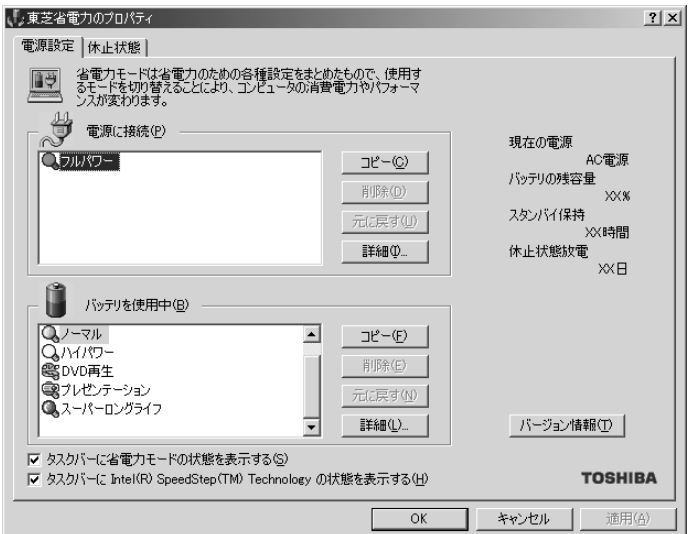

\*画面は Windows 2000 の場合です。

## **[電源設定]タブ**

使用目的や使用環境(モバイル、会社、家など)に合わせて、省電力モードを設定した り、複数の省電力モードを作成できます。環境が変化したときに省電力モードを切り替 えるだけで、簡単にパソコンの電源設定を変更することができ、快適にご使用いただけ ます。

また、現在の電源やバッテリ残量などの詳細情報も表示します。

[電源に接続][バッテリを使用中]には、設定可能な省電力モードの一覧が表示されま すので、ご使用になりたい省電力モードに設定します。[電源に接続][バッテリを使用 中]はACアダプタに接続している/していないによって、自動的に切り替わります。

ご購入時にはあらかじめ次の省電力モードが用意されています。

これらの省電力モードは、電源の供給状態によって、設定できるモードがあらかじめ決 められています。

また、すべての省電力モードを、使用環境や状態に合わせて詳細設定したり、コピー、 名前の変更などが行えます。また、新しい省電力モードを作成することもできます。

省電力モードの詳細設定は、その省電力モードのプロパティ画面で行います。「本項 省電力モードの詳細設定」をご覧ください。

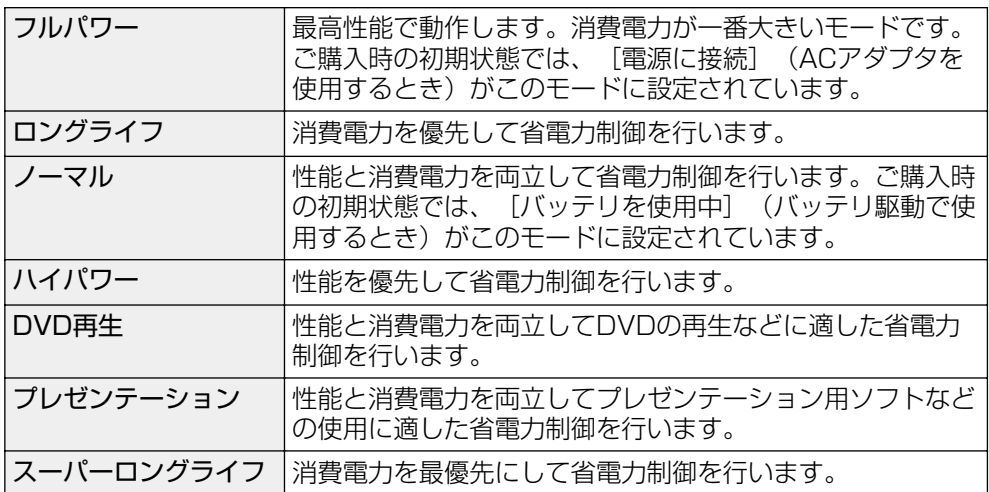

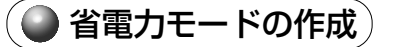

- **1** 新しく作成する省電力モードのもとになる省電力モードをクリックする
- **2** [コピー]ボタンをクリックする [~のコピー]という省電力モードができます。
- **3** その省電力モードの名前を変更する
- **4** 必要に応じて省電力の設定を変更する

#### ◯ 省電力モードの削除

**1** 削除する省電力モードをクリックする

# **2** [削除]ボタンをクリックする

「元に戻す]ボタンをクリックすると直前に行なった削除をキャンセルすることができます が、[閉じる]ボタンをクリックした後には元に戻すことはできません。

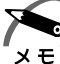

・ご購入時に用意されている 7 つの省電力モードを削除することはできません。

#### タスクバーに省電力モードの状態を表示する

ここをチェックすると現在の省電力モードを示す「省電力]アイコン( Q ) がタスク バーに表示されます。ここのチェックをはずすとアイコンは表示されません。 「省電力]アイコンを表示させておくと、そのアイコンをダブルクリックすることによ り、「東芝省電力ユーティリティ」を開くことができます。

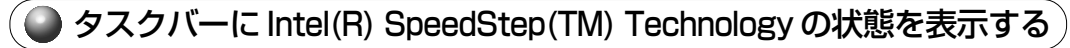

ここをチェックすると現在の CPU 周波数(インテル® SpeedStep™ テクノロジ搭載 モバイル Pentium®III プロセッサー M) の状態を示すアイコンがタスクバーに表示され ます。ここのチェックをはずすとアイコンは表示されません。 CPU 周波数アイコンを表示させておくと、そのアイコンをクリックすることにより、 CPU 周波数を変更することができます。

# **[休止状態]タブ**

休止状態を使用するかしないかの設定を行います。 使用する場合には、「休止状態をサポートする]をチェックします。

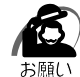

・休止状態が有効(「東芝省電力] - 「休止状態」タブの「休止状態をサポートする]がチェッ クされている)の場合は、動作中にバッテリ充電量が減少すると、休止状態を実行して電源 を切ります。休止状態が無効の場合、スタンバイ機能を実行して電源が切れますので、休止 状態を有効にしておくことをおすすめします。

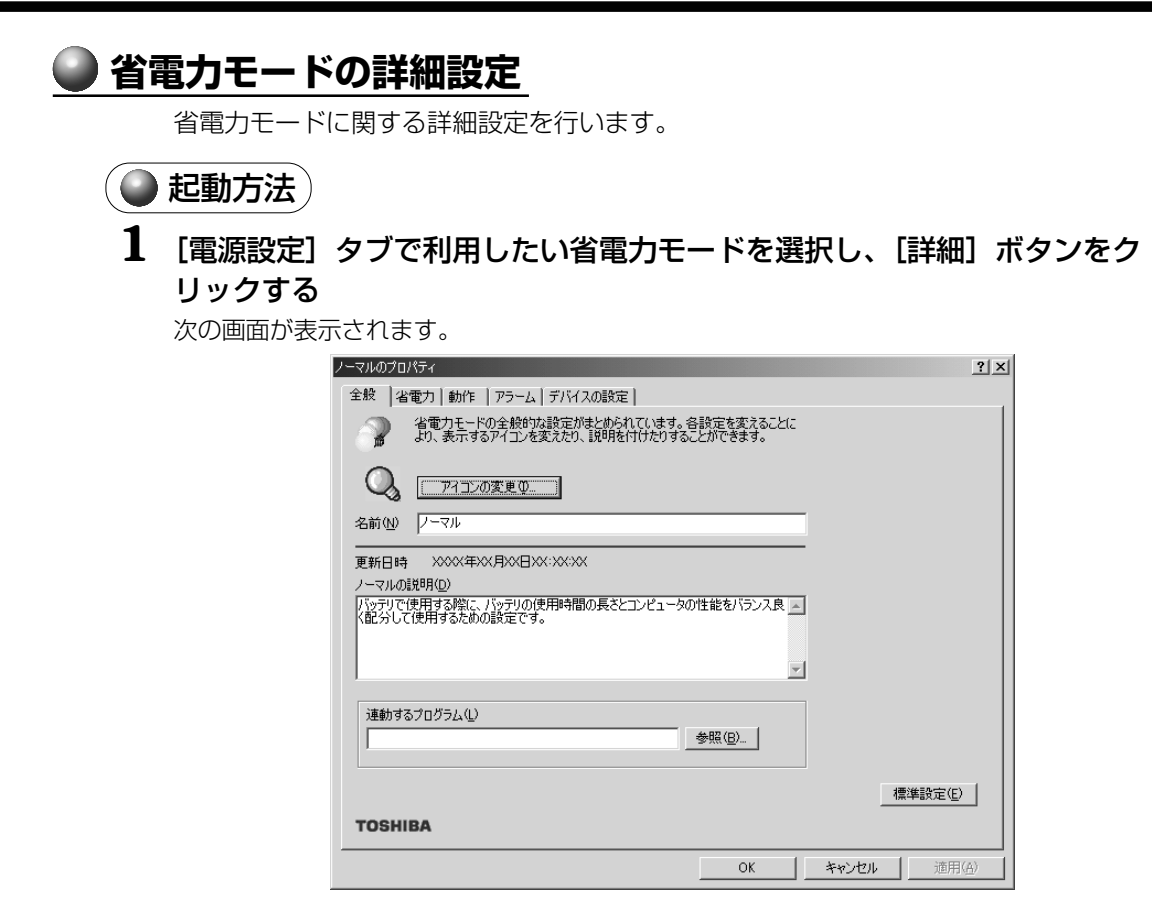

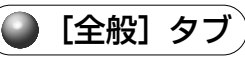

省電力モードのアイコンを変更したり、その省電力モードを作成した目的や使用環境な どを記述できます。また、ここで設定したプログラムがアクティブになったとき、自動 的にこの省電力モードに切り替わるように設定できます。

# [省電力]タブ

省電力に関する設定を自由に編集することができます。

#### CPU 熱制御

CPU が高温になったとき、熱を冷ます方式を選択できます。

#### Intel(R) SpeedStep(TM) Technology

Intel(R) SpeedStep(TM) Technology による CPU 周波数の設定を行います。 [高速]にすると処理速度は早くなりますが、消費電力は増えます。

#### CPU の処理速度

バッテリ残量に応じた処理速度を設定します。

バッテリ駆動時間を延ばすには、[低速]で使用する方が効果的ですが、処理速度も遅 くなります。

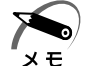

· [CPUの処理速度]を[低速]に設定していても、パソコン使用中の CPU の過熱がおさま らないときは、危険防止のため自動的に電源が切れます(危険防止機能)。この場合は、涼し い場所でしばらくパソコンを放置してからご使用ください。それでも電源が切れる場合は、 お近くの保守サービスにご連絡ください。

・危険防止機能が働いて電源が切れたときは、保存していないデータは失われる場合がありま す。定期的にデータのバックアップを取るようにしてください。

#### モニタの輝度

画面の輝度(バックライトの明るさ)を変える設定です。画面の輝度を下げる(バック ライトを暗くする)ことで、バッテリの消費を抑えられます。

#### モニタの電源を切る

キーボード、およびアキュポイントⅡ、マウスをある一定時間使用していないとき、画 面表示を自動的にオフにする設定です。画面のバックライトを消灯するので、画面に使 用する電力をほぼゼロにすることができ、もっとも省電力の効果があります。

#### ハードディスクの電源を切る

ハードディスクを一定時間使用していないときに、ハードディスクドライブのモータを 停止して、バッテリの消費を抑えられます。

#### システムスタンバイ、システム休止状態

[システム休止状態]は Windows XP モデルまたは Windows 2000 モデルのみ設定 できます。

パソコンを一定時間使用していないときに、自動的にスタンバイ機能を実行、または休 止状態にして、システムの動作をオフにすることができます。

システムオフまでの時間を、[システムスタンバイ]、[システム休止状態]のスライ ダーバーで設定してください。ただし、[システムスタンバイ]は[システム休止状態] より長い時間には設定できません。

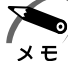

・システムオフ時間は、最後にハードウェアにアクセスしてからの時間です。[ハードディスク の電源を切る]で時間を設定した場合は、ハードディスクドライブが停止した後、指定した 時間がたつとシステムがオフになります。

・Windows XP モデルまたは Windows 2000 モデルで「システムスタンバイ]と「システ ム休止状態]を同時に設定している場合、設定した時間後にスタンバイ状態になってから、 休止状態になります。

例)「システムスタンバイ]を5分後、「システム休止状態]を 10分後に設定したとき 5 分後にスタンバイ状態になり、さらに 5 分後に休止状態になります。

## ◯ [動作] タブ)

ここでは、電源スイッチを押したときやパソコンのディスプレイを閉じたときの動作を 設定します。

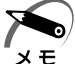

・ここに表示している動作設定を他の省電力モードにも設定する場合には、[現在の設定をすべ てのモードで使用する]ボタンをクリックします。

#### スタンバイ機能

スタンバイ機能を実行します。作業を中断したときの状態をメモリに保存します。次に 電源を入れると、以前の状態が再現されます。 ■■ スタンバイ機能について ☆「2章 3-1 スタンバイ機能」

#### 休止状態

休止状態にします。パソコン本体の電源を切るときに、メモリの内容をハードディスク に保存する機能です。次に電源を入れると、以前の状態を再現します。この機能はパソ コン本体に対しての機能です。周辺機器には働きません。

■☞ 休止状態 ☆ [2章 3-2 休止状態]

#### 電源オフ

Windows を終了して電源を切ります。

#### ●スタンバイおよび休止状態から復帰するときにパスワードの入力を求める

ここにチェックを入れると Windows のパスワードを入力しないとスタンバイや休止状 態から復活できないようになります。

## [アラーム]タブ

バッテリ残量が少なくなったことをユーザに通知するためのサウンドやメッセージおよ び実行する動作やプログラムを設定します。

[アラーム]タブは「電源設定]タブで「バッテリを使用中]に登録された省電力モー ドを選択した場合に表示されます。

[デバイスの設定]タブ

省電力モードで使用するとき、デバイスを有効/無効にする設定を行います。

*3*

# **フロッピーディスクドライブ**

本製品では、同梱の USB 接続タイプのフロッピーディスクドライブを使用できます。 フロッピーディスクドライブを取り付けることにより、フロッピーディスクを使用し て、データを保存したり、ほかのパソコンとデータをやり取りすることができます。

## aaaaaaaaaaaaaaaaaaaaaaaaaaaaaaaaaaaaaaaaaaaaaaaaaaaaaaaaa  **フロッピーディスクドライブ**

フロッピーディスクドライブは USB コネクタに接続してください。

☞「本章 11 インタフェースへの接続」

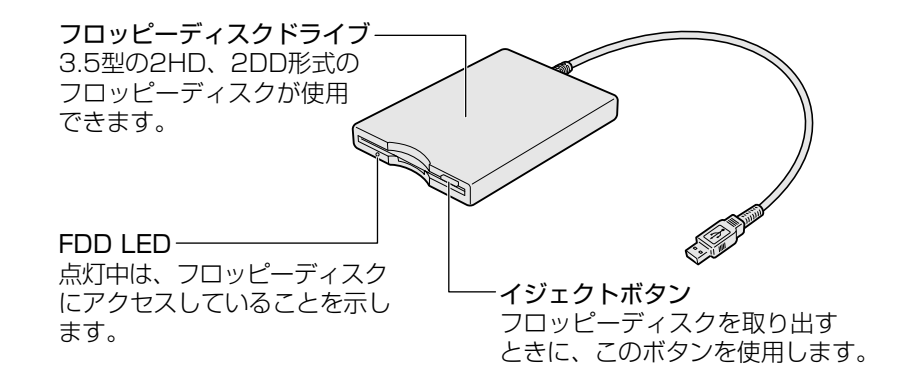

# **フロッピーディスクドライブのご使用について**

フロッピーディスクドライブをお使いになる場合は、次のことに注意してください。

● フロッピーディスクドライブは、必ず水平に置いて使用してください。また、フロッ ピーディスクドライブの上にものを置いたり、無理な力を加えないでください(動作 時も含む)。

データが消失したり、フロッピーディスク、フロッピーディスクドライブが壊れる可 能性があります。

● フロッピーディスクドライブとパソコン本体を持ち運ぶときは、フロッピーディスク ドライブをパソコン本体から取りはずしてください。また、フロッピーディスクドラ イブからフロッピーディスクを取り出してください。

注意 · パソコンがフロッピーディスクを読み書きしているとき (FDD LED が点灯している とき)に、電源を切ったり、USB ケーブルを抜いたりイジェクトボタンを押したりし ないでください。データやフロッピーディスク、フロッピーディスクドライブが壊れ るおそれがあります。

#### aaaaaaaaaaaaaaaaaaaaaaaaaaaaaaaaaaaaaaaaaaaaaaaaaaaaaaaaa  **フロッピーディスク**

使用できるフロッピーディスクの種類と、保存できる容量は次のとおりです。

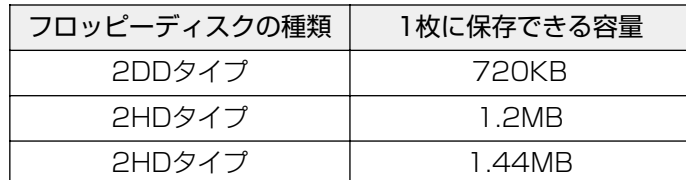

Windows 用にフォーマットされていないフロッピーディスクを使用する場合はフォー マットが必要です。

# **ライトプロテクトタブ**

フロッピーディスクは、ライトプロテクトタブを移動することにより、誤ってデータを 消したりしないようにすることができます。

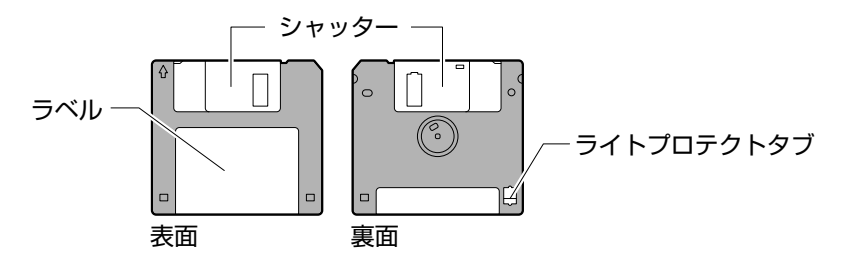

ライトプロテクトタブの状態で、次のようになります。

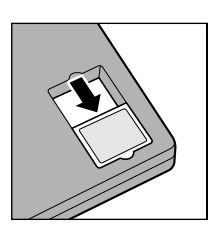

#### 書き込み禁止状態

ライトプロテクトタブを「カチッ」と音がするまで移動させて、 穴が開いた状態にします。 この状態のフロッピーディスクには、データの書き込みはできま せん。データの読み取りはできます。

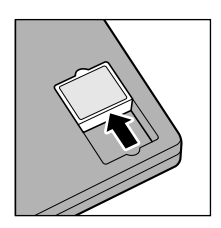

#### 書き込み可能状態

ライトプロテクトタブを「カチッ」と音がするまで移動させて、 穴が閉じた状態にします。 この状態のフロッピーディスクには、データの書き込みも読み取 りもできます。

■■ フロッピーディスクの使用について ☆「6章 1- フロッピーディスク!

## **フロッピーディスクのフォーマット**

新品のフロッピーディスクを使うときには、使用するシステム (OS) にあわせて 「フォーマット」という作業が必要です。

フォーマットとは、フロッピーディスクにトラック番号やヘッド番号などの基本情報を 書き込み、フロッピーディスクを使えるようにすることです。

新品のフロッピーディスクには、システムの種類別にフォーマットされているものと、 フォーマットを行わずに販売されているのものがあります。新品のフロッピーディスク を使用する場合は、「Windows フォーマット済み」かどうか確認してください。フォー マットされていないフロッピーディスクを使うときは、必ずフォーマットを行なってく ださい。

他のシステム上でフォーマットされたフロッピーディスクも、Windows 上でフォー マットすることにより、Windows で使用することができます。

Windows でのフォーマット方法については、『Windows のヘルプ』をご覧ください。

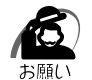

・フォーマットを行うと、そのフロッピーディスクに保存されていた情報はすべて消えます。 1 度使用したフロッピーディスクをフォーマットする場合は注意してください。

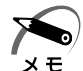

てください。

・他社のパソコンでフォーマットしたフロッピーディスクの中には使用できないものもあります。 ・2HD フロッピーディスクを 2DD タイプでフォーマットしたり、またその逆でのフロッピー ディスクの使用はできません。正しくフォーマットされているフロッピーディスクを使用し

・Windows XP をお使いの場合、フォーマットできるフロッピーディスクは 2HD タイプの み、容量は 1.44MB のみになります。

# **CD-ROM ドライブ**

本製品には標準で CD-ROM ドライブがスリムセレクトベイに取り付けられています。 他の機器(別売り)に差し替えることができます。 ☞「本章 7 スリムセレクトベイ機器」

本製品に添付のマニュアル『安心してお使いいただくために』に、CD をお使いになる ときに守っていただきたいことが記述されています。

CD をお使いになる場合は、あらかじめその記述をよくお読みになり、必ず指示をお守 りください。

☞『安心してお使いいただくために CD / DVD の取り扱いについて』

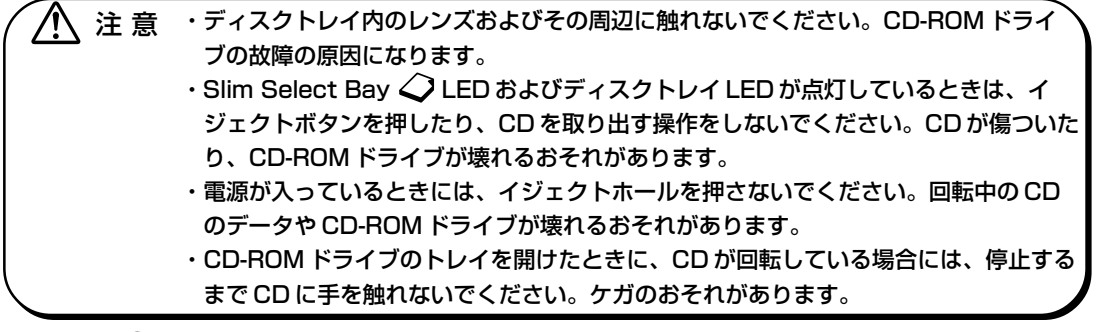

・CD-ROM ドライブに保守・修理が必要になった場合には、お近くの保守サービスにご相談く ださい。

### aaaaaaaaaaaaaaaaaaaaaaaaaaaaaaaaaaaaaaaaaaaaaaaaaaaaaaaaa  **使用できる CD**

読み込みできる CD は、次の種類です。

① 音楽用 CD

8cm、12cm の音楽用 CD が聴けます。

- ② フォト CD
- ③ CD-ROM

使用するシステムに適合する ISO 9660 フォーマットのものが使用できます。

- ④ CD エクストラ
- ⑤ CD-R
- ⑥ CD-RW

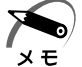

・CD-R、CD-RW は、メディアの特性や書き込み時の特性によって、読み込めない場合もあり ます。

☞ CD の取り扱いについて ➪「6 章 1- CD / DVD」

### aaaaaaaaaaaaaaaaaaaaaaaaaaaaaaaaaaaaaaaaaaaaaaaaaaaaaaaaa  **CD のセットと取り出し**

CD は、電源が入っているときにセット/取り出しができます。 次の場合は、ディスクトレイはイジェクトボタンを押しても出てこない、 またはすぐに は出てきません。

- ・電源を入れた直後
- ・リセットした直後
- ・ディスクトレイを閉じた直後
- · Slim Select Bay △ LED が点灯しているとき

これらの場合には、Slim Select Bay <
LED、ディスクトレイ LED の点滅が終了し たことを確認してから、イジェクトボタンを押してください。

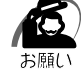

・パソコン本体を持ち運ぶときは、CD-ROM ドラ イブに CD が入っていないことを確認してくださ い。入っている場合は取り出してください。

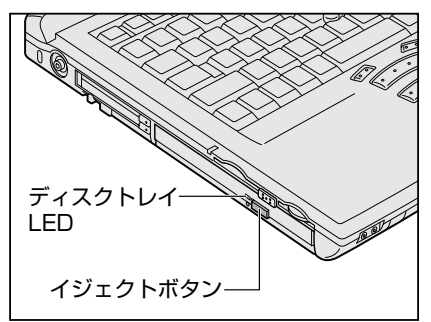

# **CD のセット**

CD をセットするには、次のように行います。

- **1** パソコン本体の電源を入れる
- **2** イジェクトボタンを押し、ディスクトレ イを引き出す

イジェクトボタンを押したら、ボタンから手を離 してください。ディスクトレイが少し出てきます ので、すべて引き出してください。

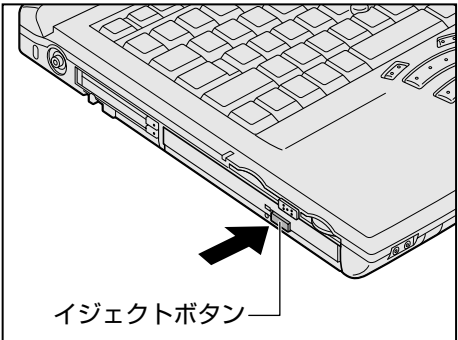

**3** 文字が書いてある面を上にして、CD の 穴の部分をディスクトレイの中央凸部分 に合わせ、上から押さえてセットする カチッと音がして、セットされていることを確認 してください。

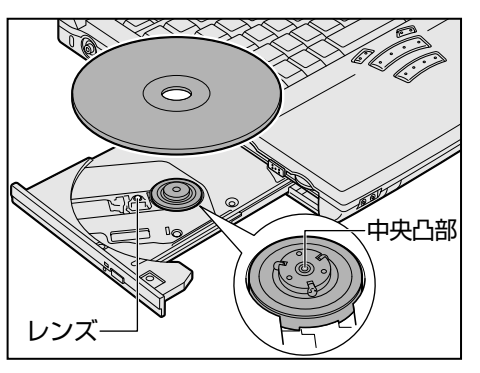

**4** 「カチッ」と音がするまで、ディスクトレイを押し戻す

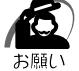

・CD をディスクトレイにセットするときは、無理な力をかけないでください。 ・CD を正しくディスクトレイにセットしないと CD を傷つけることがあります。

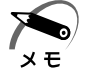

- ・傷ついたり汚れのひどい CD の場合は、挿入してから再生が開始されるまで、時間がかかる 場合があります。汚れや傷がひどいと、正常に再生できない場合もあります。汚れを拭き とってから再生してください。
- ・CD の特性や書き込み時の特性によって、読み込めない場合もあります。

# **● CD の取り出し**

- **1** パソコン本体の電源を入れる
- **2** イジェクトボタンを押し、ディスクトレイを引き出す CD をのせるトレイがすべて出るまで、引き出します。
- **3** CD の両端をそっと持ち、上に持ち上げて取り出す CD を取り出しにくいときは、中央凸部を少し押してください。簡単に取り出せるようにな ります。
- **4** 「カチッ」と音がするまで、ディスクトレイを押し戻す

x E

・電源を切っているときにイジェクトボタンを押し ても、ディスクトレイは出てきません。 故障などで電源が入らない場合は、CD-ROM ド ライブのイジェクトホールを、先の細い、丈夫な もの(例えば、クリップを伸ばしたもの)で押し てください。ディスクトレイが出てきます。

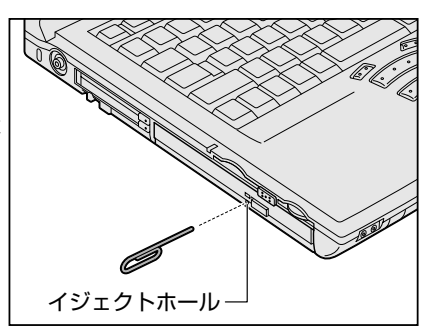

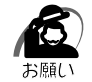

・電源を入れ、CD-ROM ドライブのディスクトレイ LED が点滅しなくなったことを確認して から、CD-ROM ドライブのイジェクトボタンを押してください。点滅しなくなったことを確 認しないと、ディスクトレイが出てこない場合があります。

# **スリムセレクトベイ機器**

本製品のスリムセレクトベイには、次にあげる機器を取り付けることができます。

- ・CD-ROM ドライブ(標準で取り付けられています)
- ・CD-R/RW ドライブ(別売り)
- ・マルチドライブ(別売り)
- ・セカンドハードディスク(別売り)
- セカンドハードディスクの他に、セカンドハードディスクアダプタ(別売り)が必要 です。
- ・セカンドバッテリパック(別売り)

いずれもご使用にならないときは、スリムセレクトベイにウェイトセーバを取り付けて ください。

注意 ·安全のためにスリムセレクトベイには、スリムセレクトベイ機器、またはウェイト セーバのいずれかを取り付けてお使いください。

> ・Slim Select Bay  $\hat{\angle}$  LED が点灯しているときには、スリムセレクトベイ機器の差し 替えを行わないでください。パソコン本体あるいはスリムセレクトベイ機器が故障す る場合があります。また、データが消失するおそれがあります。

## aaaaaaaaaaaaaaaaaaaaaaaaaaaaaaaaaaaaaaaaaaaaaaaaaaaaaaaaa  **スリムセレクトベイ機器の差し替え**

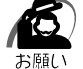

・パソコン本体の電源を入れたままでスリムセレクトベイ機器の取り付け/取りはずしを行う 場合は、パネルスイッチ機能を無効にしてから行なってください。保存していないデータが 消失するおそれがあります。

・ネジをはずす際は、十字ねじ回しビット 0 番のドライバを使用してください。

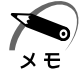

・スリムセレクトベイに取り付けられている機器が最優先起動ドライブに設定されている場合、 その機器を取りはずそうとすると、警告のウィンドウが表示されます。

## **1** スリムセレクトベイ機器を使用するアプリケーションを終了する

# **2** パネルスイッチ機能を無効にする

①

「スタート] - [コントロールパネル] をクリック - [パフォーマンスとメンテナンス] をク リック - [東芝省電力] をクリックする

#### 2000 198

[スタート] - [設定] - [コントロールパネル]をクリック - [東芝省電力]をダブルクリッ クする

- ②[電源設定]タブで利用する省電力モードを選択し、[詳細]ボタンをクリックする
- 3「動作] タブの「コンピュータを閉じたとき] を、「何もしない]に設定する
- ④[OK]ボタンをクリックする
- ⑤[東芝省電力のプロパティ]で[OK]ボタンをクリックする
- **3** Disk ⊜ LED、Slim Select Bay ◇ LED、SD Card LED が消灯してい ることを確認する

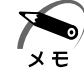

・セカンドバッテリパック、ウェイトセーバを取り出すときは、手順 4 は不要です。手順 5 以 降の操作を行なってください。

## **4** スリムセレクトベイ機器の使用を停止する

**EXP** 

- ① タスクバーの [ハードウェアの安全な取り外し] アイコン ( ) をクリックする
- ② 表示されたメニューから[XXXXX(スリムセレクトベイ機器名)を安全に取り外します] をクリックする
- 3「安全に取り外すことができます」が表示されたら、[閉じる]ボタン( )をクリック する

2000

- ① タスクバーの[ハードウェアの取り外しまたは取り出し]アイコン( き))をクリックする
- ② 表示されたメニューから「XXXX(スリムセレクトベイ機器名)を停止します]をクリッ クする
- ③「安全に取り外すことができます」が表示されたら、[OK]ボタンをクリックする

**198** 

- ① タスクバーの「スリムセレクトベイのデバイスを停止します〕アイコン(■)をクリッ クする
- ② 表示されたメニューから「XXXX(スリムセレクトベイ機器名)を停止します]をクリッ クする
- ③「取り出しても安全です」が表示されたら、[OK]ボタンをクリックする
- **5** ディスプレイを閉じて、パソコン本体を裏返す
- **6** スリムセレクトベイロック用のネジが ロック解除の位置(手前側)になってい ることを確認する

スリムセレクトベイはネジでロックすることがで きます。ご購入時、ネジはロック解除の位置(手 前側)にとめられています。 ネジが奥側にとめられている場合は、手前側に付 け替えてロック解除してください。

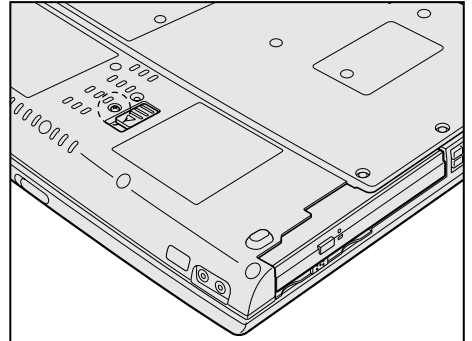

**7** スリムセレクトベイラッチをスライド し①、スリムセレクトベイ機器を引き 出す②

スリムセレクトベイラッチをスライドさせた状態 で、機器をしっかりつかんで水平に引き出してく ださい。

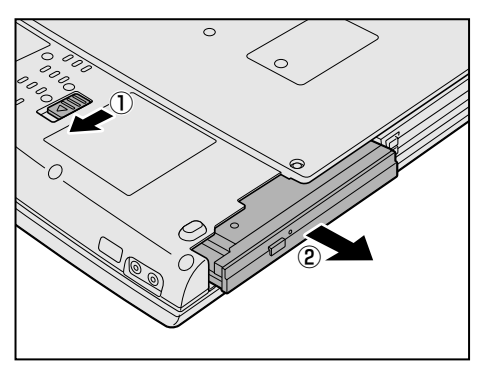

### **8** スリムセレクトベイ機器にアダプタを取り付ける 取り付けるスリムセレクトベイ機器に応じて、アダプタを取り付けてください。CD-ROM ドライブ、CD-R/RW ドライブ、マルチドライブにはアダプタは必要ありません。 ■■ セカンドハードディスク ☆「本節 3 セカンドハードディスク」 ■※ ヤカンドバッテリパック ☆「本節 4 ヤカンドバッテリパック」

**9** 上下を確認し、スリムセレクトベイ機 器をカチッと音がするまでしっかり差 し込む

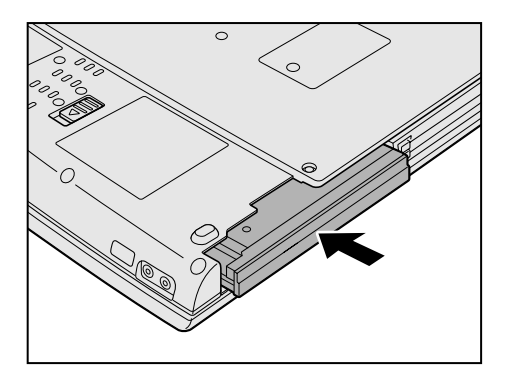

**10** 必要であればネジを奥側にとめ、スリムセレクトベイをロックする

aaaaaaaaaaaaaaaaaaaaaaaaaaaaaaaaaaaaaaaaaaaaaaaaaaaaaaaaa

# **CD-R/RW ドライブ/マルチドライブ**

スリムセレクトベイに CD-R/RW ドライブ(別売り)またはマルチドライブ(別売り) を取り付けると、CD-R、CD-RW にデータを書き込むことができます。 またマルチドライブでは DVD の迫力ある映像を楽しむことができます。 CD / DVD のセットと取り出しについては、「本章 6-2 CD のセットと取り出し」をご 覧ください。 **■ CD/DVDの取り扱いについて ☆「6章 1-CD/DVD」** 

## **使用できる CD(CD-R/RW ドライブ、マルチドライブ共に対応)**

#### 読み込みできる CD

① 音楽用 CD

8cm、12cm の音楽用 CD が聴けます。

② フォト CD

③ CD-ROM

使用するシステムに適合する ISO 9660 フォーマットのものが使用できます。

- ④ CD エクストラ
- ⑤ CD-R

⑥ CD-RW

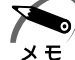

・CD-R、CD-RW は、メディアの特性や書き込み時の特性によって、読み込めない場合もあり ます。

#### 書き込みできる CD

① CD-R

書き込みは 1 回限りです。書き込まれたデータの削除・変更はできません。 8 倍速対応 CD-R メディアをご使用ください。

② CD-RW

1 / 2 / 4 倍速対応(マルチスピード)CD-RW メディアまたは High-Speed CD-RW(4 ~ 10 倍速)対応メディアをご使用ください。High-Speed CD-RW 対応メ ディアを使用した場合の書き込み速度は最大 8 倍速になります。

書き込みのアプリケーションは、CD-R/RW ドライブまたはマルチドライブに同梱の 「Easy CD Creator」「DirectCD」をお使いください。

# **使用できる DVD(マルチドライブのみに対応)**

① DVD-ROM ② DVD-Video

## DVD-Video の再生について

DVD-Video の再生には、マルチドライブに同梱の「InterVideo WinDVD」をお使い ください。

「InterVideo WinDVD」で DVD-Video を再生する場合、次のことに気をつけてお使い ください。

- DVD-Video 再生時は、AC アダプタを接続してください。また、使用する DVD ディスクのタイトルによっては、コマ落ちするケースがあります。
- DVD-Video を再生する前に、他のアプリケーションを終了させてください。また、 再生中には他のアプリケーションを起動しないでください。

「InterVideo WinDVD」の Readme ファイルをお読みのうえ、ご使用ください。

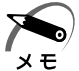

・DVD-Video 再生ソフト「InterVideo WinDVD」は、Video CD、Audio CD の再生はサ ポートしていません。

## **CD-R、CD-RW ヘの書き込みについて**

書き込みを行うためのアプリケーションとして、「DirectCD」「Easy CD Creator」を ご用意しています。ご使用の際は CD-R/RW ドライブまたはマルチドライブに同梱の CD からインストールしてください。

CD-R、CD-RW に書き込みを行うときは、次のご注意をよくお読みのうえご使用くだ さい。

守らずにご使用になると、書き込みに失敗するおそれがあります。また、ご使用のパソ コンの設定によっては、書き込みに失敗することがあります。

CD-R/RW ドライブまたはマルチドライブは書き込みエラーを防ぐバッファーアンダー ランエラー防止機能を内蔵していますが、電源切断やドライブへのショックなどの本体 異常や、記録メディアの状態などによっては、処理が正常に行えずエラーとなる場合が あります。

書き込みに失敗した CD-R の損害については、当社は一切その責任を負いません。 また、記憶内容の変化・消失など、CD-R、CD-RW に保存した内容の損害および内容 の損失・消失により生じる経済的損害といった派生的損害については、当社は一切その 責任を負いませんので、あらかじめご了承ください。

### ■ 書き込む前に )

● CD-R メディアに書き込む際には、8 倍速対応の CD-R メディアをご使用ください。

● CD-RW メディアに書き込む際には、1 /2 /4 倍速対応(マルチスピード)CD-RW メディアまたは High-Speed CD-RW (4~10 倍速)対応メディアをご使用く ださい。High-Speed CD-RW 対応メディアを使用した場合の書き込み速度は最大 8 倍速になります。

●次のメーカの CD-R、CD-RW をご使用になることをおすすめします。

CD-R :太陽誘電(株)、三井化学(株)、三菱化学(株)、リコー(株)、 日立マクセル (株)

CD-RW :三菱化学(株)、リコー(株)

上記以外のメーカの CD-R、CD-RW をご使用になると、うまく書き込みができない 場合があります。

● 必ず AC アダプタを接続して電源コンセントに接続してください。 バッテリ駆動で使用中に書き込みを行うと、バッテリの消耗などにより書き込みに失 敗するおそれがあります。

● スクリーンセーバなど CPU に負担のかかるソフトウェアは動作しないように設定し てください。
- ウィルスチェックソフトを起動している場合は、終了させてください。
- 常駐型のディスクユーティリティやディスクのアクセスを高速化するユーティリティ などは、動作の不安定やデータの破損の原因となりますので使用しないことをおすす めします。
- LAN を経由しての書き込みは行わないでください。LAN を経由する場合は、データ をいったん本製品のハードディスクに保存してから書き込みを行なってください。
- ●「DirectCD」「Easy CD Creator」以外の CD-R、CD-RW 書き込み用ソフトウェ アは動作保証しておりません。
- 書き込みを行う際は、本製品の省電力機能が働かないようにしてください。 ■※ 省電力機能について ☆「本章 4-5 東芝省電力ユーティリティ」
- ●書き込み用ソフトウェア以外のソフトウェアは終了させてください。

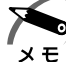

・CD-R に書き込みできるのは 1 回限りです。書き込みに失敗した CD-R は再利用できません が、CD-RW はフォーマットすると再利用できます。

## $\bigcap$  書き込み/削除を行うときは )

- ●アキュポイントⅡを操作する、ウィンドウを開くなど、パソコン本体の操作を行わな いでください。
- モデムなど、通信アプリケーションを起動しないでください。
- ●パソコン本体に衝撃や振動を与えないでください。
- 次の機器の取り付け/取りはずしを行わないでください。 PC カード、SD メモリカード、USB 対応機器、CRT ディスプレイ、PRT コネクタ に接続する機器、PS/2 コネクタに接続する機器、COMMS コネクタに接続する機器
- パソコン本体から携帯電話、および他の無線通信装置を離してください。
- 重要なデータについては、必ずデータ書き込み終了後に、データが正しく書き込まれ たことを確認してください。
- ●「Easy CD Creator」の「data CD project」(データ CD プロジェクト)で、重要 なデータを書き込む場合は、メニューバーから [ファイル] - [CD プロジェクトプロ パティ]をクリックし、[全般] タブで[書き込み後 CD 上のファイルを検証する] をチェックしてください。

正常に書き込まれていることを確認できます。

## aaaaaaaaaaaaaaaaaaaaaaaaaaaaaaaaaaaaaaaaaaaaaaaaaaaaaaaaa  **セカンドハードディスク**

スリムセレクトベイにセカンドハードディスク(別売り)を取り付けることで、パソコ ンの記憶容量を増やすことができます。セカンドハードディスクアダプタ(別売り)に 取り付けてから、スリムセレクトベイに取り付けてください。

# **● セカンドハードディスクアダプタへの取り付け**

**1** セカンドハードディスクアダプタのカ バーのロックを解除し①、カバーを開 く②

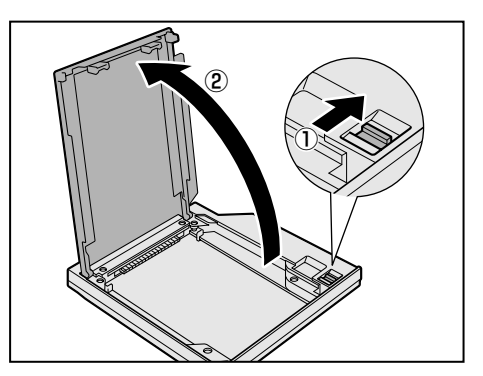

**2** セカンドハードディスクを差し込む

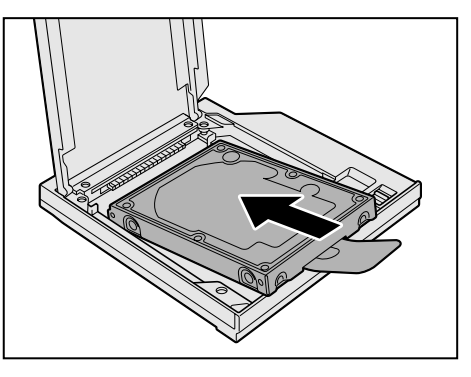

**3** プラスチックタブをセカンドハードディ スクアダプタ内に収納しながらカバーを 閉める

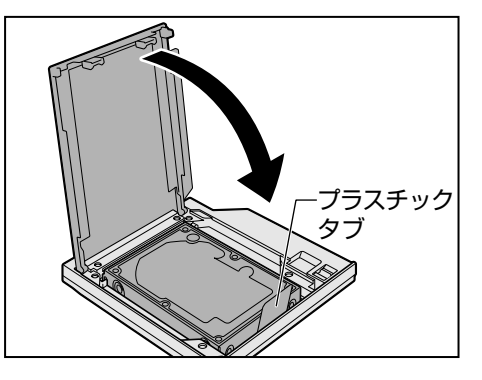

# **4** カバーをロックする

■※ パソコン本体への取り付け ☆「本節 1 スリムセレクトベイ機器の差し替え」

# **セカンドハードディスクアダプタからの取りはずし**

- **1** セカンドハードディスクアダプタのカバーのロックを解除し、カバーを開く
- **2** プラスチックタブを持ち上げる

セカンドハードディスクがセカンドハードディスクアダプタからはずれます。

# **3** セカンドハードディスクを取り出し、カバーを閉め、ロックする

## **セカンドハードディスクの設定**

セカンドハードディスクは出荷時にパーティションの設定およびフォーマットはされて いません。ご使用になるために、次の設定を行なってください。

## **● Windows XPの場合**)

- **1** コンピュータの管理者になっているユーザアカウントでログオンする
- **2** [スタート] [コントロールパネル] をクリックする
- **3** [パフォーマンスとメンテナンス]をクリックする
- **4** [管理ツール]をクリックする
- **5** [コンピュータの管理]をダブルクリックする

**6** [ディスクの管理] をクリックする セカンドハードディスクを取り付けた後の最初の起動では、セカンドハードディスク(例: ディスク 1) は [不明] と表示されます。

- **7** 「ディスク 1] の領域を右クリックし、表示されたメニューから [ディスク の初期化] をクリックする
- **8** 初期化するディスク(例:ディスク 1)をチェックし[OK]ボタンをク リックする
- 9 セカンドハードディスク(例:ディスク1)の[未割り当て]の領域を右ク リックする
- **10** 表示されるメニューで[新しいボリューム作成]をクリックする [新しいボリュームウィザード]が起動します。
- **11**[次へ]ボタンをクリックし、ウィザードに従って設定する 詳細については「コンピュータの管理」のヘルプを参照してください。

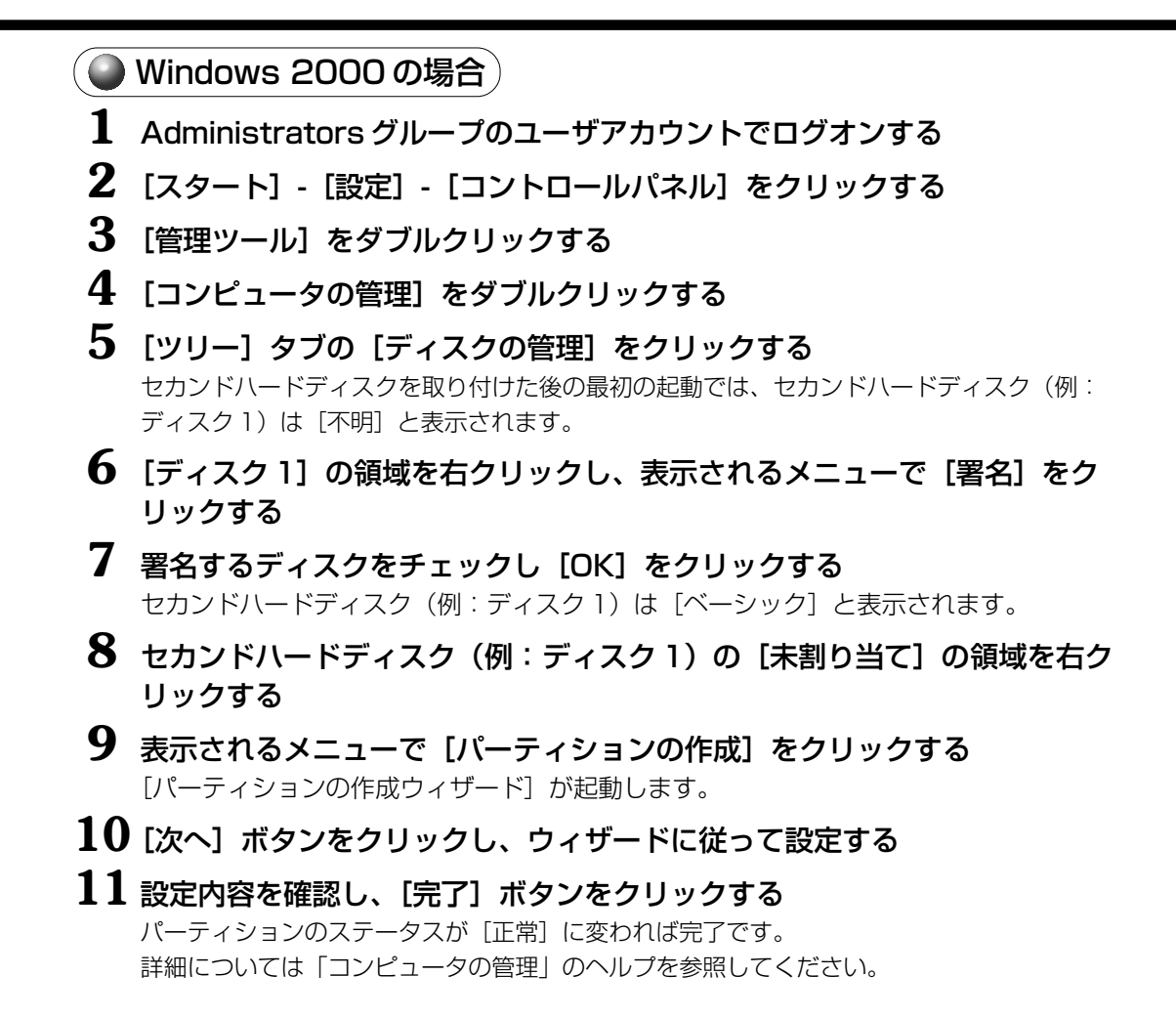

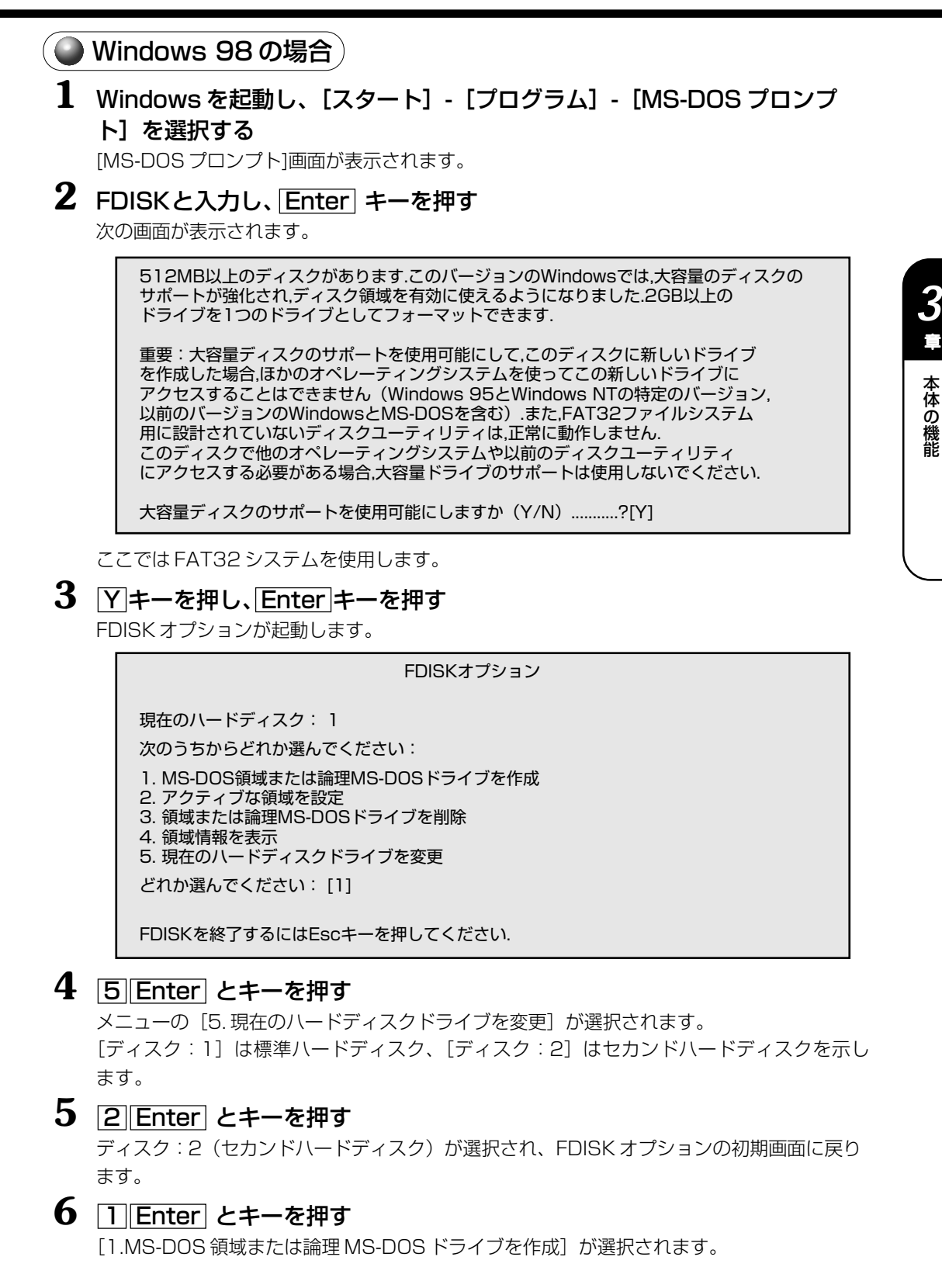

本 体の機能

章

## **7** 2 Enter とキーを押す

[2. 拡張 MS-DOS 領域を作成]が選択されます。

- **8** Enter キーを押す 拡張 MS-DOS 領域が作成されます。
- **9** Esc キーを押す
- **10** Enter キーを押す

拡張 MS-DOS 領域内に、論理 MS-DOS ドライブが作成されます。(ドライブ D:に割 り当てられます)。

- **11** Esc キーを 3 回押し、FDISK オプションを終了する
- 12 EXITと入力し、 Enter キーを押す MS-DOS プロンプトが終了します。
- **13**[スタート]-[Windows の終了]-[再起動する]を選択し、[OK]ボタ ンをクリックする

システムが再起動します。

[マイコンピュータ]を起動し、セカンドハードディスク(D:)が表示されていることを確 認してください。

- $\bf 14$  [マイコンピュータ]画面からセカンドハードディスク(D:)を選択する
- **15** メニューバーから[ファイル]-[フォーマット]を選択する

[フォーマット]画面が表示されます。タイトルバーに「フォーマット(D:)」と表示され ていることを確認してください。

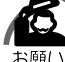

・選択するドライブを間違えないでください。フォーマットすると、ディスクの内容はすべて 消去されてしまいます。

 ${\bf 16}$  [フォーマットの種類] から [通常のフォーマット] を選択し、[開始] ボタ ンを選択する

警告のメッセージが表示されます。

## **17** メッセージの内容を確認し、[OK]ボタンをクリックする

フォーマットが終了すると、結果が表示されます。確認して [閉じる] を選択してください。

フォーマット終了後、スキャンディスク(ディスクのエラーをチェックする機能)が起 動します。スキャンディスクを行う場合はメッセージに従って操作してください。 以上でセカンドハードディスクドライブの設定が終了し、使用できるようになります。

# **18** 再起動する

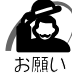

・セカンドハードディスクを基本 MS-DOS 領域と拡張 MS-DOS 領域で作成した場合、セカン ドハードディスクのドライブは、基本領域が D:、拡張領域が E:以降に割り当てられます。 ・再起動後にロングファイル名が使用できない場合は、[マイコンピュータ]で新しいドライブ を開き、メニューバーから[表示]-[最新の情報に更新]を選択してください。

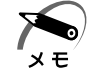

・本記述は、標準ハードディスクとセカンドハードディスク(別売り)を対象としています。 2つのハードディスクは、購入時の状態を想定しています。

# **セカンドバッテリパック**

aaaaaaaaaaaaaaaaaaaaaaaaaaaaaaaaaaaaaaaaaaaaaaaaaaaaaaaaa スリムセレクトベイにセカンドバッテリパック(別売り)を取り付けることで、より長 い時間バッテリ駆動で使うことができます。セカンドバッテリパックに同梱のアダプタ に取り付けてから、スリムセレクトベイに取り付けてください。

# **● アダプタへの取り付け**

# **1** コネクタ部分をあわせ①、アダプタにセ カンドバッテリパックを取り付ける② ☞ パソコン本体への取り付け ➪「本節 1 スリムセレクトベイ機器の差し替え」

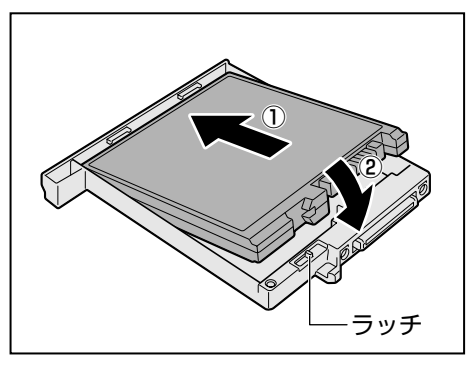

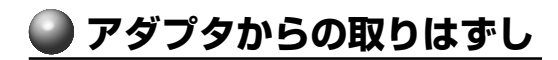

**1** ラッチをスライドし、セカンドバッテリパックを取り出す セカンドバッテリパックが持ち上がるので、アダプタから取り出してください。

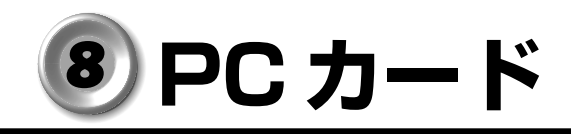

目的に合わせた PC カードを使うことにより、パソコンの機能が大きく広がります。 PC カードには、次のようなものがあります。

- $\bigcirc$  ISDN カード
- ●スマートメディアアダプタカード
- $\bullet$  SCSI カード
- ●フラッシュメモリカード など

PC カードの大部分は電源を入れたままの取り付け/取りはずし(ホットインサーショ ン)に対応しているので便利です。

お使いの PC カードがホットインサーションに対応しているか、詳しい使いかたなどに ついては『PC カードに付属の説明書』をご覧ください。

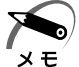

・PC カード接続のハードディスクドライブや CD-ROM ドライブなどの動作中に、通信または サウンド再生を行なった場合、次の現象が発生することがあります。

- ・通信回線の速度が遅くなる
- ・通信回線が切断される
- ・ダイヤルに失敗する
- ・サウンド再生時に音飛びが発生する

# **使用できる PC カードのタイプ**

本製品は、PC Card Standard 準拠の TYPE Ⅱ / Ⅲ対応のカード(CardBus 対応 カードも含む)を使用できます。

使用するタイプによって取り付け可能なスロットは異なりますので、よくご確認くだ さい。

スロット 0 に TYPE Ⅲの PC カードを取り付けたときは、スロット 1 に PC カードを 取り付けることはできません。

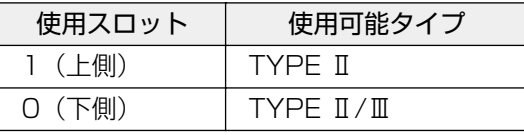

注 意 ·ホットインサーションに対応していない PC カードを使用する場合は、必ずパソコン 本体の電源を切ってから取り付け/取りはずしを行なってください。

- ・PC カードには、長い時間使用していると熱を帯びるものがあります。PC カードを取 りはずす際に、PC カードが熱い場合は、少し時間をおき、冷めてから PC カードを 取りはずしてください。
- ・PC カードの使用停止は必ず行なってください。使用停止せずに PC カードを取りは ずすとシステムが致命的影響を受ける場合があります。

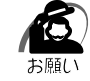

・取りはずすときは、PC カードをアプリケーションやシステムで使用していないことを確認 してください。

# **●取り付け**

**1** PC カードにケーブルを付ける SCSI カードなど、ケーブルの接続が必要なと きに行います。

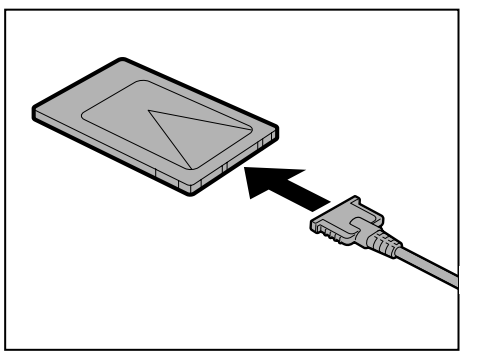

# **2** PC カードロックを解除する

図のように PC カードロックが左側( –)にあることを確認してください。右側(▲)に ある場合は、左にスライドしてロックを解除してください。

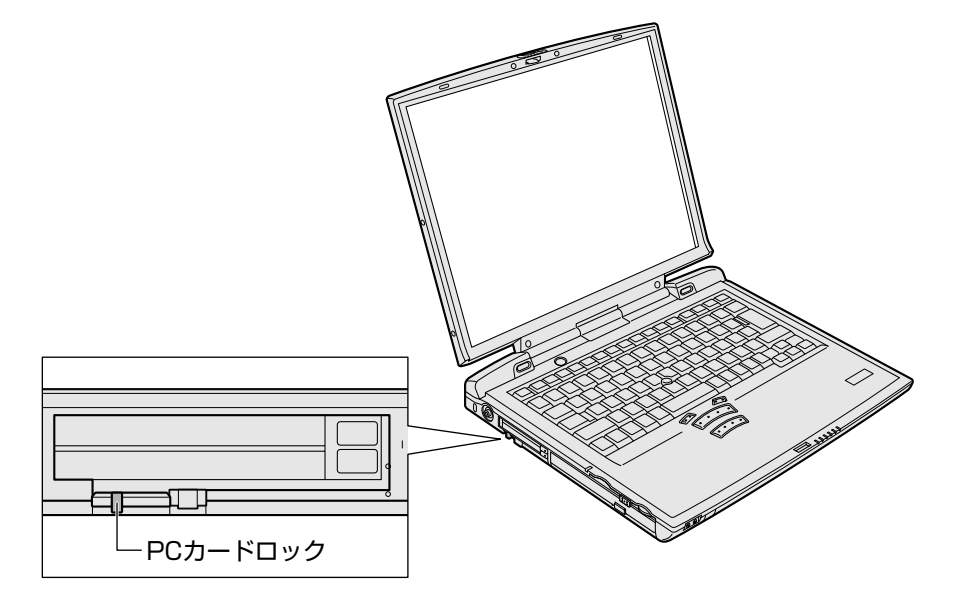

# **3** 上下や方向を確認し、PC カードを挿入 する

カードは無理な力を加えず、静かに奥まで押して ください。きちんと奥まで差し込まれていない場 合、PC カードは使用できません。

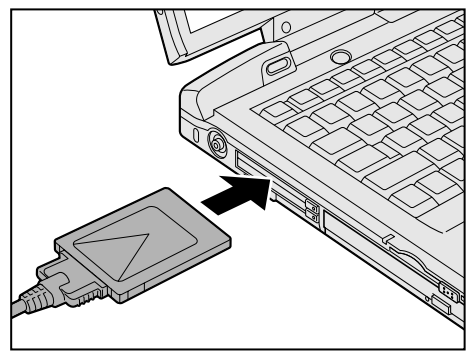

## 4 PCカードロックを右側(A)にする

カードを接続した後、カードを使用できるように設定されているかどうかを確認してく ださい。

☞ カードの接続および環境の設定方法 ➪『PC カードに付属の説明書』

# **取りはずし**

# **1** PC カードの使用を停止する

**EEXP** 

- ① タスクバーの [ハードウェアの安全な取り外し] アイコン ( ) をクリックする
- ② 表示されたメニューから [XXXXX (取りはずす PC カード名) を安全に取り外します] をクリックする
- 3「安全に取り外すことができます」が表示されたら、[閉じる]ボタン( ) をクリック する

2000

- ① タスクバーの[ハードウェアの取り外しまたは取り出し]アイコン( き))をクリックする
- ② 表示されたメニューから [XXXX (取りはずす PC カード) を停止します] をクリックする
- ③「安全に取り外すことができます」が表示されたら、[OK]ボタンをクリックする

### **88**

① タスクバーの [PC カード] アイコン (●)) をクリックする

② 表示されたメニューから [XXXX (取りはずす PC カード) の中止]をクリックする ③「安全に取りはずせます」が表示されたら、[OK]ボタンをクリックする

- **2** PC カードロックを解除(左側)にする
- **3** 取りはずしたいカードのイジェクトボタ ンを押す

イジェクトボタンが出てきます。

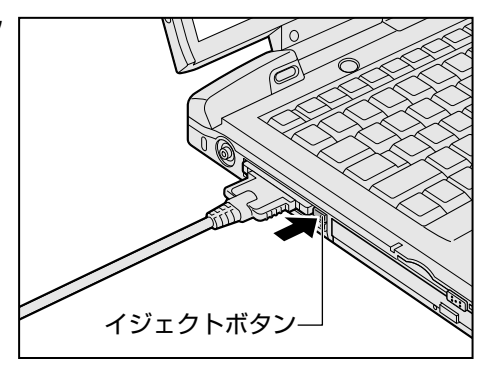

# **4** もう 1 度イジェクトボタンを押す

「カチッ」と音がするまで押してください。 カードが少し出てきます。

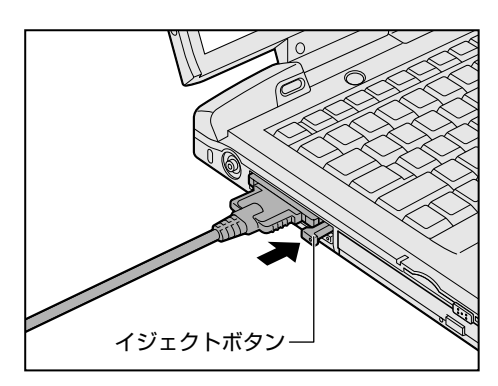

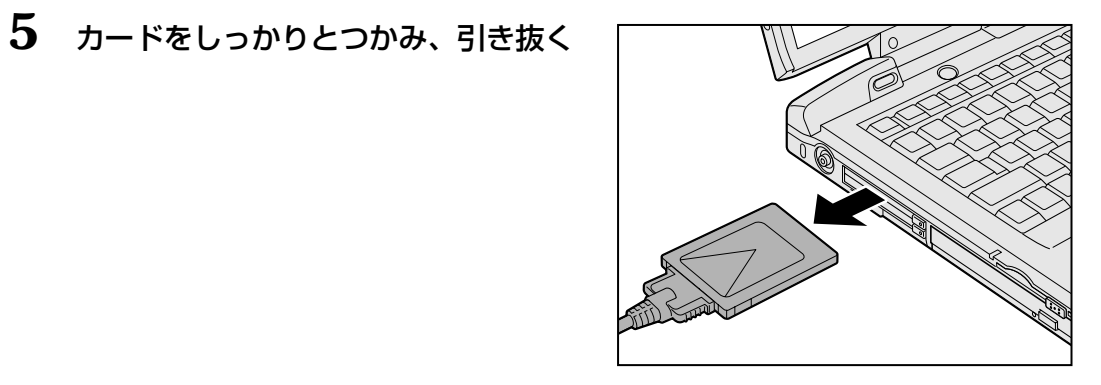

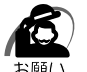

・カードを引き抜くときはケーブルを引っ張らないでください。故障するおそれがあります。

# **PC カードをセキュリティロックする**

PC カードロックとセキュリティロックを使用することで PC カードが取りはずせない ようにすることができます。PC カードを取り付け後、この操作を行なってください。 またこの操作は必要なときのみ行なってください。

# 1 PCカードロックを右側(4)にする

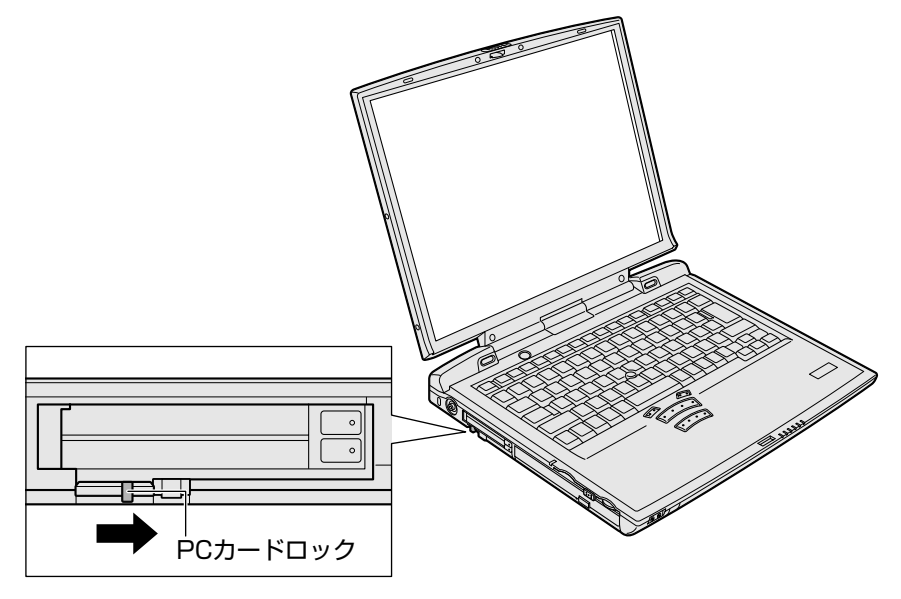

**2** セキュリティロックをする

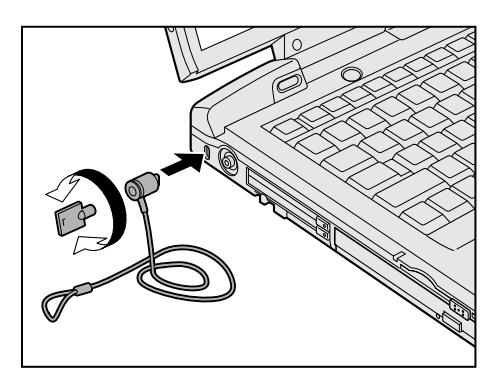

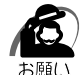

・セキュリティロック用の機器については、本製品に対応のものかどうかを販売店にご確認く ださい。

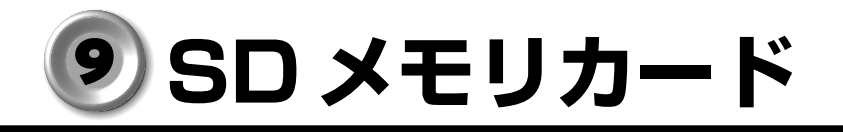

SD メモリカードをパソコン本体に差し込んで、データの読み出しや書き込みができま す。本製品では、8 / 16 / 32 / 64 / 128MB の SD メモリカードを使用できま す。マルチメディアカードは使用できません。

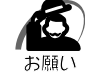

・SD メモリカードをデジタルカメラなど他の機器で使用する場合、フォーマットは使用する 機器で行なってください。パソコン上でフォーマットを行うと、他の機器で使用できなくな る場合があります。

# 著作権保護について

SD メモリカードは、SDMI の取り決めに従って、デジタル音楽データの不正なコピー や再生を防ぐための著作権保護技術を搭載しています。そのため、他のパソコンなどで 取り込んだデータが著作権保護されている場合は、本製品でコピー、再生することはで きません。

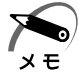

・SDMI(Secure Digital Music Initiative) デジタル音楽データの著作権を守るための技術仕様を決めるための団体。

# )著作権について

あなたが記録したものは、個人として楽しむなどのほかは、著作権法上、権利者に無断 で使用できません。

# )ご使用いただけるメモリ容量について

SD メモリカードは、デジタル音楽データの不正なコピーや再生を防ぐ SDMI 規格に準 拠したデータを取り扱うことができます。メモリの一部を管理データ領域として使用す るため、ご使用いただけるメモリ容量は表示の容量より少なくなっています。

# **ライトプロテクトタブ**

SD メモリカードは、ライトプロテクトタブを移動することにより、誤ってデータを消 したりしないようにすることができます。

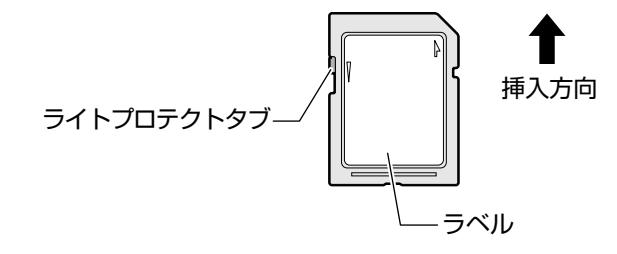

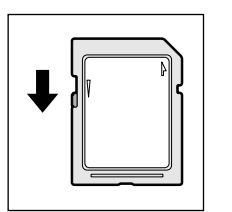

## 書き込み禁止状態

ライトプロテクトタブを挿入とは反対の方向へ移動させます。 この状態の SD メモリカードには、データの書き込みはできま せん。

データの読み取りはできます。

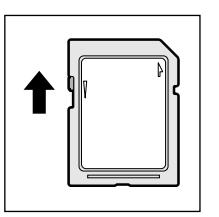

#### 書き込み可能状態

ライトプロテクトタブを挿入と同じ方向へ移動させます。この状 態の SD メモリカードには、データの書き込みも読み取りもでき ます。

# **SD メモリカードスロットに関する表示**

SD メモリカードとデータをやり取りしているときは、SD Card LED が点灯します。

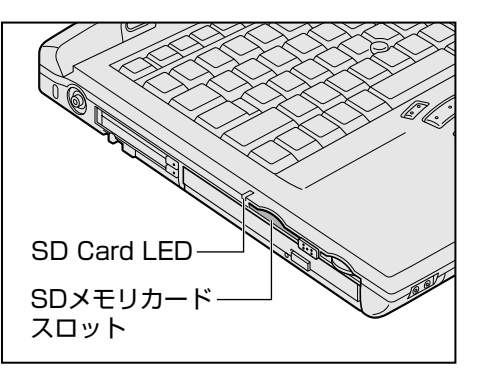

本 体の機能

*3* 章

# **● セットと取り出し**

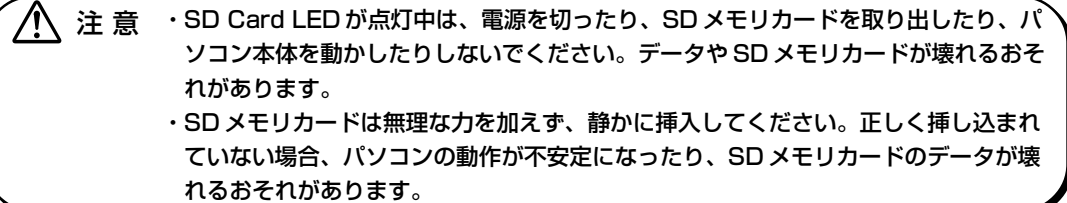

 $\overline{\mathbf{O}}$ セット $\big)$ 

**1** SD メモリカードのラベルを貼られた面 を上にして、SD メモリカードスロット に挿入する

「カチッ」と音がするまで挿入します。

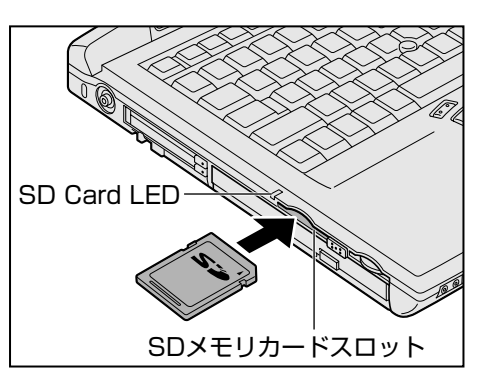

取り出し

## **1** SD メモリカードの使用を停止する

**EXP** 

- ① タスクバーの [ハードウェアの安全な取り外し] アイコン ( ) をクリックする
- ② 表示されたメニューから [TOSHIBA SD Memory Card Drive を安全に取り外します] をクリックする
- 3「安全に取り外すことができます」が表示されたら、[閉じる]ボタン( X )をクリック する

2000

- ① タスクバーの[ハードウェアの取り外しまたは取り出し]アイコン( き))をクリックする
- ② 表示されたメニューから [TOSHIBA SD Memory Card Drive を停止します]をクリッ クする

③「安全に取り外すことができます」が表示されたら、[OK]ボタンをクリックする

#### **198**

- ① タスクバーの [SD カードを停止します] アイコン ( 同) をクリックする
- ② 表示されたメニューから [TOSHIBA SD Memory Card Drive を停止します]をクリッ クする

③「取り出しても安全です」が表示されたら、[OK]ボタンをクリックする

## **2** SD メモリカードを押す

カードが少し出てきます。そのまま手で取り出します。

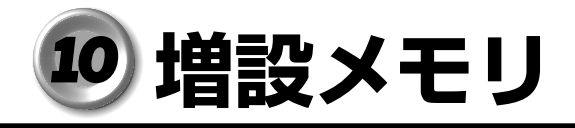

本製品には2つの増設メモリスロット(スロット A とスロット B)があり、スロット A にはすでに 128MB のメモリが取り付けられています。

別売りのメモリをスロット B に取り付けたり、スロット A のメモリを付け替えることに より最大 512MB まで拡張することができます。

増設メモリは本製品で動作が保証されているものをご使用ください。それ以外のメモリ を増設するとシステムが起動しなくなったり、動作が不安定になることがあります。 什様に合わない増設メモリを取り付けると、パソコン本体が起動せず、警告音(ビープ 音)が鳴ります。スロット A に取り付けた場合は「ピー・ピッ」、スロット B に取り付 けた場合は「ピー・ピッ・ピッ」と鳴ります。

# **取り付け/取りはずしのご注意**

 $\bigwedge$ 、警 告 ・本文中で説明されている部分以外は絶対に分解しないでください。内部には高電圧部 分が数多くあり、万一触ると危険です。

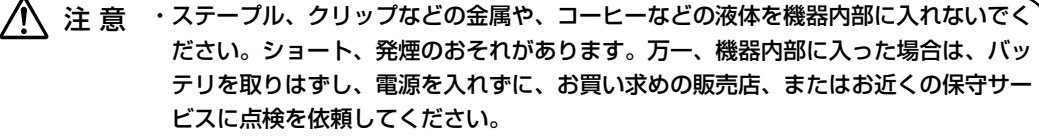

- ・増設メモリの取り付け/取りはずしは、必ず電源を切り、AC アダプタのプラグを抜 き、バッテリパックを取りはずしてから作業を行なってください。電源を入れたまま 取り付け/取りはずしを行うと感電、故障のおそれがあります。
- ・次のような場合、増設メモリの取り付け/取りはずしは行わないでください。やけど、 感電、故障のおそれがあります。
	- ・スタンバイ中
	- ・休止状態中
	- ・LAN のウェイクアップ機能を使用しているとき
	- ・電源を切った直後
		- 電源を切った後 30 分以上たってから行うことをおすすめします。
- ・パソコン本体やメモリのコネクタに触らないでください。コネクタにごみが付着する と、メモリが正常に使用できなくなります。

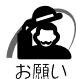

・増設メモリを強く押したり、曲げたり、落としたりしないでください。

- ・スタンバイ/休止状態中に増設メモリの取り付け/取りはずしを行わないでください。スタ ンバイ/休止状態が無効になります。また、本体内の記憶内容が変化し、消失することがあ ります。
- ・ネジをはずす際は、十字ねじ回しビット 0 番のドライバを使用してください。

# 静電気について

増設メモリは、精密な電子部品のため静電気によって致命的損傷を受けることがありま す。人間の体はわずかながら静電気を帯びていますので、増設メモリを取り付ける前に 静電気を逃がしてから作業を行なってください。手近にある金属製のものに軽く指を触 れるだけで、静電気を防ぐことができます。

# **● 取り付け**

- **1** データを保存し、Windows を終了させて電源を切る
- **2** パソコン本体に接続されている AC アダプタとケーブル類をはずす
- **3** パソコン本体を裏返し、バッテリパックを取りはずす ■ バッテリパックの取りはずしかた ☆「本章 4-3 バッテリパックを交換する」
- **4** 増設メモリカバーのネジ 2 本をはずし、 カバーをはずす

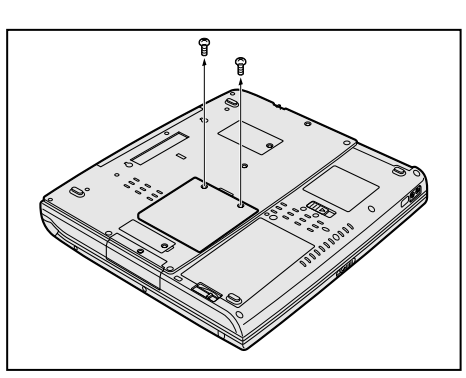

**5** 増設メモリを増設メモリスロットのコネ クタに斜めに挿入し①、固定するまで増 設メモリを倒す②

増設メモリの切れ込みを、増設メモリスロットの コネクタのツメに合わせて、しっかり差し込みま す。フックがかかりにくいときは、ペン先などで 広げてください。

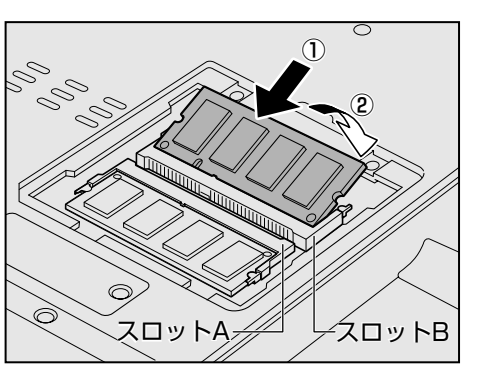

# **6** 増設メモリカバーをつけて、手順 4 ではずしたネジ 2 本をとめる

# **7** バッテリパックを取り付ける

■※ バッテリパックの取り付けかた ☆「本章 4-3 バッテリパックを交換する」

パソコン本体の電源を入れたとき、合計のメモリ量が自動的に認識されます。合計のメ モリ量が正しいかどうかを次の方法で確認してください。

#### **①**

[スタート] - [すべてのプログラム] - [東芝ユーティリティ] - [PC 診断ツール] をクリックする

## 2000 98

[スタート] - [プログラム] - [東芝ユーティリティ] - [PC 診断ツール] をク リックする

- ②[基本情報の表示]ボタンをクリックする
- ③[メモリ]の数値を確認する

本 体の機能

*3* 章

# **● 取りはずし**

- **1** データを保存し、Windows を終了させて電源を切る
- **2** パソコン本体に接続されているACアダプタとケーブル類をはずす
- **3** パソコン本体を裏返し、バッテリパックを取りはずす ■ バッテリパックの取りはずしかた ☆「本章 4-3 バッテリパックを交換する」
- **4** 増設メモリカバーのネジ 2 本をはずし、カバーをはずす
- **5** 増設メモリを固定している左右のフックをペン先などで開き①、増設メモリ をパソコン本体から取りはずす②

増設メモリを斜めに持ち上げて引き抜きます。

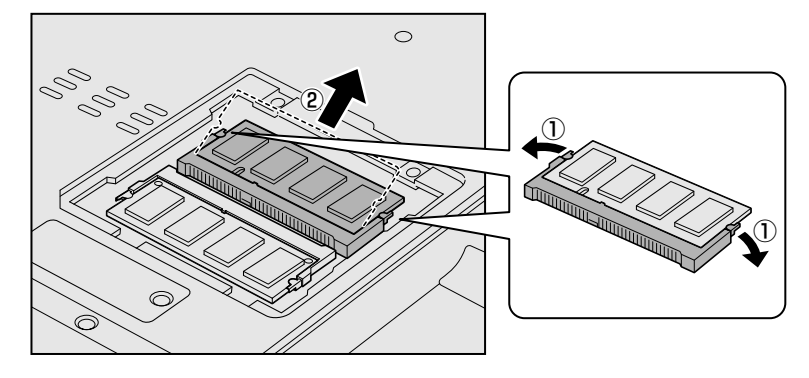

**6** 増設メモリカバーをつけて、手順 4 ではずしたネジ 2 本をとめる

# **7** バッテリパックを取り付ける

■※ バッテリパックの取り付けかた ☆「本章 4-3 バッテリパックを交換する」

# **インタフェースへの接続**

本章で説明していない機器については、それぞれの機器に付属の説明書を参考にしてく ださい。取り付け/取りはずしの方法は機器によって違います。

注 意 ·電源を入れた状態で機器の取り付け/取りはずしが認められていない周辺機器を接続 /!\ する場合は、必ずパソコン本体の電源を切り、電源コードのプラグを抜き、バッテリ パックを取りはずしてから作業を行なってください。

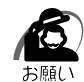

・適切な温度範囲内、湿度範囲内であっても、結露しないように急激な温度変化を与えないで ください。冬場は特に注意してください。

- ・ホコリが少なく、直射日光のあたらない場所で作業をしてください。
- ・極端に湿度の高い/低い場所では作業しないでください。
- ・静電気が発生しやすい環境では作業をしないでください。
- ・本書で説明している場所のネジ以外は、取りはずさないでください。
- ・作業時に使用するドライバは、ネジの形、大きさに合ったものを使用してください。
- ・本製品を分解、改造すると、保証やその他のサポートは受けられません。

# **● パソコン本体へケーブルを接続するとき**

次の点に注意して、接続してください。

- ●パソコン本体のコネクタにケーブルを接続するときには、コネクタの上下や方向 を合わせる
- ●ケーブルのコネクタに固定用ネジがある場合は、パソコン本体のコネクタに接続 した後、ケーブルがはずれないようにネジを締める

・ケーブルなどを接続するときは、コネクタの形状に注意して正しく差し込んでください。コ ネクタに無理な力が加わるとピンが折れたり、曲がったりします。

周辺機器を使用するときは、この他に作業が必要なことがあります。また、その必要な 作業は、使用するシステムで異なることがあります。それぞれの周辺機器に付属の説明 書をご覧ください。

# ● 各インタフェースの名称

イラストはコネクタのカバーを開いた状態です。

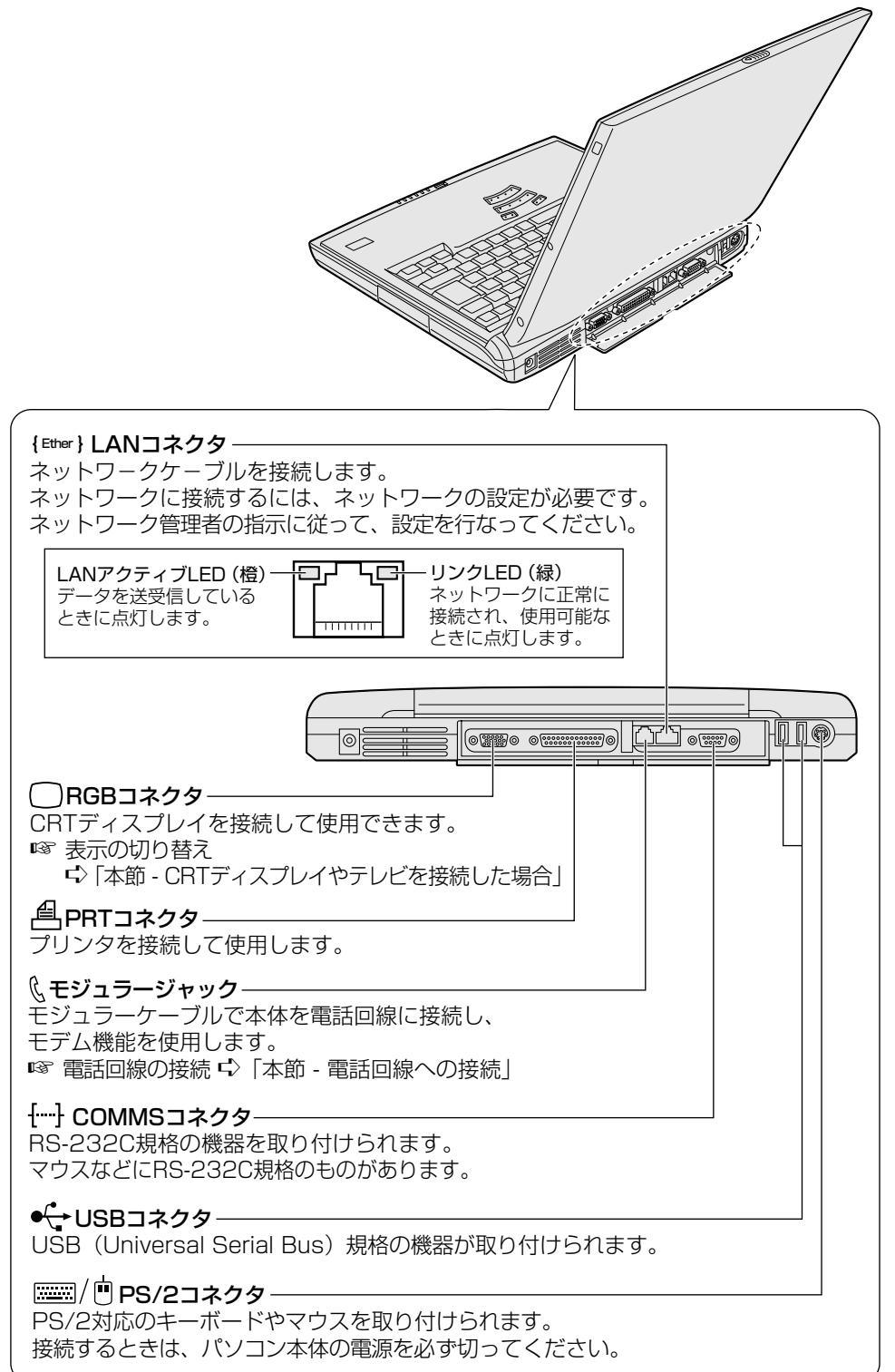

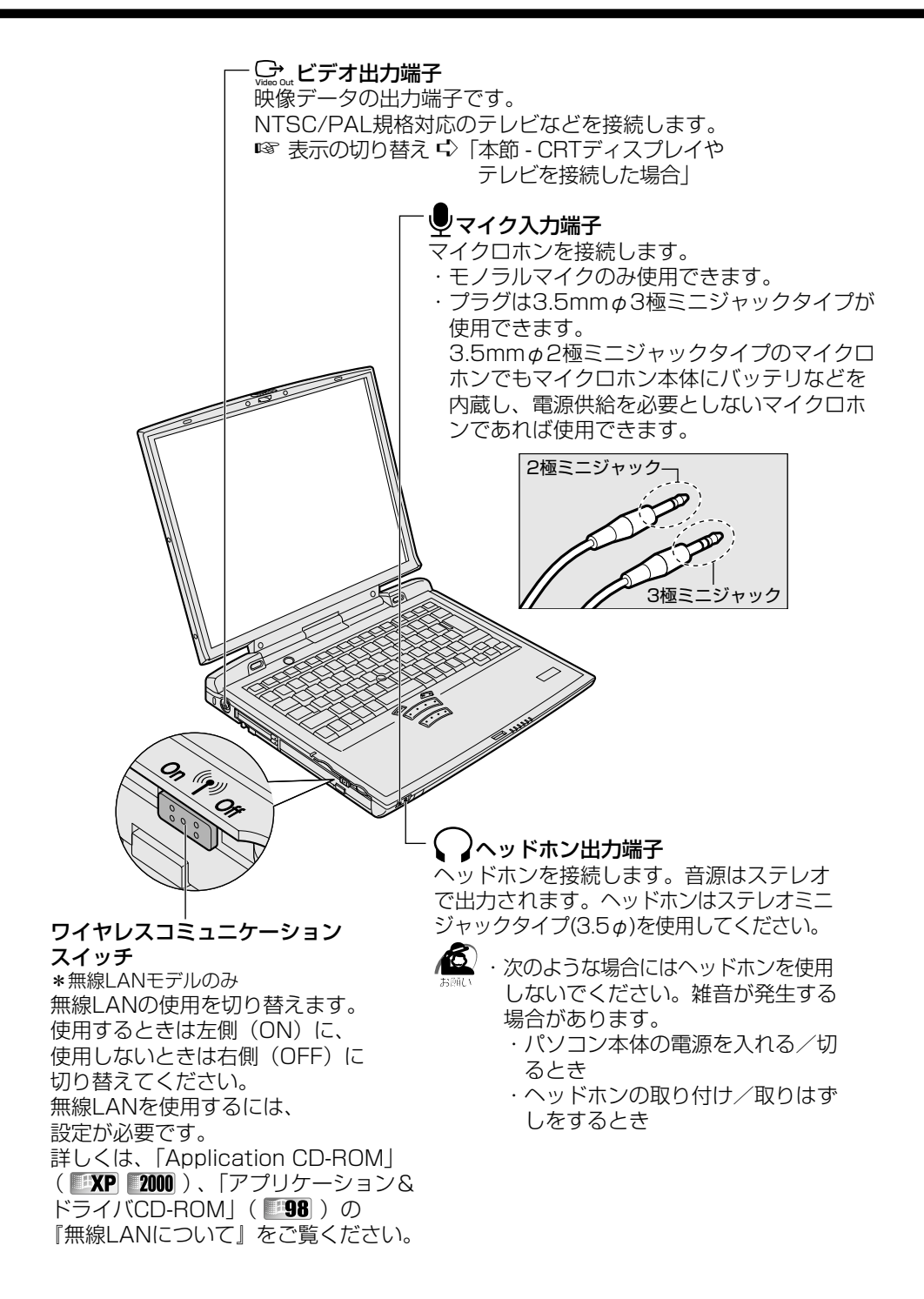

# **CRT ディスプレイやテレビを接続した場合**

CRT ディスプレイを接続してパソコン本体の電源を入れると、本体は自動的にその CRT ディスプレイを認識します。

テレビを接続した場合、表示装置を切り替えないと、テレビには表示されません。 次の方法でテレビや CRT ディスプレイの表示装置を切り替えることができます。

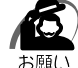

・次のようなときには、表示方法を切り替えないでください。データが消失するおそれがあり ます。

- ・データの読み込みや書き込みをしている間
- エラーになります。データのやり取りが完了するまで待ってください。
- ・通信を行なっている間

エラーになります。通信が完了するまで待ってください。

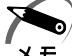

・CRT ディスプレイに表示する場合、表示位置や表示幅などが正常に表示されない場合があり ます。この場合は、CRT ディスプレイ側で、表示位置や表示幅を設定してください。 ・MS-DOS モードを選択している場合、パソコン本体のディスプレイとテレビの同時表示はで きません。

## ● 方法 1 -画面のプロパティで設定する

**1**

[スタート]-[コントロールパネル]をクリック -[デスクトップの表示と テーマ]をクリック -[画面]をクリックする

2000 98

[スタート]-[設定]-[コントロールパネル]をクリック -[画面]をダブ ルクリックする

- **2** [設定]タブで[詳細設定]または[詳細]ボタンをクリックする
- **3** [表示デバイス]タブで表示する装置を有効にする 表示装置名をクリックすると有効になり、文字が黄色になります。
	- LCD ................................ パソコン本体のディスプレイに表示
	- CRT ....................... CRT ディスプレイに表示
	- TV .......................... テレビに表示

[LCD]と[CRT]を有効にすると同時表示されます。

[LCD] と [TV] に同時表示したいときは、[ディファレント リフレッシュレート]を

チェック ( ○) してから、有効にしてください。

## **● 方法 2 - Fn + F5 キーを使う**)

 Fn キーを押したまま、 F5 キーを押すと、表示装置を選択する画面が表示されます。 カーソルは現在の表示装置を示しています。 F5 キーを押すたびに、カーソルが移動し ます。表示する装置にカーソルが移動したら、 Fn キーをはなすと表示装置が切り替わ ります。

現在の表示装置が LCD (パソコン本体のディスプレイ) 以外に設定されている場合、 Fn + F5 キーを 3 秒間押し続けると、表示装置が LCD に戻ります。これは最初に Fn + F5 キーを押したときのみ有効です。

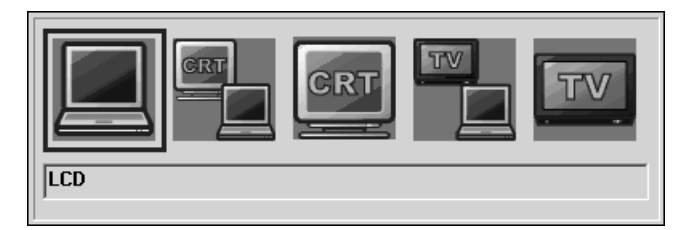

● LCD ........................ パソコン本体のディスプレイだけに表示

● LCD / CRT .......... パソコン本体のディスプレイと CRT ディスプレイの同時表示

**● CRT ........................... CRT ディスプレイだけに表示** CRT ディスプレイを接続している/していないに関わらず、パ ソコン本体のディスプレイには何も表示されません。

● LCD / TV .............. パソコン本体のディスプレイとテレビの同時表示 パソコン本体のディスプレイとテレビの同時表示が可能に設定さ れている場合のみ、この状態に切り替わります。 同時表示する方法については、方法 1 の手順 3 をご覧ください。 ● TV ........................... テレビだけに表示

パソコン本体のディスプレイには何も表示されません。

CRT ディスプレイを接続した場合は、次の方法でも設定することができます。

# **● 方法3- [東芝 HW セットアップ] で設定する**

**1**

[スタート]-[コントロールパネル]をクリック -[プリンタとその他の ハードウェア]をクリック - [東芝 HW セットアップ]をクリックする

2000 98

[スタート]-[設定]-[コントロールパネル]をクリック -[東芝 HW セッ トアップ]をダブルクリックする

# **2** [ディスプレイ]タブで[起動時の表示装置]を設定する

●内部/外部を自動選択 ... CRT ディスプレイだけに表示 (CRT ディスプレイ接続時) ●内部/外部を同時使用 ... パソコン本体のディスプレイと CRTディスプレイの同時表示

# 方法 4 -[セットアッププログラム]で設定する

# **1** 「セットアッププログラム」を起動する

■※ 起動方法 ☆ 「4章 2-1 セットアッププログラムを起動する方法」

**2** [DISPLAY]で[Power On Display]を設定する ☞「4 章 2-4 設定項目」

## **電話回線への接続**

内蔵モデムを使用する場合、モジュラーケーブルを使って2線式の電話回線に接続します。 本装置の内蔵モデムは、次の地域で使用できます。

アイスランド、アイルランド、アメリカ合衆国、アラブ首長国連邦、イギリス、 イスラエル、イタリア、インド、インドネシア、エジプト、エストニア、オーストラリア、 オーストリア、オマーン、オランダ、カナダ、韓国、ギリシャ、クウェート、 サウジアラビア、シンガポール、スイス、スウェーデン、スペイン、スリランカ、 スロバキア、スロベニア、タイ、台湾、チェコ、中国、デンマーク、ドイツ、トルコ、 日本、ニュージーランド、ノルウェー、パキスタン、ハンガリー、バングラデシュ、 フィリピン、フィンランド、フランス、ブルガリア、ベルギー、ポーランド、ポルトガル、 香港、マルタ、マレーシア、南アフリカ、モロッコ、ラトビア、リトアニア、 ルーマニア、ルクセンブルク、レバノン、ロシア

(2001 年 12 月現在)

また、公衆回線網の通信規格は各地域により異なりますので、ご使用になる地域に合わ せて設定が必要です。ご購入時は「日本」に設定されています。 ☞「本項 - 地域設定を変更する」

内蔵モデムは、ITU-T V.90 に準拠しています。 通信先のプロバイダが V.90 以外の場合は、最大 33.6kbps で接続されます。

# $\hat{\mathbf{C}}$  モジュラーケーブルの取り付け $\hat{\mathbf{C}}$

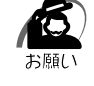

・モジュラーケーブルをはずしたり差し込むときは、プ ラグの部分を持って行なってください。また、はずす ときは、ロック部を押しながらはずしてください。 ケーブルを引っ張らないでください。

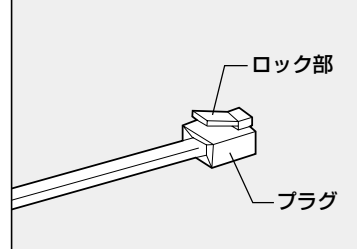

**1** モジュラーケーブルのプラグの一方をパソコン本体のモジュラージャックに 差し込む

ロック部を上に向けて差し込んでください。

**2** もう一方のモジュラープラグを電話機用モジュラージャックに差し込む ISDN 回線に接続する場合は、ご使用のターミナルアダプタ(TA)またはダイヤルアップ ルータのアナログポートなどに接続してください。

注 意�・内蔵モデムは使用できる地域が限定されます。指定以外の地域で内蔵モデムを使用す ると故障のおそれがあります。使用できる地域をよくご確認のうえ、ご使用ください。 ・内蔵モデムは一般電話回線(アナログ回線)に接続して使用してください。デジタル 回線(ISDN 回線など)には接続できません。デジタル回線対応の公衆電話のデジタ ル側やデジタル式交換機(PBX)へ接続すると、故障のおそれがあります。ホームテ レホンやビジネスホン用の電話回線には絶対に接続しないでください。

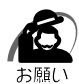

- ・モジュラープラグをモジュラージャックに接続するときは、「カチッ」と音がするまで確実に 押し込んでください。
- ・市販の分岐アダプタを使用して他の機器と並列接続した場合、本モデムのデータ通信や他の 機器の動作に悪影響を与えることがあります。
- ・回線切換器を使用する場合は、両切り式のもの(未使用機器から回線を完全に切り離す構造 のもの)を使用してください。
- ・モジュラーケーブルをパソコン本体のモジュラージャックに接続した状態で、モジュラー ケーブルを引っ張ったり、パソコン本体の移動をしないでください。モジュラージャックが 破損するおそれがあります。

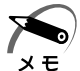

・PC カード接続のハードディスクドライブや CD-ROM ドライブなどの動作中に、通信または サウンド再生を行なった場合、次の現象が発生することがあります。

- ・通信回線の速度が遅くなる
- ・通信回線が切断される
- ・ダイヤルに失敗する
- ・サウンド再生時に音飛びが発生する

# ◯ モジュラーケーブルの取りはずし)

## **1** パソコン本体と電話機用モジュラージャックに差し込んであるモジュラープ ラグを抜く

## 地域設定を変更する

内蔵されているモデムを、海外で使用する場合は、公衆回線網の通信規格が各地域によ り異なりますので、ご使用になる地域にあわせて「内蔵モデム用地域選択ユーティリ ティ」で内蔵モデムの地域設定を行なってください。ご購入時は、「日本」に設定され ています。

本製品を日本で使用する場合は、必ず日本モードでご使用ください。 他地域のモードでご使用になると電気通信事業法(技術基準)に違反する行為となり ます。

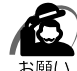

・Windows XP / 2000 の場合、「内蔵モデム用地域選択ユーティリティ」は、

Administrators グループ(コンピュータ管理者)のユーザアカウントで起動してください。 それ以外のユーザが起動しようとすると、エラーメッセージが表示され、起動できないこと があります。

**1**

[スタート]-[すべてのプログラム]-[TOSHIBA Internal Modem]- [Region Select Utility]をクリックする

## 2000 98

## [スタート]‐[プログラム]‐[TOSHIBA Internal Modem]‐[Region Select Utility]をクリックする

内蔵モデム用地域選択ユーティリティが起動し、タスクバーに[Internal Modem Region Select Utility] アイコン( い) が表示されます。

**2** タスクバーの [Internal Modem Region Select Utility] アイコン ( <u>集</u> ) をクリックする

内蔵モデムがサポートする地域のリストが表示され、地域名のサブメニューとして、[電話と モデムのオプション]( 3KP 2000) またはテレフォニー( 388) の所在地情報名が表 示されます。

現在設定されている地域設定と、所在地情報名にチェックマークがつきます。

## **3** 使用する地域名、または所在地情報名を選択し、クリックする

地域名を選択した場合、モデムの地域設定を行なった後、新しく所在地情報が作成されます。 この場合、現在の所在地情報は新しく作成されたものになります。 所在地情報名を選択した場合、その所在地情報に設定されている地域でモデムの地域設定を 行います。選択された所在地情報が現在の所在地情報になります。

## ● その他の設定)

「内蔵モデム用地域選択ユーティリティ」で、その他の設定の確認や変更をする場合は、 次の手順で行なってください。

## 1 タスクバーの [Internal Modem Region Select Utility] アイコン ( <u>と</u> ) を右クリックする

メニューが表示されます。確認や変更する項目を選択してください。

設定

- チェックボックスをクリックすると、次の設定を変更することができます。
- 自動起動モード システム起動時に自動的に「内蔵モデム用地域選択ユーティリティ」が起動し、モデ ムの地域設定が行われます。
- 地域選択後に自動的にダイアルのプロパティを表示する 地域選択後、[電話とモデムのオプション]の[ダイヤル情報]( 13KP 2000), ま たはテレフォニーの[ダイヤルのプロパティ]( 198) )が表示されます。

### ● 場所設定による地域選択

「電話とモデムのオプション]( **■ XP 2000** )、またはテレフォニー( ■ 98 ) の所 在地情報名が地域名のサブメニューに表示され、所在地情報名から地域選択ができる ようになります。

● モデムとテレフォニーの現在の場所設定の地域コードとが違っている場合にダイアロ グを表示

モデムの地域設定と、[電話とモデムのオプション] ( 1200 2000) )、またはテレ

フォニー( 38) の現在の場所設定の地域コードが違っている場合に、注意の画面 を表示します。

モデム選択

COM ポート番号を選択する画面が表示されます。内蔵モデムを使用する場合、通常は 自動的に設定されますので、変更の必要はありません。

## ダイアルのプロパティ

[電話とモデムのオプション]の[ダイヤル情報]( | 『 1XP | 2000 )、またはテレフォ 二一の「ダイヤルのプロパティ] ( 198) が表示されます。

# AT コマンド

AT コマンドの説明については、「Application CD-ROM」( )、「アプリ ケーション&ドライバ CD-ROM」(■198) をセットして表示される画面をご覧くだ さい。

# **内蔵モデム**

内蔵モデムを取り付けることによって、モデム機能を使用できます。あらかじめ内蔵モ デムが取り付けられているモデルの場合は、取り付け/取りはずしの作業は必要ありま せん。

あらかじめ内蔵モデムが取り付けられているモデルの場合は、モデムを取りはずした状 態で本製品を使用しないでください。

○警 告─・本文中で説明されている部分以外は絶対に分解しないでください。内部には高電圧部 /N 分が数多くあり、万一触ると危険です。

注 意 ·内蔵モデムの取り付け/取りはずしを行う場合は、必ず電源を切り、AC アダプタの プラグを抜き、バッテリパックを取りはずしてから作業を行なってください。電源を 入れたまま取り付け/取りはずしを行うと感電、故障のおそれがあります。 ・電源を切った直後には、内蔵モデムの取り付け/取りはずしを行わないでください。 内部が熱くなっているため、やけどのおそれがあります。内蔵モデムの取り付け/取 りはずしは、電源を切った後 30 分以上たってから、行うことをおすすめします。 ・内蔵モデムを強く押したり、曲げたり、落としたりしないでください。

● 取り付け

- **1** データを保存し、Windows を終了させて電源を切る
- **2** パソコン本体に接続されている AC アダプタとケーブル類をはずす
- **3** パソコン本体を裏返して、バッテリパックを取りはずす
- **4** 本体裏側の内蔵モデムカバーのネジ 1 本をはずし、カバーを取りはずす
- **5** モデムボードのネジ 2 本を取りはずす
- **6** 接続コードをモデムボードに取り付ける
- **7** モデムボードをパソコン本体に取り付ける
- **8** 手順 5 ではずしたモデムボードのネジ 2 本をとめる
- **9** 手順 4 ではずしたカバーをはめ、ネジ 1 本でとめる
- **10** バッテリパックを取り付ける

# ● 取りはずし)

- データを保存し、Windows を終了させて電源を切る
- パソコン本体に接続されている AC アダプタとケーブル類をはずす
- パソコン本体を裏返して、バッテリパックを取りはずす
- 本体裏側の内蔵モデムカバーのネジ 1 本をはずし、カバーを取りはずす
- モデムボードのネジ 2 本を取りはずす
- 接続コードをモデムボードから取りはずす
- モデムボードをパソコン本体から取りはずす
- 手順 5 ではずしたモデムボードのネジ 2 本をとめる
- 手順 4 ではずしたカバーをはめ、ネジ 1 本でとめる
- バッテリパックを取り付ける

# **システム構成とパスワードセキュリティ**

**4**

本章では、パソコン本体のシステム構成の設定や、 パスワードの登録/削除などについて説明します。

- **1** 東芝 HW セットアップ..............................116
- **2** セットアッププログラム...........................121
- **3** パスワードセキュリティ...........................136

# **東芝 HW セットアップ**

「東芝 HW セットアップ」は、ハードウェアの各種機能を設定するユーティリティです。

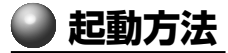

**1**

[スタート]-[コントロールパネル]をクリック -[プリンタとその他の ハードウェア]をクリック - [東芝 HW セットアップ]をクリックする

2000 98

[スタート]-[設定]-[コントロールパネル]をクリック -[東芝 HW セッ トアップ]をダブルクリックする

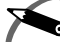

・「スーパーバイザパスワード設定ツール」でユーザパスワードモードを「HW セットアップの 起動禁止」に設定している状態で、パソコンの電源を入れたときにユーザパスワードを入力  $x \in$ すると、「東芝 HW セットアップ」は起動しません。 ☞「スーパーバイザパスワード設定ツール」について ➪「本章 3-2 スーパーバイザパスワード」

# ■ [全般] タブ

セットアッププログラムのバージョンなどを表示します。

- [標準設定] ボタン 東芝 HW セットアップの設定をご購入時の状態に戻します。
- [バージョン情報] ボタン 東芝 HW セットアップのバージョンを表示します。

●】 [パスワード] タブ^

パソコンの電源を入れたときに入力するパスワードの登録や削除を行います。 ■■ パスワードについて ☆ 「本章 3 パスワードセキュリティ」

# [デバイスの設定]タブ

パソコンが起動したときにセットアッププログラムが初期化するデバイスを指定します。

デバイスの設定

## ● 全デバイス設定

すべてのデバイスを初期化します。

● OS による設定 (標準値) システムをロードするのに必要なデバイスのみ初期化します。それ以外のデバイスは システムが初期化します。

# ○ [プリンタ] タブ)

プリンタなど、パラレルポートに接続する機器の設定をします。ご使用になるプリン タ、またはその他の機器にあわせて設定してください。

## プリンタポートモード

#### ● ECP (標準値)

ECP 対応に設定します。大半のプリンタでは ECP に設定します。

● 双方向

双方向に設定します。一部のプリンタ、またはプリンタ以外のパラレルインタフェー ス機器を使用する場合に設定します。

# [ポインティング装置]タブ

アキュポイントⅡやマウスについて設定します。

#### ポインティング装置

● 内部 / 外部を自動選択 (標準値)

システム起動時に、PS/2 マウスが接続されている場合は、PS/2 マウスだけが使用 できます。システム起動時に、PS/2 マウスが接続されていない場合は、アキュポイ ントⅡだけが使用できます。

● 内部 / 外部を同時使用

アキュポイントⅡと PS/2 マウスを同時に使用できます。

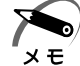

・PS/2 マウスの仕様によっては、[内部 / 外部を同時使用]に設定しても、アキュポイントⅡ と同時に使用できない場合があります。その場合は、[内部 / 外部を自動選択]に設定し、 PS/2 マウスだけで使用してください。

# [ディスプレイ]タブ

パソコンが起動したときに表示する装置を選択します。

#### 起動時の表示装置

#### ● 内部 / 外部を自動選択 (標準値)

システム起動時に、外部 CRT ディスプレイが接続されている場合は、外部 CRT ディスプレイだけに表示します。システム起動時に、外部 CRT ディスプレイが接続 されていない場合は、本体のディスプレイに表示します。

#### ● 内部 / 外部を同時使用

外部ディスプレイと本体のディスプレイの両方に表示します。 ☞ 表示の切り替え ➪「3 章 11- CRT ディスプレイやテレビを接続した場合」

# **● [CPU] タブ)** CPU に関する設定をします。 CPU 周波数の設定

### ●ダイナミック切替モード (標準値)

CPU の消費電力・周波数自動切り替え機能を有効にし、パソコンを使用中、必要に 応じて自動的に切り替わるようにします。

● 常時高速モード CPU の消費電力・周波数自動切り替え機能を無効にし、常時、高周波数で動作します。

● 常時標準モード CPU の消費電力・周波数自動切り替え機能を無効にし、常時、低消費電力・低周波 数で動作します。

# [OS の起動]タブ

OS の起動について設定します。

#### OS の起動

システムを起動するディスクドライブの順番を選択します。 通常は「HDD → FDD → CD-ROM → LAN]に設定してください。

## 起動装置の選択メッセージ

電源を入れたときに、メニュー起動メッセージを表示するかどうかを設定します。

#### ● 表示する(標準値)

メニュー起動メッセージを表示します。 電源を入れると、次の「メニュー起動メッセージ」が 1、2 秒間表示されます。

Press [F12] for the boot device selection menu

このメッセージが表示されている間に F12 キーを押すと、起動するドライブの選択 メニュー画面が表示されます。起動したいドライブに対応したキーを押すと、一時的 にそのドライブを起動最優先ドライブに設定し、起動します。選択するキーは次のよ うになっています。

 C キー .... スリムセレクトベイの CD-ROM ドライブ、CD-R/RW ドライブ(別売 り)またはマルチドライブ(別売り)\* から起動します。

N キー .... 内蔵 LAN から起動します。

U キー .... USB フロッピーディスクドライブから起動します。

- 1 キー .... 標準ハードディスクから起動します。
- |2|キー .... セカンドハードディスク (別売り) から起動します。
- | P キー .... PC カードハードディスクドライブ (別売り) から起動します。
- D キー .... 通常の設定された起動ドライブから起動します。

なお、これらのキーによって設定は変更されません。

\* スリムセレクトベイに CD-ROM ドライブ/ CD-R/RW ドライブ/マルチドライブが取り 付けられていない場合、使用できません。

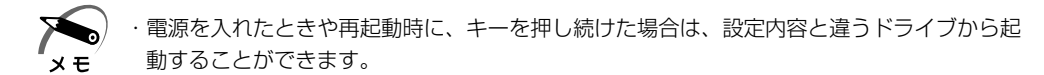

#### ● 表示しない

メニュー起動メッセージを表示しません。

#### HDD の起動

ハードディスクドライブを複数使用する場合に、システムを起動する順番を設定します。

● 標準 HDD →増設 HDD(標準値)

● 増設 HDD →標準 HDD

# [キーボード]タブ

キーボードについて設定します。

## 外部キーボードの Fn キー割り当て

PS/2コネクタに接続した外部キーボードで、 Fn キーの代わりに使用できるキーを設 定します。USB キーボードには設定できません。 Fn キーの割り当てをしない場合は、[無効]に設定します。

## **● [USB] タブ**)

USB 対応機器について設定します。

#### USB キーボード/マウス レガシーサポート

USB キーボードやマウスのレガシーサポートを行うかどうかを設定します。

#### ● 有効にする (標準値)

レガシーサポートを行います。ドライバなしで USB キーボード、USB マウスが使 用可能になります。

● 無効にする

レガシーサポートを行いません。

#### USB フロッピーディスク レガシーサポート

USB フロッピーディスクドライブのレガシーサポートを行うかどうかを設定します。

● 有効にする (標準値)

レガシーサポートを行います。フロッピーディスクから起動する場合は、こちらに設 定します。

#### ●無効にする

レガシーサポートを行いません。

# $\bigodot$  [LAN] タブ $)$

LAN 機能について設定します。

## LAN のウェイクアップ

LAN のウェイクアップ機能とは、ネットワークで接続された管理者のパソコンからの 呼び出しにより、自動的に電源を入れる機能です。

LAN のウェイクアップ機能を使用する場合は、必ず AC アダプタを接続してください。

● 使用する

● 使用しない(標準値)

## 内蔵 LAN

内蔵 LAN を使用するかどうかを設定します。

● 使用する (標準値)

● 使用しない

# **ヘルプの起動方法**

1 [東芝HWセットアップ] を起動し、画面右上の 2 または 2 をクリック する

ポインタが い? に変わります。

**2** 画面上の知りたい場所をクリックする 説明文がポップアップで表示されます。
# **セットアッププログラム**

ヤットアッププログラムとは、パソコンのシステム構成をパソコン本体から設定するプ ログラムのことです。BIOS と呼ばれる場合もあります。

# **セットアッププログラムをご使用になる前に**

- ・通常、システム構成の変更は Windows 上の「東芝 HW セットアップ」、「東芝省電力 ユーティリティ」、システムの「デバイスマネージャ」などで行なってください。 セットアッププログラムと Windows 上の設定が異なる場合、Windows 上の設定が 優先されます。
- ・ご使用のシステムによっては、システム構成を変更しても、変更が反映されない場合 があります。
- ・セットアッププログラムで設定した内容は、電源を切っても消えません。しかし、内 蔵バッテリが消耗した場合は標準設定値に戻ります。

aaaaaaaaaaaaaaaaaaaaaaaaaaaaaaaaaaaaaaaaaaaaaaaaaaaaaaaaa

# **セットアッププログラムを起動する方法**

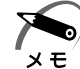

・「スーパーバイザパスワード設定ツール」でユーザパスワードモードを「HW セットアップの 起動禁止」に設定している状態で、パソコンの電源を入れたときにユーザパスワードを入力 した場合には、セットアッププログラムは起動しません。 ■■「スーパーバイザパスワード設定ツール」について ■→ 「本章 3-2 スーパーバイザパスワード」

# **■ Esc キーで起動する**

**1** Esc キーを押しながら電源を入れる

「Check system. Then press [F1] key.」と表示されます。

**2** F1 キーを押す

セットアッププログラムが起動します。

# **MS-DOS 上から起動する( )**

Windows 98 のみ使用できます。 Windows 2000 の場合、MS-DOS 上からは起動できません。

**1** [スタート]-[Windows の終了]-[MS-DOS モードで再起動する]を 選択する

「スタート] - 「プログラム] - [MS-DOS プロンプト] からは起動できません。

- 2 CDSpace¥TOSSETと半角英数字で入力し、Enter キーを押す プロンプトが「C:¥TOSSET>」になります。
- **3** U S と半角英数字で入力し、 Enter キーを押す 英語モードに切り替わります。
- 4 TISIEITIUIP と半角英数字で入力し、Enter キーを押す セットアッププログラムが起動します。

シ

パ

*4*

章

スワードセキュリティ

ステム構成と

# aaaaaaaaaaaaaaaaaaaaaaaaaaaaaaaaaaaaaaaaaaaaaaaaaaaaaaaaa  **セットアッププログラムを終了する方法** 変更した内容を反映させて終了します。 **1** Fn+→キーを押す 画面にメッセージが表示されます。 2 | Y キーを押す 設定内容が反映され、セットアッププログラムが終了します。 変更した項目によっては、再起動されます。 ● セットアッププログラムを途中で終了する方法) 設定内容がよくわからなくなったり、途中で設定を中止する場合に行います。 この場合は変更した内容はまったく反映されません。設定値は変更前の状態のままです。 **1** Esc キーを押す 画面にメッセージが表示されます。 2 |  $\sqrt{}$  キーを押す セットアッププログラムが終了します。

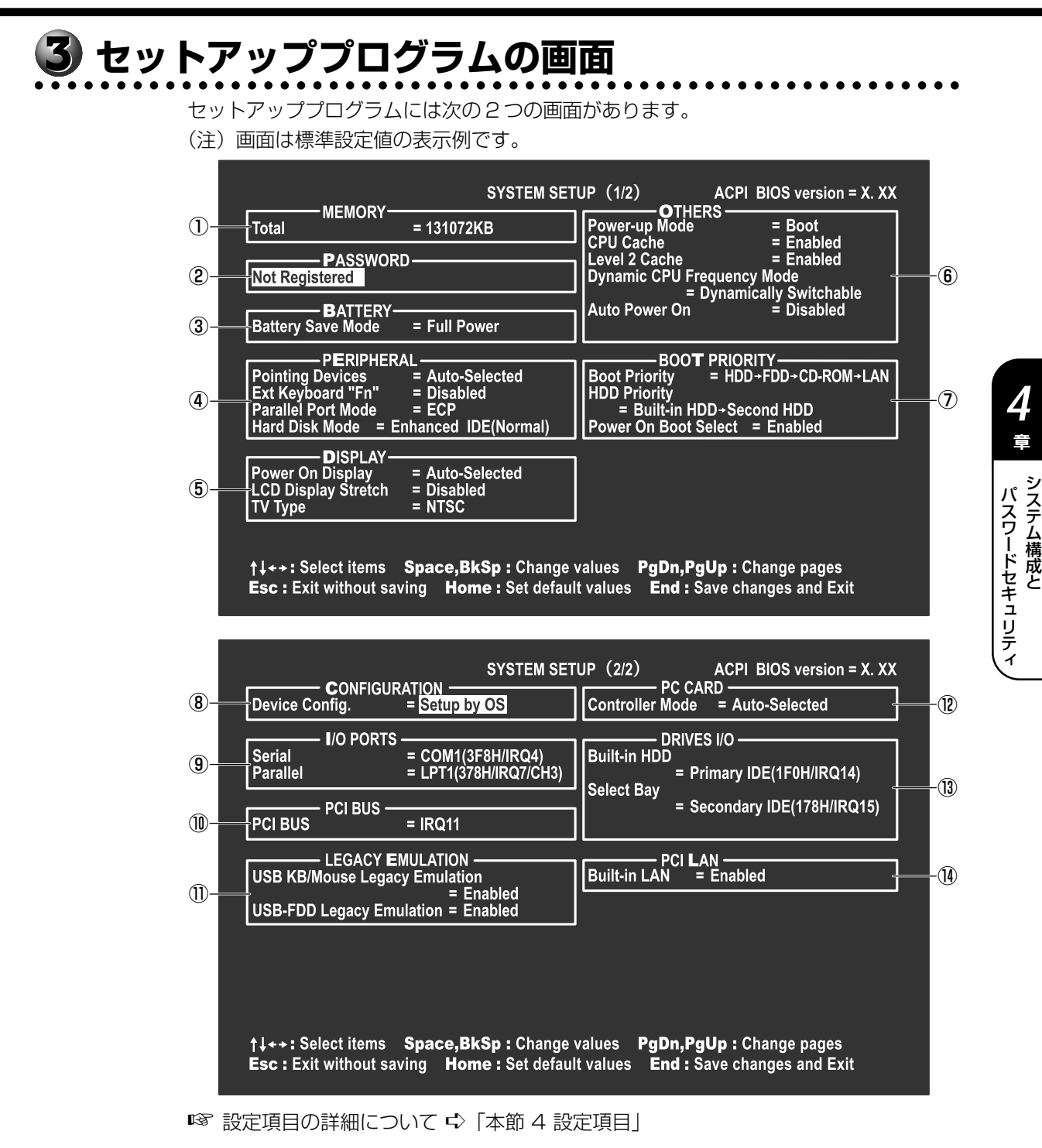

**<sup>123</sup>**

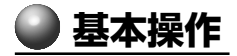

基本操作は次のとおりです。

### 変更したい項目の選択方法

セットアッププログラム画面中、反転している部分が現在変更できる項目です。 変更する項目に移動するには、 ↑ 、 ↓ 、 ← 、 → キーを使います。

#### ● 項目の内容の変更方法 )

 Space または BackSpace キーを押す 項目の内容が変わります。

### $\,$  画面を切り替える方法  $\rangle$

**Fn+ ↓ または Fn + ↑ キーを押す** 次の画面または前の画面に切り替わります。

#### 設定内容を標準値にする方法

**Fn+← キーを押す** 

次にあげる項目以外は、設定内容が標準設定になります。

- ・PASSWORD
- ・Hard Disk Mode
- ・Write Policy

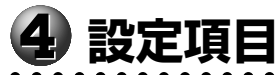

aaaaaaaaaaaaaaaaaaaaaaaaaaaaaaaaaaaaaaaaaaaaaaaaaaaaaaaaa カーソルが移動しない項目は、参照のみで変更できません。

本項では、標準設定値を「標準値」と記述します。

# ① MEMORY メモリ容量を表示する

#### ▼ Total

本体に取り付けられているメモリの総容量が表示されます。

# ② PASSWORD ユーザパスワードの登録/削除をする

■ ユーザパスワードの登録/削除の方法 ☆ 「本章 3-1 ユーザパスワード」

### ▼ Not Registered

ユーザパスワードが設定されていないときに表示されます(標準値)。

#### ▼ Registered

ユーザパスワードが設定されているときに表示されます。

③ BATTERY バッテリで長く使用するための設定をする

#### ▼ Battery Save Mode

バッテリセーブモードを設定します。

「BATTERY SAVE OPTIONS」ウィンドウが開きます。

「User Setting」を選択した場合のみ、設定の変更ができます。

「BATTERY SAVE OPTIONS」ウィンドウの設定項目は次のように表示されます。

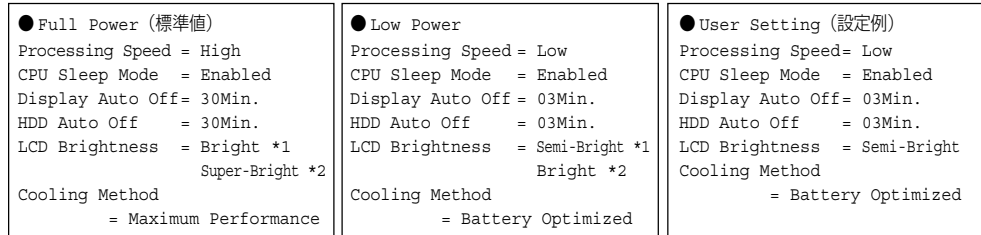

(注) LCD Brightness (LCD 輝度) の表示は次の状態で変わります。

- \* 1 バッテリ駆動時
- \* 2 AC アダプタ使用時

*4* 章

#### 次に「BATTERY SAVE OPTIONS」ウィンドウの項目について説明します。

#### ● Processing Speed

処理速度を設定します。

使用するアプリケーションソフトによっては設定を変更する必要があります。

- ・High ............................... 処理速度を高速に設定する
- ・Low................................. 処理速度を低速に設定する

#### ● CPU Sleep Mode

CPU が処理待ち状態のとき、電力消費を低減します。

- ・Enabled ......................... 電力消費を低減する
- ・Disabled ....................... 電力消費を低減しない

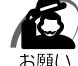

・一部のアプリケーションソフトでは「Enabled」に設定すると処理速度が遅くなることがあ ります。その場合は「Disabled」に設定してください。

#### ● Display Auto Off(表示自動停止時間)

時間を設定すると、設定した時間以上キーを押さない場合(マウスやアキュポイン トⅡの操作も含む)にディスプレイを消灯して節電します。画面に表示されている 内容が見えなくなりますが、これは故障ではありません。

画面に表示するには、 Shift キーを押すか、 マウス、 アキュポイントⅡを操作して ください。

・Disabled ....................... 自動停止機能を使用しない

自動停止時間の設定は「01Min.」「03Min.」「05Min.」「10Min.」「15Min.」 「20Min.」「30Min.」から選択します。

#### ● HDD Auto Off (HDD 自動停止時間)

設定した時間以上ハードディスクの読み書きをしない場合に、ハードディスクの回 転を止めて節電します。

自動停止時間の設定は「01Min.」「03Min.」「05Min.」「10Min.」「15Min.」 「20Min.」「30Min.」から選択します。

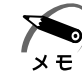

・ハードディスクドライブを保護するため、「Disabled」は設定できません。

#### ● LCD Brightness (LCD 輝度)

画面の明るさを選択します。

- ・Semi-Bright ................. 低輝度に設定する
- ・Bright ............................ 高輝度に設定する
- ・Super-Bright................ 最高輝度に設定する

#### ● Cooling Method (CPU 熱制御方式)

CPU の熱を冷ます方式を選択します。

- ・Maximum Performance ... CPU 温度が上昇したときに、本体内にあるファンを高 速回転させて CPU に風を送り、冷やします。
- ・Performance ............... CPU が高温になったときに、本体内にあるファンが作 動し CPU に風を送り、冷やします。
- ・Battery Optimized ..... CPU が高温になったときに、CPU の処理速度を 「Low」にして温度を下げます。「Low」にしても、温 度が上がる場合はファンを作動させます。

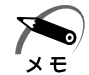

・CPU が高熱を帯びると故障の原因になります。高熱状態が続く場合は、自動的にレジューム 機能を効かせた状態で電源を切り、パソコンを故障から守ります。

「BATTERY SAVE OPTIONS | ウィンドウを閉じるには、 ↑ | ↓ キーを押して選 択項目を「Cooling Method」の外に移動します。

# ④ PERIPHERAL HDD や外部装置の設定をする

#### ▼ Pointing Devices (ポインティング装置)

アキュポイントⅡを使用するか、外部 PS/2 マウスを使用するかを設定します。 · Auto-Selected (標準値)

........................................ アキュポイントⅡまたは PS/2 マウスどちらか1つを使 用する

PS/2 マウスを接続している場合は、PS/2 マウスだけ が使用できます。PS/2 マウスを接続していない場合 は、アキュポイントⅡが使用できます。

・Simultaneous ............. アキュポイントⅡと PS/2 マウスを同時に使用する

#### ▼ Ext Keyboard "Fn"

PS/2コネクタに接続した外部キーボードの Fn キーの割り当てをします。 USB キーボードには設定できません。

- ·Disabled (標準値)...... Fn キーの代替えキー割り当てをしない
- ・Enabled ......................... 次のキーを Fn キーの代替えキーとして割り当てる
	- ・Left Alt+Left Shift
	- ・Left Ctrl+Left Alt
	- ・Right Ctrl+Right Alt
	- ・Right Alt+Right Shift
	- ・Left Alt+Caps Lock

*4*

#### ▼ Parallel Port Mode

パラレルポートモードの設定をします。

・ECP(標準値)............... ECP 対応に設定する

大半のプリンタでは、ECP に設定します。

・Std.Bi-Direct. .............. 双方向に設定する

一部のプリンタおよび、プリンタ以外のパラレル装置を 使用する場合に設定します。

#### ▼ Hard Disk Mode

ハードディスクのモードを設定します。

項目を変更する場合は、パーティションの再設定を行なってください。

- ・Enhanced IDE(Normal)(標準値)
	- ........................................ 通常はこちらを選択する

・Standard IDE .............. Enhanced IDE に対応していない OS を使用する場合 に選択する この場合、528MB までが使用可能となり、残りの容 量は使用できません。

# ⑤ DISPLAY 表示装置の設定をする

#### ▼ Power On Display

表示装置を選択します。

· Auto-Selected (標準値)

........................................ システム起動時に外部 CRT ディスプレイを接続してい るときは外部 CRT ディスプレイだけに、接続していな いときは本体のディスプレイだけに表示する ・Simultaneous ............. 外部 CRT ディスプレイと本体のディスプレイに同時表 示する

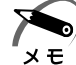

・SVGA モードに対応していない外部 CRT ディスプレイを接続して、「Simultaneous」を選 択した場合、外部 CRT ディスプレイには画面が表示されません。

### ▼ LCD Display Stretch

内部ディスプレイの表示機能を選択します。

・Enabled ......................... 解像度の小さい表示モードを伸張して表示する

表示モードによっては伸張しない場合があります。

・Disabled(標準値)...... 解像度の小さい表示モードは伸張せずにそのまま表示する

#### ▼ TV Type

テレビ受信機を選択します。

・NTSC(標準値)............ 日本と米国仕様のテレビ受信機

・PAL ................................ ヨ-ロッパ仕様のテレビ受信機

# **60 OTHERS インタン こうしょう こうしょう その他の設定をする**

#### ▼ Power-up Mode (レジューム機能)

- レジューム機能を設定します。
- ・Boot(標準値).............. レジューム機能を無効にする
- ・Resume ........................ レジューム機能を有効にする

### ▼ CPU Cache (キャッシュ)

CPU 内のキャッシュメモリを使用するかどうかの設定をします。 使用するアプリケーションソフトによっては設定を変更する必要があります。

- ・Disabled ....................... キャッシュメモリを使用しない
- ・Enabled(標準値)....... キャッシュメモリを使用する

「Enabled」を選択すると「OPTION」ウィンドウが開きます。

次に「OPTION」ウィンドウの項目について説明します。

#### ● Write Policy

キャッシュメモリへの書き込み方式を設定します。

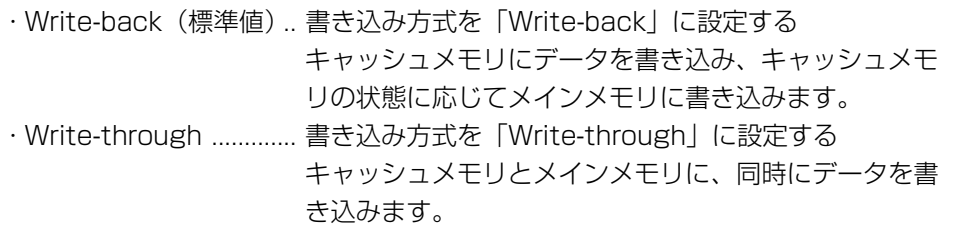

### ▼ Level 2 Cache

2 次キャッシュを使用するかどうかの設定をします。

「CPU Cache」が「Disabled」に設定されている場合は変更できません。

- ・Enabled(標準値)....... 2 次キャッシュを使用する
- ・Disabled ....................... 2 次キャッシュを使用しない

#### ▼ Dynamic CPU Frequency Mode

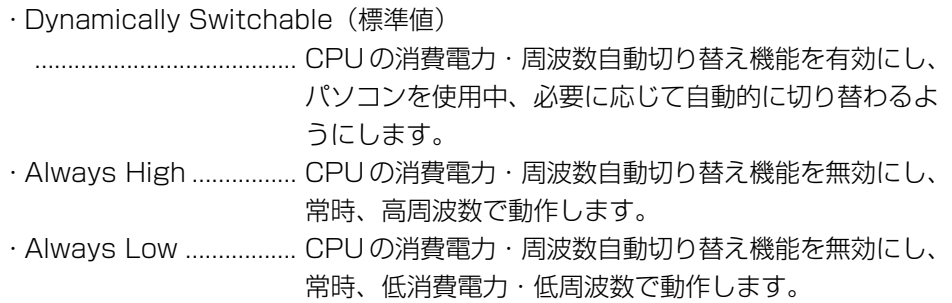

シ

パ

*4*

章

#### ▼ Auto Power On (タイマ・オン機能)

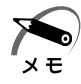

・Windows 98 を使用している場合は「Auto Power On」の設定は無効になります。 Windows 98 を使用している場合は Windows のタスクスケジューラを使用してください。 ・タイマ・オン機能は 1 回のみ有効です。起動後は設定が解除されます。

タイマ・オン機能、Wake-up on LAN 機能の設定状態を示します。

・Disabled(標準値)...... タイマ・オン機能、Wake-up on LAN 機能とも設定さ れていない

・Enabled ......................... タイマ・オン機能、Wake-up on LAN 機能が設定され ている

タイマ・オン機能、Wake-up on LAN 機能の設定は「OPTIONS」ウィンドウで 行います。

次に「OPTIONS」ウィンドウの項目について説明します。

アラームの時刻の設定は Space または BackSpace キーで行います。時と分、 月と日の切り替えは ↑ ↓ キーで行います。

#### ● Alarm Time

自動的に電源を入れる時間を設定します。

・Disabled ....................... 時間を設定しない

#### ● Alarm Date Option

自動的に電源を入れる月日を設定します。

「Alarm Time」が「Disabled」の場合は、設定できません。

・Disabled ....................... 月日を設定しない

#### ● Ring Indicator

電話回線からの呼び出し信号により、自動的に電源を入れます。

「Power-up Mode」が「Resume」の場合に設定できます。

また、この機能は COMMS コネクタに接続されたモデムまたは PC カードで使用 できます。

・Enabled ......................... リングインジケータ機能を使用する

・Disabled ....................... リングインジケータ機能を使用しない

#### ● Wake-up on LAN

ネットワークで接続された管理者のパソコンからの呼び出しにより、自動的に電源 を入れます。

「Built-in LAN」が「Enabled」の場合に設定できます。

Wake-up on LAN 機能を使用する場合は、必ず AC アダプタを接続してください。

- ・Enabled ......................... Wake-up on LAN 機能を使用する
- ・Disabled ....................... Wake-up on LAN 機能を使用しない

### ▼ Panel Power On/Off (パネルスイッチ機能)

ディスプレイの開閉による電源の入/切を設定します。

「Power-up Mode」が「Resume」の場合に表示されます。

・Enabled ......................... パネルスイッチ機能を使用する

・Disabled(標準値)...... パネルスイッチ機能を使用しない

# ⑦ BOOT PRIORITY ブート優先順位を設定する

#### ▼ Boot Priority

システムを起動するディスクドライブの順番を設定します。

- ・HDD → FDD → CD-ROM → LAN(標準値)
- $\cdot$  FDD  $\rightarrow$  HDD  $\rightarrow$  CD-ROM  $\rightarrow$  LAN
- ·HDD → CD-ROM→ LAN → FDD ト指定のドライブ順に起動する
- ・FDD → CD-ROM → LAN → HDD
- $\cdot$  CD-ROM  $\rightarrow$  LAN  $\rightarrow$  HDD  $\rightarrow$  FDD
- $\cdot$  CD-ROM  $\rightarrow$  LAN  $\rightarrow$  FDD  $\rightarrow$  HDD

通常は「HDD → FDD → CD-ROM → LAN」に設定してください。

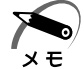

・電源を入れたときや再起動時に、次のキーを押し続けると、設定内容と違うドライブから起 動することができます。

- C キー .... スリムセレクトベイの CD-ROM ドライブ、CD-R/RW ドライブ(別売り)ま たはマルチドライブ(別売り)\* から起動する
- N キー .... 内蔵 LAN から起動する
- U キー .... USB フロッピーディスクドライブから起動する
- □ キー .... 標準ハードディスクから起動する
- [2] キー .... セカンドハードディスク (別売り) から起動する
- P キー .... PC カードハードディスクドライブ (別売り)から起動する
- D キー .... 通常の設定された起動ドライブから起動する
- なお、これらのキーによって設定は変更されません。

\*スリムセレクトベイに CD-ROM ドライブ/ CD-R/RW ドライブ/マルチドライブが取り 付けられていない場合、使用できません。

### ▼ HDD Priority

- システムを起動するハードディスクドライブの順番を設定します。
- ・Built-in HDD → Second HDD(標準値) 標準ハードディスク→セカンドハードディスクの順で起動する
- ・Second HDD → Built-in HDD セカンドハードディスク→標準ハードディスクの順で起動する

#### ▼ Power On Boot Select

電源を入れたときに起動するドライブを選択する機能を使用するかどうかの設定をし ます。

- ・Enabled(標準値)....... 使用可能にする
- ・Disabled ....................... 禁止する

「Enabled」に設定した場合は電源を入れると「Press[F12] for the boot device selection menu」というメッセージが表示されます。 F12 キーを押して 表示されるメニューから起動するドライブを選択します。選択するキーは次のよう になっています。

 C キー.... スリムセレクトベイの CD-ROM ドライブ、CD-R/RW ドライブ(別売 り)またはマルチドライブ(別売り)\* から起動する

- N キー ... 内蔵 LAN から起動する
- U キー ... USB フロッピーディスクドライブから起動する
- □ キー.... 標準ハードディスクから起動する
- [2]キー.... セカンドハードディスク (別売り)から起動する
- |P|キー.... PC カードハードディスクドライブ (別売り) から起動する
- D キー ... 通常の設定された起動ドライブから起動する

なお、これらのキーによって設定は変更されません。

\* スリムセレクトベイに CD-ROM ドライブ/ CD-R/RW ドライブ/マルチドライブが取り 付けられていない場合、使用できません。

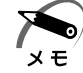

・電源を入れたときや再起動時に、キーを押し続けた場合は、設定内容と違うドライブから起 動することができます。

### ⑧ CONFIGURATION

#### ▼ Device Config. (デバイス・コンフィグ)

ブート時に BIOS が初期化するデバイスを指定する

・Setup by OS(標準値)

........................................ OS をロードするのに必要なデバイスのみ初期化する それ以外のデバイスは OS が初期化します。この場合、 「PC CARD」内の設定は「Auto-Selected」固定とな り、変更できません。

・All Devices .................. すべてのデバイスを初期化する

# **⑨ I/O PORTS** I/O ポートの設定をする

#### ▼ Serial

- シリアルポートの割り当てを設定します。
- ・Not Used...................... シリアルポートを割り当てない
- ・COM1(標準値)
- ・COM2 |— 指定のポートを割り当てる
- ・COM3
- ・COM4

#### ▼ Parallel

パラレルポートの割り当てを設定します。

- ・Not Used...................... パラレルポートを割り当てない
- ・LPT1(標準値)
- ・LPT2
- ・LPT3

「Not Used」以外を選択すると、「OPTION」ウィンドウが開きます。 「OPTION」ウィンドウの項目について次に説明します。

#### ● DMA

DMAチャネルを設定します。

「Parallel Port Mode」が「ECP」の場合に設定できます。

- ・DMA = Channel 3(標準値)
- $\cdot$  DMA = Channel 1

# ⑩ PCI BUS PCI バスの割り込みレベルを表示する

### ▼ PCI Bus

PCI バスの割り込みレベルを表示します。 変更はできません。

シ

パ

*4* 章

スワードセキュリティ

ステム構成と

# ⑪ LEGACY EMULATION レガシーエミュレーションの設定をする

#### ▼ USB KB/Mouse Legacy Emulation

USB キーボード/マウスのエミュレーションを設定します。

・Enabled(標準値)....... USB キーボード/マウスのレガシーサポートを行う ドライバなしで USB キーボード/マウスが使用可能に なります。

・Disabled ....................... USBキーボード/マウスのレガシーサポートを行わない

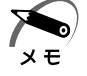

・この USB KB/Mouse Legacy Emulation は、USB マウス、USB キーボードだけに適用 されます。USB マウスと USB キーボードを使用する場合は、パソコンを起動する前にマウ ス、キーボードを接続しておく必要があります。

### ▼ USB-FDD Legacy Emulation

USB フロッピーディスクドライブのエミュレーションを設定します。

- ・Enabled(標準値)....... USB フロッピーディスクのレガシーサポートを行う ドライバなしで USB フロッピーディスクドライブが使 用可能になります。
- ・Disabled ....................... USBフロッピーディスクのレガシーサポートを行わない

# 12 PC CARD PC カードのモードを選択する

#### ▼ Controller Mode

PC カードのモードを選択します。

「Device Config.」が「All Devices」の場合に変更できます。

· Auto-Selected (標準値)

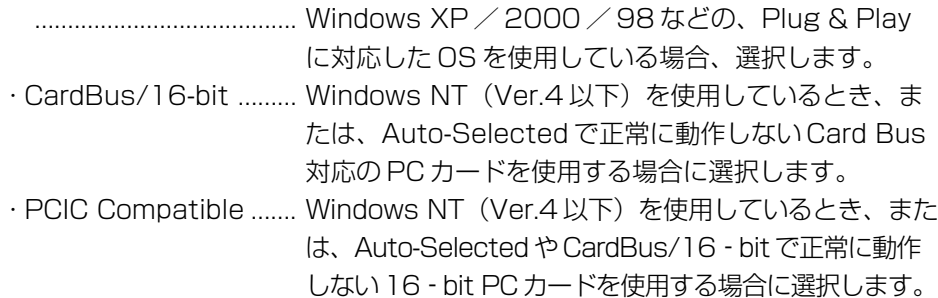

# ⑬ DRIVES I/O HDD やスリムセレクトベイの設定

### ▼ Built-in HDD

標準ハードディスクのアドレス、割り込みレベルの設定を表示します。 変更はできません。

#### ▼ Select Bay

スリムセレクトベイ機器のアドレス、割り込みレベルの設定を表示します。 変更はできません。

# ⑭ PCI LAN

### ▼ Built-in LAN

内蔵 LAN の機能を有効にするかどうかの設定をします。

- ・Enabled(標準値)....... 有効にする
- ・Disabled ....................... 無効にする

シ ステム構成と パ スワードセキュリティ *4* 章

# **パスワードセキュリティ**

本製品では、電源を入れたとき、スタンバイ状態や休止状態から復帰するときにパス ワードの入力を要求するパスワードセキュリティ機能を設定できます。 パスワードには、ユーザパスワードとスーパーバイザパスワードがあります。 通常はユーザパスワードを登録してください。

スーパーバイザパスワードは、パソコン本体の環境設定を管理する人のために用意され ています。スーパーバイザパスワードを登録すると、スーパーバイザパスワードを知ら ないユーザは、セットアッププログラムの設定を変更できないようにする、などいくつ かの制限を加えることができます。

この制限を加える必要がなければ、ユーザパスワードだけ登録してください。 ユーザパスワードとスーパーバイザパスワードに関して、次の表をご覧ください。 本節では、ユーザパスワードの設定方法、キーフロッピーディスク \*1 の作成方法、スー パーバイザパスワードプログラムについて説明します。

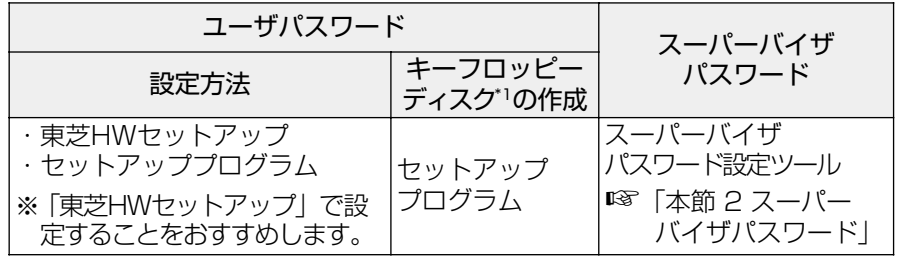

\*1 ユーザパスワードを忘れてしまった場合に使用します。

・パスワードは、スーパーバイザパスワードとユーザパスワードでは、違うものを使用してく x E ださい。

# **● パスワードとして使用できる文字**

パスワードに使用できる文字は次のとおりです。

パスワードは「\*\*\*\*(アスタリスク)」で表示されますので画面で確認できません。 よく確認してから入力してください。

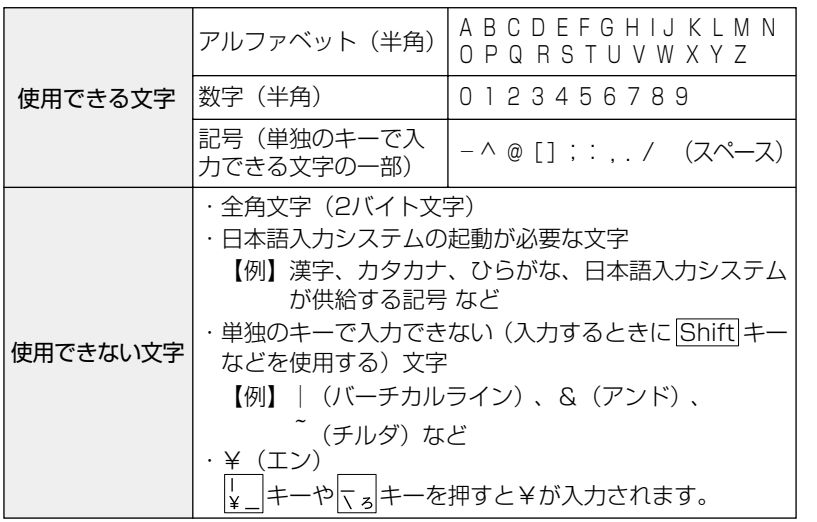

# **ユーザパスワード**

### **ユーザパスワードの登録**

キーフロッピーディスクを作成したい場合は、「セットアッププログラム」で登録して ください。また、その場合フォーマット済みの 2DD または 2HD(1.44MB)フロッ ピーディスクが必要です。

aaaaaaaaaaaaaaaaaaaaaaaaaaaaaaaaaaaaaaaaaaaaaaaaaaaaaaaaa

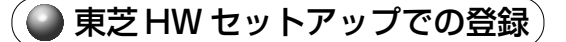

**1**

[スタート] - [コントロールパネル]をクリック - [プリンタとその他の ハードウェア]をクリック - [東芝 HW セットアップ]をクリックする

2000 98

[スタート]-[設定]-[コントロールパネル]をクリック -[東芝 HW セッ トアップ]をダブルクリックする

- **2** [パスワード]タブで[ユーザパスワード]の[登録]をチェックする パスワードが登録されている場合は、[登録]にチェックがついています。その場合は、パス ワードを削除してから登録してください。 ■※ パスワードの削除 ☆ 「本節 1- ユーザパスワードの削除」
- $\bf 3$  [パスワードの入力]にパスワードを入力し、[OK]ボタンをクリックする
- **4** [パスワードの確認]に同じパスワードを入力し、[OK]ボタンをクリック する
- **5** 表示されるメッセージを確認し、[OK]ボタンをクリックする
- セットアッププログラムでの登録
- **1** セットアッププログラムを起動する ☞「本章 2-1 セットアッププログラムを起動する方法」
- **2** カーソルバーを「PASSWORD」の「Not Registered」に合わせ、 Space または BackSpace キーを押す パスワード入力画面が表示されます。 パスワードが登録されている場合は、「PASSWORD」に「Registered」と表示されます。 その場合は、パスワードを削除してから、登録してください。 ☞ パスワードの削除方法 ➪「本節 1- ユーザパスワードの削除」
- **3** ユーザパスワードを入力する

パスワードは 10文字以内で入力します。入力すると 1 文字ごとに\*が表示されます。 ■※ 入力できる文字 ☆ 「本節 - パスワードとして使用できる文字」

*4*

#### **4** Enter キーを押す

1 回目のパスワードが確認され、パスワードの再入力画面が表示されます。

#### **5** 2 回目のパスワードを入力する

パスワードは手順3と同じパスワードを入力してください。入力すると 1 文字ごとに\*が表 示されます。

#### **6** Enter キーを押す

ユーザパスワードが登録されます。2 回目のパスワードが 1 回目のパスワードと異なる場合 は、再度パスワードの入力画面が表示されます。手順 3 からやり直してください。

**7** パスワードの設定が終了したら、Fn + → キーを押す

次のようなメッセージが表示されます。

#### Are you sure ? (Y/N)

The changes you made will cause the system to reboot. Insert password service disk if necessary.

### **8** キーフロッピーディスクを作成する

次の「キーフロッピーディスクの作成手順」に従って操作してください。 キーフロッピーディスクを作成しない場合、そのまま終了するには Y キーを押します。 セッ トアッププログラム画面に戻るには N キーを押します。

キーフロッピーディスクの作成手順

ユーザパスワードを忘れた場合に使用する、キーフロッピーディスクを作成します。

① USB フロッピーディスクドライブを接続する

② フォーマット済みの2DDまたは2HD(1.44MB)フロッピーディスクをセットする

注 意 ·壊されては困るデータの入っているフロッピーディスクは使用しないでください。 データが消失します。

3 Y キーを押す

次のメッセージが表示されます。

Password Service Disk Type ? (1:2HD,2:2DD)

#### ④ セットされているフロッピーディスクが 2HD の場合は 1 キーを、2DD の場合は 2キーを押す

フロッピーディスクへの書き込みを開始します(フロッピーディスクがセットされ ていない場合は、そのまま終了します)。

フロッピーディスクへの書き込みが終了すると、次のメッセージが表示されます。

Remove the password service disk, then press any key.

⑤ フロッピーディスクを取り出し、何かキーを押して終了する

### **ユーザパスワードの削除**

**● 東芝 HW セットアップでの削除**)

**1**

「スタート] - 「コントロールパネル]をクリック - 「プリンタとその他の ハードウェア]をクリック - 「東芝 HW セットアップ]をクリックする

2000 198

[スタート]-[設定]-[コントロールパネル]をクリック -[東芝 HW セッ トアップ]をダブルクリックする

- **2** 「パスワード] タブで [ユーザパスワード] の [未登録] をチェックする
- **3** [パスワードの入力]に登録してあるパスワードを入力し、[OK]ボタンを クリックする

**4** 表示されるメッセージを確認し、[OK]ボタンをクリックする

 $x \in \mathbb{R}$ 

・パスワードの入力エラーが 3 回続いた場合は、パスワード削除の操作ができなくなります。 この場合は、パソコン本体の電源を入れ直し、再度設定を行なってください。

### ● セットアッププログラムでの削除

- **1** セットアッププログラムを起動する ■86「本章 2-1 セットアッププログラムを起動する方法」
- **2** カーソルバーを「PASSWORD」の「Registered」に合わせ、 Space ま たは BackSpace キーを押す

パスワード入力画面が表示されます。

- **3** 登録してあるユーザパスワードを入力する 入力すると 1 文字ごとに\*が表示されます。
- **4** Enter キーを押す

ユーザパスワードが削除されます。

入力したユーザパスワードが登録したユーザパスワードと異なる場合は、ビープ音が鳴りエ ラーメッセージが表示された後、パスワードの入力画面が表示されます。手順 3 からやり直 してください。

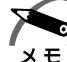

・入力エラーが 3 回続いた場合は、以後パスワードの項目にカーソルが移動できなくなりま す。この場合には、パソコン本体の電源を入れ直し、再度設定を行なってください。

# **■ ユーザパスワードの変更**

ユーザパスワードの削除を行なってから、登録を行なってください。 ☞「本節 1- ユーザパスワードの削除」、「本節 1- ユーザパスワードの登録」 シ

パ

*4*

章

スワードセキュリティ

ステム構成と

#### aaaaaaaaaaaaaaaaaaaaaaaaaaaaaaaaaaaaaaaaaaaaaaaaaaaaaaaaa  **スーパーバイザパスワード**

スーパーバイザパスワードは「スーパーバイザパスワード設定ツール」で設定します。 「スーパーバイザパスワード設定ツール」は、Windows 上からスーパーバイザパスワー ドの設定や設定の変更をするためのユーティリティです。

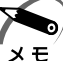

・パスワードは、スーパーバイザパスワードとユーザパスワードでは、違うものを使用してく ださい。

# **起動方法**

- **1** [スタート]-[ファイル名を指定して実行]をクリックする
- **2** 「C:¥Program Files¥Toshiba¥Windows Utilities¥SVPWTool¥ SVPW32.exe」と入力する
- **3** [OK]ボタンをクリックする 詳しくは、「README.HTM」をご覧ください。

# **「README.HTM」の起動方法**

- **1** [スタート]-[ファイル名を指定して実行]をクリックする
- **2** 「C:¥Program Files¥Toshiba¥Windows Utilities¥SVPWTool¥ README.HTM」と入力する
- **3** [OK]ボタンをクリックする

#### aaaaaaaaaaaaaaaaaaaaaaaaaaaaaaaaaaaaaaaaaaaaaaaaaaaaaaaaa  **パスワードの入力**

ユーザパスワードが設定されている場合、電源を入れると次のようになります。

- ●「Password= | と表示される
- ●画面が消えた状態になる(タイマ・オン機能が設定されているとき)

この場合は、次のようにするとパソコン本体が起動します。

#### **1** 設定したとおりにパスワードを入力し、 Enter キーを押す

Arrow Mode → LED、Numeric Mode ■ LED は、パスワードを設定したときと同じ状 態にしてください。

ユーザパスワードを忘れた場合は、キーフロッピーディスクを使用してください。

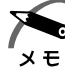

・パスワードの入力ミスを 3 回繰り返した場合は、自動的に電源が切れます。電源を入れ直し てください。

#### ● ユーザパスワードを忘れてしまった場合`

キーフロッピーディスクを使用して、登録したパスワードの解除と再設定ができます。 また、再設定したパスワードのキーフロッピーディスクも作成できます。

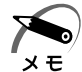

・キーフロッピーディスクは、スタンバイ状態、休止状態( 198) 実行時には使用できませ ん。これらの機能を実行中に、パスワードを忘れてしまった場合は、お近くの保守サービス にご相談ください。 パスワードの解除を保守サービスに依頼される場合は、有償です。またそのとき、身分証明 書(お客様ご自身を確認できる物)の提示が必要です。

① USB フロッピーディスクドライブを接続する

②「Password=」と表示されたら、キーフロッピーディスクをフロッピーディスク ドライブにセットして、Enter キーを押す

パスワードが解除され、次のメッセージが表示されます。

Set Password Again ? (Y/N)

3 ユーザパスワードを再設定する場合は、 Y キーを押す

セットアップ画面が表示されます。「本節 1- セットアッププログラムでの登録」の 手順 2 以降を行なってください。再設定後、システムが再起動します。

ユーザパスワードを再設定しない場合は、Nキーを押す

パスワードが解除され、次のメッセージが表示されます。

Remove the Disk,then press any key

フロッピーディスクを取り出し、何かキーを押すと、システムが再起動します。

*4*

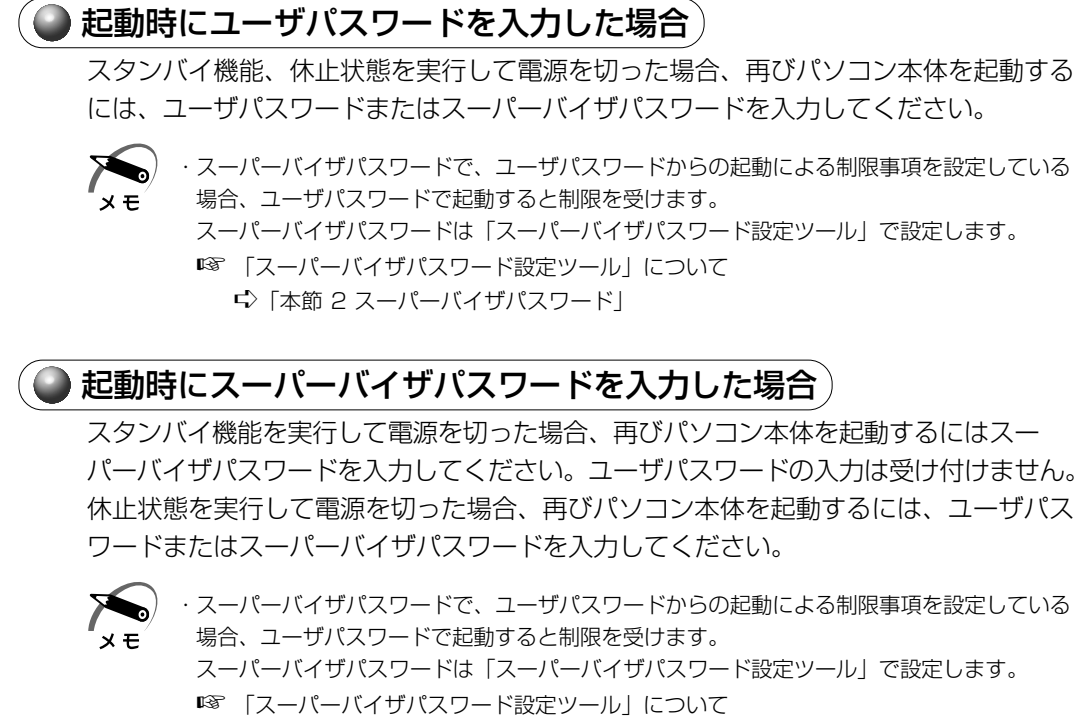

➪「本節 2 スーパーバイザパスワード」